## Canon

# **EOS-LD Mark II DIGITAL**

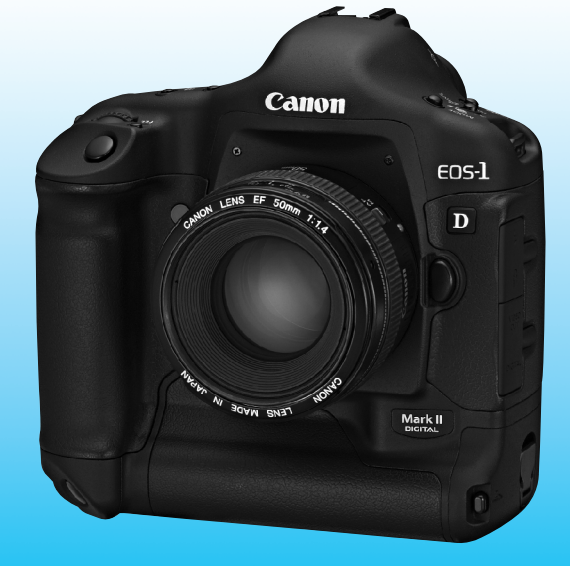

**ITALIANO BP** Exit Print **MANUALE DI BUBBLE JET** PictBridge **DIRECT ISTRUZIONI DIRECT** 

## **Grazie per aver scelto un prodotto Canon.**

La fotocamera digitale EOS-1D Mark II è un apparecchio SLR con messa a fuoco automatica a elevate prestazioni, dotato di un grande sensore CMOS ultrafine da 8,20 megapixel. La fotocamera è compatibile con tutti gli obiettivi Canon EF (ad eccezione degli obiettivi EF-S) e progettata per scattare fotografie in modo veloce. In aggiunta all'area di messa a fuoco automatica ad alta precisione, la fotocamera dispone di un'ampia gamma di funzioni per tutti i tipi di foto, dalla ripresa totalmente automatica al lavoro creativo di livello professionale.

Leggere il presente Manuale di istruzioni per utilizzare correttamente la fotocamera.

#### **Prova della fotocamera prima dell'uso**

Prima di utilizzare la fotocamera, scattare alcune foto di prova e verificare che le immagini vengano memorizzate correttamente sulla scheda di memoria. Canon non può essere ritenuta responsabile di eventuali perdite o inconvenienti dovuti a malfunzionamenti della fotocamera o della scheda di memoria che determinano l'impossibilità di registrare o visualizzare le immagini su computer.

#### **Copyright**

Le leggi locali sul copyright potrebbero proibire l'uso di immagini di persone e di soggetti specifici per qualsiasi uso tranne che per divertimento privato. Inoltre è importante sapere che potrebbe essere proibito l'uso della fotocamera durante alcune manifestazioni pubbliche, mostre, ecc.

- Canon e EOS sono marchi di Canon Inc.
- Adobe è un marchio di Adobe Systems Incorporated.
- CompactFlash è un marchio di SanDisk Corporation.
- ¡ Windows è un marchio o marchio registrato di Microsoft Corporation negli Stati Uniti e in altri paesi.
- ¡ Macintosh è un marchio registrato di Apple Corporation negli Stati Uniti e in altri paesi.
- ¡ SD è un marchio.
- ¡ Tutti gli altri nomi di aziende e marchi menzionati nel presente manuale sono di proprietà dei rispettivi produttori.
- \* Questa fotocamera digitale supporta DCF 2.0 e Exif 2.21 (denominato anche "Exif Print"). Exif Print è uno standard che migliora la compatibilità tra fotocamere digitali e stampanti. La connessione a una stampante compatibile con lo standard Exif Print consente di inserire e ottimizzare le informazioni sulle impostazioni della fotocamera per ottenere una migliore qualità dell'output di stampa.

#### **Controllo dell'apparecchiatura**

Verificare che i componenti riportati di seguito siano stati inclusi nella confezione della fotocamera. Qualora alcuni componenti risultassero mancanti, contattare il rivenditore presso cui è stata acquistata la fotocamera.

È inoltre possibile controllare tutti gli accessori nel Diagramma di sistema (p.170 ).

- □ **EOS-1D Mark II /** Corpo della fotocamera (con paraocchi, coperchio del corpo macchina e coperchio dell'alloggiamento batteria. Batteria al litio incorporata per la data e l'ora.)
- □ **Caricabatteria al Ni-MH NP-E3** (con istruzioni e coperchio protettivo inclusi)
- □ Caricatore al Ni-MH NC-E2 (istruzioni incluse)
- □ **Alimentatore CC DCK-E1** (istruzioni incluse)
- □ **Tracolla L5**
- ¢ **Cavo di Interfaccia IFC-200D4**
- ¢ **Cavo di Interfaccia IFC-400PCU**
- ¢ **Cavo video VC-100**
- ¢ **EOS DIGITAL Solution Disk**
- ¢ **Digital Photo Professional Disk**
- ¢ **Guida tascabile**

Guida rapida allo scatto.

- □ **EOS-1D Mark II Manuale di istruzioni** (questa guida)
- ¢ **EOS-1D Mark II Manuale di istruzioni per il software**

Descrive la procedura per il trasferimento delle immagini su un PC e l'elaborazione delle immagini RAW.

#### ¢ **Scheda di garanzia**

\* Fare attenzione a non perdere alcuno dei componenti riportati sopra.

\* Si consiglia di utilizzare le schede di memoria Canon.

#### **Sommario**

I

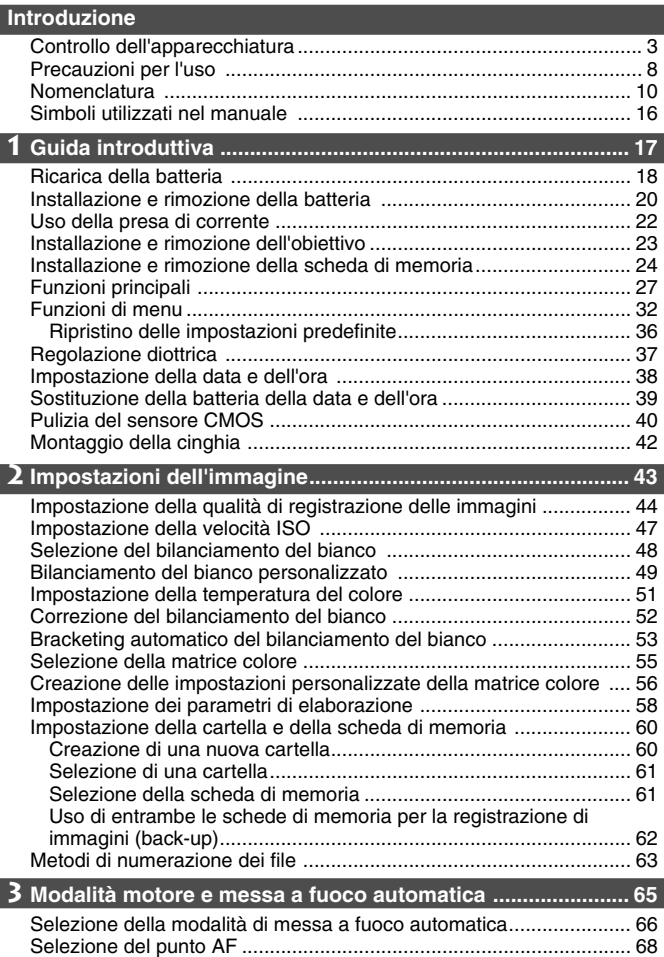

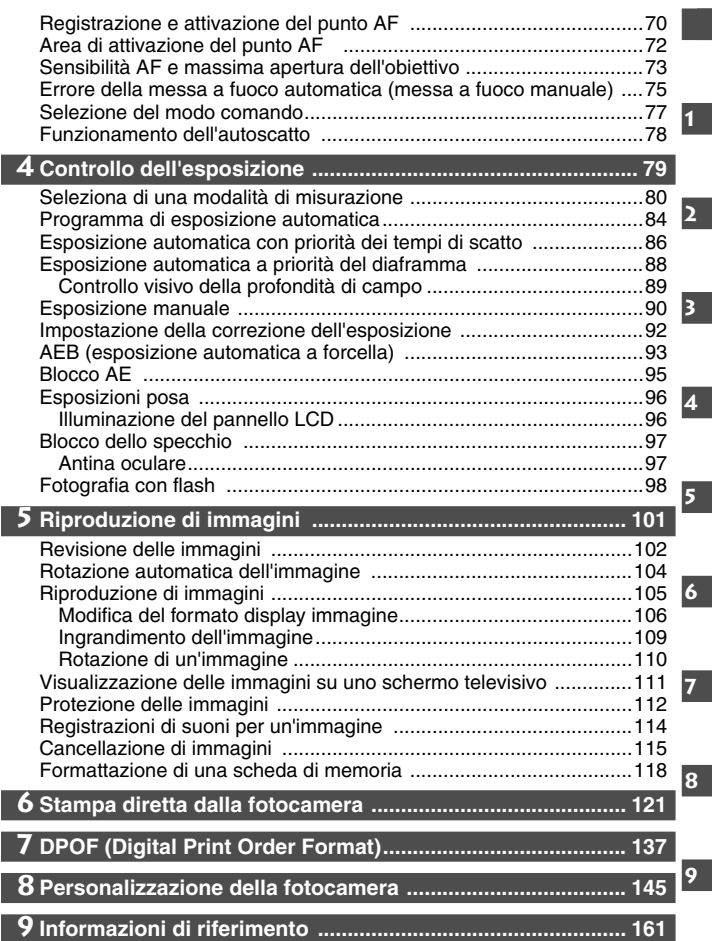

#### **Norme di sicurezza**

Attenersi alle norme di sicurezza riportate di seguito e utilizzare l'apparecchiatura in modo corretto per evitare lesioni alle persone e danni all'apparecchiatura.

#### **Prevenzione di lesioni gravi o decesso**

- Per evitare il rischio di incendi, calore eccessivo, fuoriuscite di sostanze chimiche ed esplosioni, attenersi alle norme di sicurezza riportate di seguito:
	- Non utilizzare batterie, fonti di alimentazione e accessori non specificati nel presente manuale. Non utilizzare batterie di propria fabbricazione o modificate.
	- Evitare di causare il corto circuito della batteria e di quella di back-up, né smontare o modificare questi elementi. Non applicare colore o saldare la batteria o la batteria di backup. Non esporre la batteria o la batteria di back-up a fonti di calore né immergerlo nell'acqua. Non sottoporre tali componenti a urti violenti.
	- Non installare la batteria o la batteria di back-up con polarità inversa (+ –). Non istallare contemporaneamente batterie nuove e vecchie o di diverso tipo.
	- Non ricaricare la batteria in condizioni di temperature ambientali che non rientrano nell'intervallo consentito di 0° C - 40° C. Non superare il tempo di ricarica.
	- Non inserire oggetti metallici tra i contatti elettrici della fotocamera, negli accessori, nei cavi di collegamento e così via.
- Tenere la batteria di back-up lontana dalla portata dei bambini. Se un bambino ingerisce la batteria, consultare immediatamente un medico. Le sostanze contenute nella batteria possono provocare danni a stomaco e intestino.
- Prima dello smaltimento della batteria o della batteria di back-up, isolare i contatti elettrici con un nastro per evitare il contatto diretto con altri oggetti metallici o batterie. Questa precauzione consente di evitare incendi o esplosioni.
- In caso di emissioni di fumo o di calore eccessive durante la ricarica della batteria, scollegare immediatamente il carica batteria dalla presa per arrestare la ricarica e prevenire il rischio di incendio.
- Nel caso in cui la batteria o la batteria di back-up perda liquidi, cambi colore, si deformi o emetta fumo, rimuoverla immediatamente. Evitare ustioni durante la procedura.
- Evitare che eventuali liquidi fuoriusciti dalla batteria vengano a contatto con occhi, pelle e indumenti poiché potrebbero causare cecità o problemi epidermici. Nel caso i liquidi della batteria vengano a contatti con occhi, pelle o indumenti, sciacquare immediatamente l'area con abbondante acqua senza strofinare. Consultare immediatamente un medico.
- Durante la ricarica, tenere l'apparecchiatura fuori dalla portata dei bambini. Il cavo potrebbe accidentalmente soffocare il bambino o causare una scossa elettrica.
- Non lasciare cavi vicino a fonti di calore. Ciò potrebbe deformare il cavo o fondere la parte isolata e causare un incendio o una scossa elettrica.
- Non far scattare il flash verso il conducente di un automobile per evitare di causare incidenti.
- Non far scattare il flash vicino agli occhi di una persona. Potrebbe danneggiarne la vista. Quando si utilizza il flash per fotografare bambini, mantenersi ad almeno 1 metro di distanza.
- Prima di conservare la fotocamera o un accessorio quando non vengono utilizzati, rimuovere la batteria e scollegare il cavo di alimentazione. Ciò consente di evitare scosse elettriche, generazione di calore e incendi.
- Non utilizzare l'apparecchiatura in presenza di gas infiammabili. Questa precauzione consente di evitare incendi o esplosioni.
- Se l'apparecchiatura cade e l'involucro si apre in modo da rendere visibili le parti interne, non toccarle per evitare scosse elettriche.
- Non smontare o modificare l'apparecchiatura. Le parti interne ad alta tensione possono causare scosse elettriche.
- Non guardare il sole o una sorgente luminosa estremamente forte attraverso la fotocamera o l'obiettivo. Ciò potrebbe causare danni agli vista.
- Tenere la fotocamera fuori dalla portata di bambini. La cinghia a tracolla potrebbe accidentalmente soffocare il bambino.
- Non conservare l'apparecchiatura in zone umide o polverose. Questa precauzione consente di evitare incendi e scosse elettriche.
- Prima di utilizzare la fotocamera su un aereo o in un ospedale, verificare che ne sia consentito l'uso. Le onde elettromagnetiche emesse dalla fotocamera potrebbero interferire con la strumentazione aerea o medica.
- Per evitare il rischio di incendi e di scosse elettriche, attenersi alle norme di sicurezza riportate di seguito:
	- Inserire sempre il cavo di alimentazione fino in fondo.
	- Non toccare un cavo di alimentazione con mani bagnate.
	- Quando si scollega un cavo di alimentazione, afferrare e tirare la presa e non il cavo.
	- Non graffiare, tagliare o piegare eccessivamente il cavo né poggiarvi oggetti pesanti. Non attorcigliare o legare i cavi.
	- Non collegare troppi cavi di alimentazione alla stessa presa.
	- Non utilizzare un cavo il cui isolamento sia stato danneggiato.
- Occasionalmente, scollegare il cavo di alimentazione e utilizzare un panno asciutto per rimuovere la polvere intorno alla presa. Se l'area circostante la presa è impolverata, umida o unta, la polvere sulla presa di corrente potrebbe divenire umida e causarne il corto circuito con rischio di incendi.

#### **Prevenzione di lesioni personali o danni all'apparecchiatura**

- Non lasciare l'apparecchiatura all'interno di una macchina sotto il sole o accanto a una fonte di calore. L'apparecchiatura potrebbe surriscaldarsi e causare bruciature.
- Non trasportare la fotocamera mentre è installata sul treppiede. Ciò potrebbe causare lesioni personali. Accertarsi che la resistenza del treppiede sia tale da supportare la fotocamera e l'obiettivo.
- Non lasciare l'obiettivo o la fotocamera con l'obiettivo montato sotto il sole senza copriobiettivo. Le lenti potrebbero concentrare i raggi solari e provocare un incendio.
- Non coprire o avvolgere l'apparato di ricarica della batteria con un panno. Ciò potrebbe intrappolare il calore e causare la deformazione dell'involucro o provocare un incendio.
- Se si lascia cadere la fotocamera nell'acqua o se l'acqua o frammenti di metallo vengono inseriti all'interno della fotocamera, rimuovere immediatamente la batteria e la batteria di back-up. Questa precauzione consente di evitare incendi e scosse elettriche.
- Non utilizzare o lasciare la batteria o la batteria di back-up in un ambiente caldo. Ciò potrebbe causare la perdita dei liquidi presenti nella batteria o una minore durata della batteria stessa. La batteria potrebbe anche surriscaldarsi e provocare bruciature.
- Non utilizzare diluenti di pittura, benzene o altri solventi organici per pulire l'apparecchiatura. Ciò potrebbe causare un incendio o essere pericoloso per la salute.

**Se il prodotto non funziona correttamente o sono necessari interventi di assistenza, contattare il rivenditore o il centro di assistenza Canon più vicino.**

#### **Precauzioni per l'uso**

#### **Manutenzione della fotocamera**

- ¡ Questa fotocamera è uno strumento di alta precisione. Fare attenzione a non farla cadere e a non sottoporla ad urti.
- ¡ La fotocamera non è idrorepellente e non può pertanto essere utilizzata nell'acqua o sotto la pioggia. Se il dispositivo dovesse bagnarsi, rimuovere la batteria e rivolgersi subito al rivenditore Canon più vicino. Asciugare immediatamente eventuali gocce d'acqua con un panno asciutto. Se la fotocamera è stata esposta ad aria salmastra, strofinarla con un panno bagnato, ben strizzato.
- ¡ Non lasciare la fotocamera vicino a dispositivi che generano forti campi magnetici, ad esempio magneti o motori elettrici. Inoltre, non utilizzare o lasciare la fotocamera vicino a dispositivi che emettono forti onde radio, ad esempio grosse antenne. Campi magnetici e onde radio di elevata intensità possono provocare il malfunzionamento della fotocamera o compromettere i dati delle immagini.
- ¡ Non lasciare la fotocamera in luoghi esposti a calore eccessivo o alla luce solare diretta, ad esempio in macchina. Temperature troppo elevate possono provocare il malfunzionamento della fotocamera.
- ¡ La fotocamera contiene circuiti elettronici di alta precisione. Non tentare di smontare la fotocamera.
- ¡ Utilizzare una pompetta ad aria per eliminare la polvere dall'obiettivo, dal mirino, dallo specchio e dallo schermo di messa a fuoco. Non utilizzare detergenti contenenti solventi organici per pulire il corpo della fotocamera o l'obiettivo. Per una pulizia più accurata, contattare il rivenditore Canon più vicino.
- ¡ Non toccare i contatti elettrici con le mani poiché potrebbero corrodersi. La corrosione dei contatti potrebbe compromettere le prestazioni della fotocamera.
- Se la fotocamera viene improvvisamente spostata da un ambiente freddo a uno più caldo, è possibile che si formi della condensa all'esterno e all'interno del dispositivo. Per evitare che ciò si verifichi, avvolgere immediatamente la fotocamera in un sacchetto di plastica sigillata e lasciare che si adatti alla temperatura più calda dell'involucro prima di estrarla dal sacchetto.
- ¡ Se si è formata della condensa sulla fotocamera, non utilizzarla. Ciò consente di evitare il rischio di danni alla fotocamera. Rimuovere l'obiettivo, la scheda di memoria e la batteria, quindi attendere che la condensa evapori.
- Se si prevede di non utilizzare la fotocamera per un lungo periodo, rimuovere la batteria e riporre il dispositivo in un luogo fresco, asciutto e ben ventilato. Durante il periodo di inattività, premere il pulsante dell'otturatore di tanto in tanto per verificare il funzionamento della fotocamera.
- ¡ Non conservare la fotocamera in luoghi in cui sono presenti prodotti chimici corrosivi, come un laboratorio chimico o una camera oscura.
- ¡ Prima di utilizzare la fotocamera dopo un lungo periodo di inattività, verificarne tutte le relative funzioni. Se si desidera utilizzare la fotocamera per un'occasione importante dopo un periodo di inattività, si consiglia di sottoporre il dispositivo ad un controllo presso un rivenditore Canon di fiducia, per verificare il corretto funzionamento del dispositivo. In alternativa, effettuare il controllo personalmente.

#### **Pannelli e monitor LCD**

- ¡ Nonostante il monitor LCD sia realizzato con tecnologie ad altissima precisione con oltre il 99,99% di pixel attivi, è tuttavia possibile che tra lo 0,01% (o meno) dei pixel restanti siano presenti dei pixel difettosi. I pixel difettosi che compaiono sullo schermo di colore nero, rosso, ecc. non indicano un difetto di funzionamento e non influiscono negativamente sulle immagini memorizzate.
- Se utilizzato a basse temperature, il display a cristalli liquidi può reagire lentamente e, ad alte temperature, può oscurarsi. In entrambi i casi, la situazione tornerà alla normalità a temperatura ambiente.

#### **Schede di memoria**

- ¡ Le schede di memoria sono dispositivi molto precisi. Fare attenzione a non far cadere la scheda di memoria o sottoporla a vibrazioni. Eventuali urti o vibrazioni potrebbero causare la perdita di immagini memorizzate sulla stessa.
- ¡ Non conservare né utilizzare la scheda di memoria in prossimità di oggetti che generano forti campi magnetici, ad esempio TV, altoparlanti o magneti o in luoghi soggetti ad elettricità statica. Simili ambienti potrebbero causare la perdita delle immagini memorizzate sulla scheda.
- ¡ Non lasciare la scheda di memoria in luoghi esposti alla luce solare diretta o in prossimità di fonti di calore. Il calore potrebbe deformare le schede e renderle inutilizzabili.
- ¡ Non versare liquidi di alcun tipo sulla scheda di memoria.
- ¡ Conservare sempre la scheda di memoria in una custodia, per proteggere i dati delle immagini memorizzate.
- Schede di memoria di altri prodotti potrebbero non essere in grado di memorizzare e riprodurre immagini. In questo caso, utilizzare solo una scheda di memoria prodotta da Canon.
- ¡ Non piegare la scheda né sottoporla a pressioni o urti violenti.
- ¡ Non conservare le schede di memoria in luoghi caldi, polverosi o umidi.

#### **Contatti elettrici dell'obiettivo**

Dopo aver rimosso l'obiettivo dalla fotocamera, montarvi gli appositi copriobiettivi oppure appoggiarlo con l'estremità posteriore rivolta verso l'alto in modo da non graffiare la superficie dell'obiettivo e i contatti elettrici.

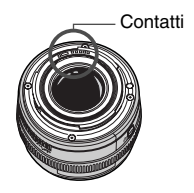

#### **Precauzioni per un uso prolungato**

Se l'interruttore  $\leq \implies$  viene mantenuto sulla posizione  $\lt$ ON > per un periodo prolungato, la fotocamera potrebbe surriscaldarsi. Anche se questo non è considerato un malfunzionamento, impugnare la fotocamera surriscaldata per un lungo periodo può provocare leggere ustioni.

#### **Nomenclatura**

Fra parentesi sono indicate le pagine da consultare per informazioni più dettagliate (p.\*\*).

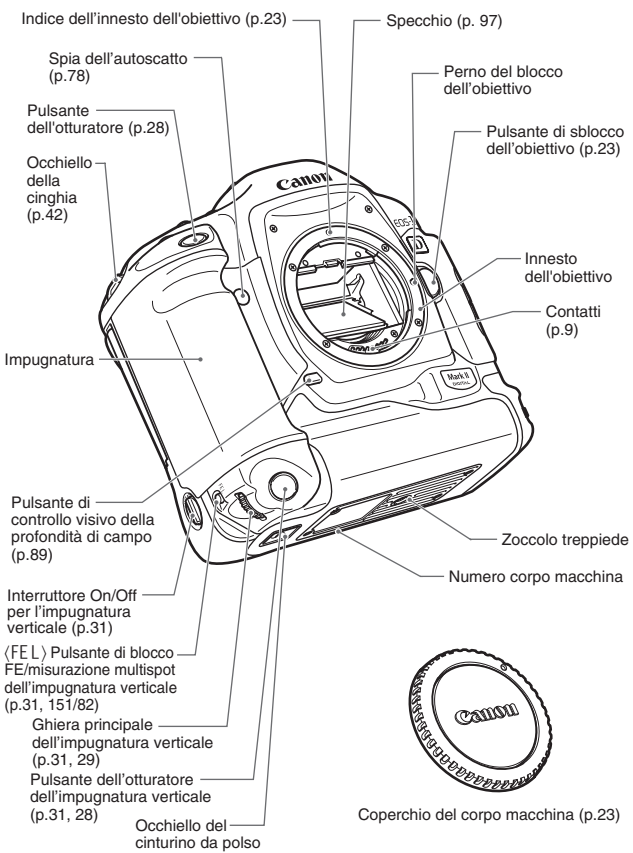

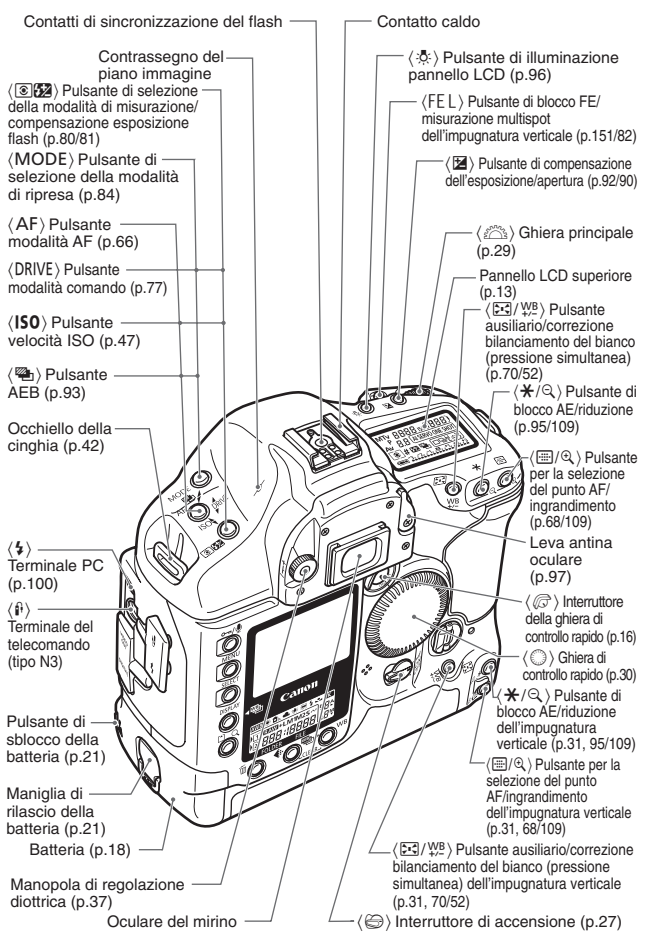

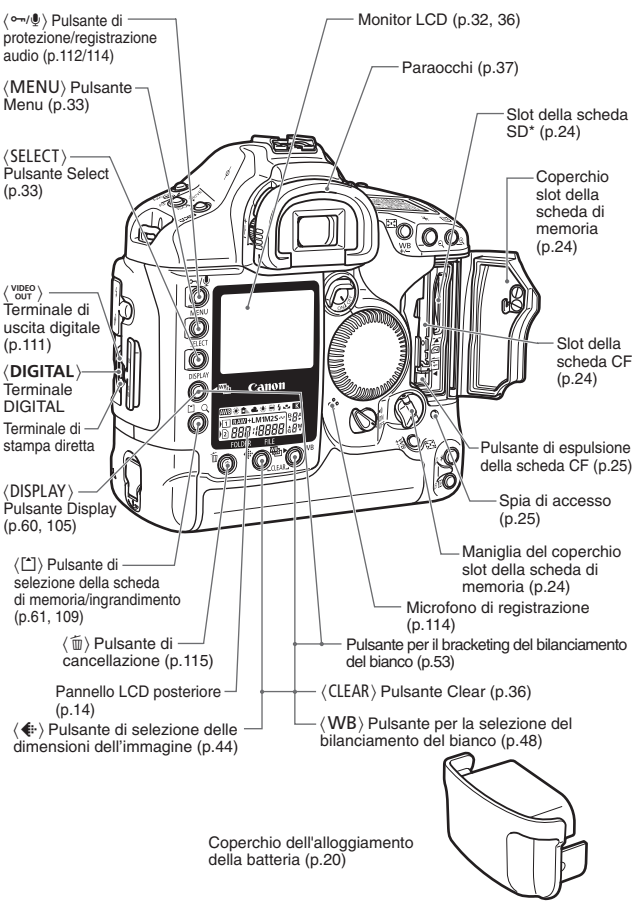

\* Nel presente manuale, "scheda SD" indica la scheda di memoria SD.

#### **Pannello LCD superiore**

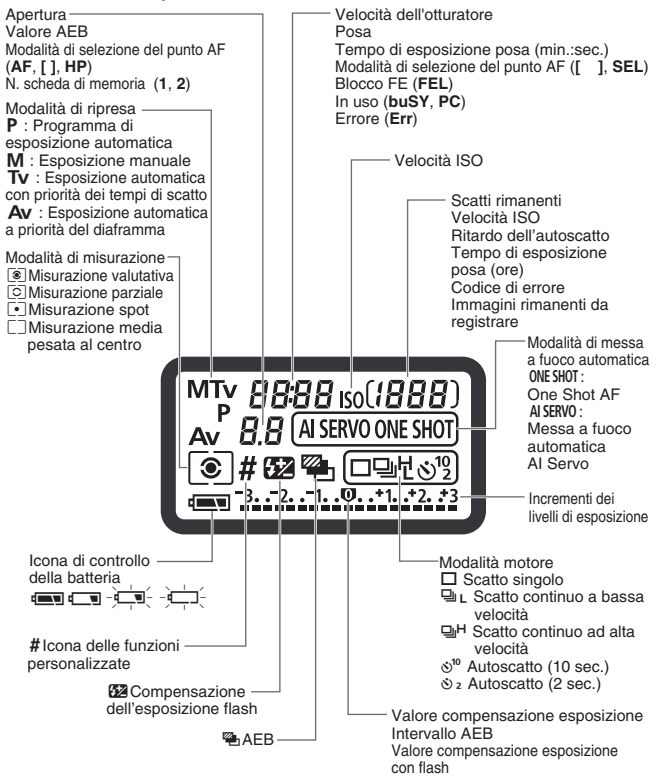

La visualizzazione effettiva mostra solo gli elementi applicabili.

#### **Pannello LCD posteriore**

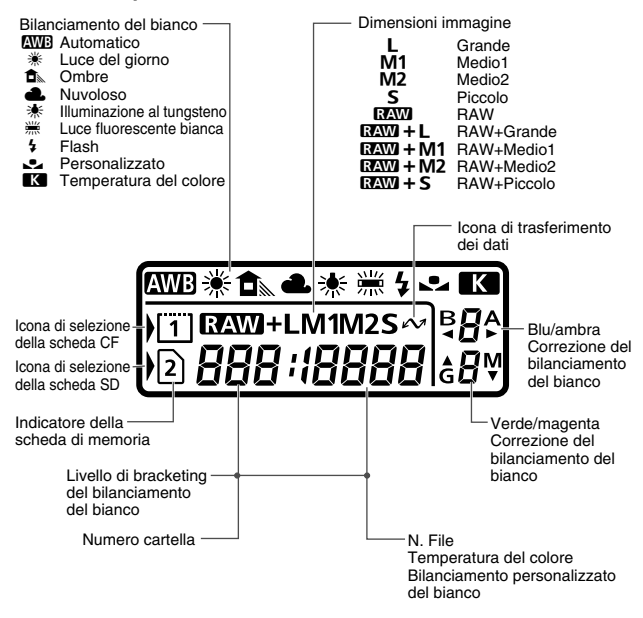

La visualizzazione effettiva mostra solo gli elementi applicabili.

#### **Informazioni sul mirino**

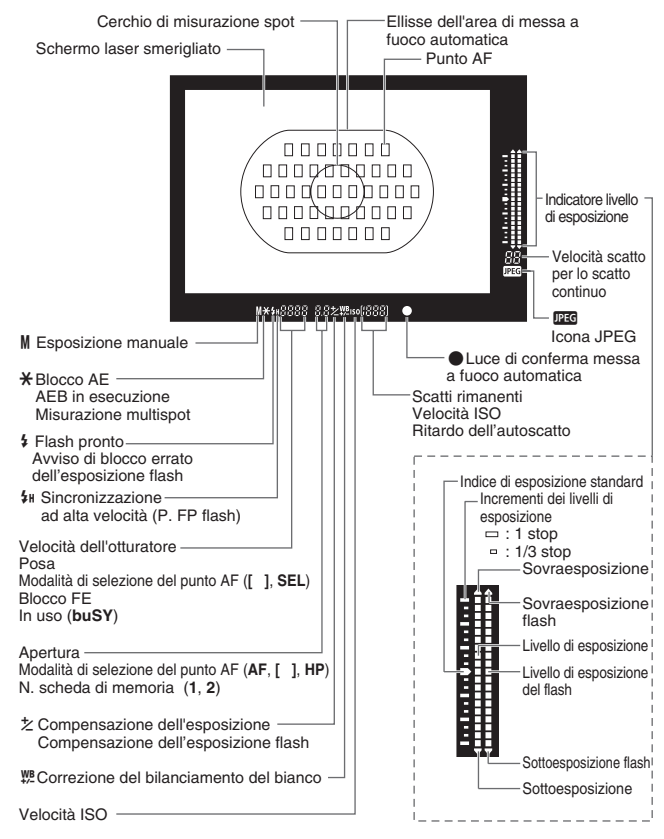

## **Simboli utilizzati in questo manuale**

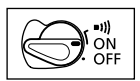

Nel testo, l'icona  $\leq \bigcirc$  indica l'interruttore principale. Le operazioni descritte in questo manuale presuppongono che l'interruttore  $\leq \bigcirc$  > sia impostato  $su < ON > o su < 1$ ) >.

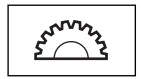

• L'icona < $\leq$  indica la ghiera principale.

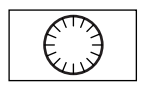

• L'icona < signalica la ghiera di controllo rapido.

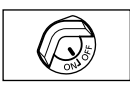

 $\bullet$  L'icona  $\langle\mathbb{F}^2\rangle$  indica l'interruttore della ghiera di controllo rapido.

Le operazioni effettuate con la ghiera  $\langle \text{S} \rangle$ presuppongono che l'interruttore  $\langle\mathcal{Q}\rangle$  sia già impostato su <0N>. Verificare che l'interruttore sia impostato su  $<$  ON $>$ .

- ¡In questo manuale, le icone e gli indicatori relativi ai pulsanti, alle ghiere e alle impostazioni della fotocamera corrispondono a quelli effettivamente presenti sulla fotocamera.
- ¡Fra parentesi sono indicate le pagine da consultare (p. \*\*) per ulteriori informazioni.
- ¡Negli esempi riportati in questo Manuale di istruzioni viene utilizzato l'obiettivo Canon EF50mm f/1,4 USM.
- ¡La descrizione delle procedure presuppone che le funzioni dei menu e le funzioni personalizzate siano impostate sui valori predefiniti.
- L'icona **MENU** indica che è possibile modificare l'impostazione dal menu.
- ¡(9) o (8) indica che la relativa funzione rimane attiva rispettivamente per 6 o 16 secondi dopo il rilascio del pulsante.
- ¡In questo manuale i messaggi di avviso vengono segnalati dai seguenti simboli:

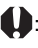

- : Il simbolo delle precauzioni indica un avvertimento utile per evitare problemi durante l'uso della fotocamera.
- $\boxed{5}$ : Il simbolo della nota fornisce informazioni aggiuntive.

## **Guida introduttiva**

**1**

In questo capitolo vengono descritte alcune operazioni preliminari e funzioni principali di EOS-1D Mark II.

### **Ricarica della batteria**

Per informazioni dettagliate sull'uso della batteria, consultare le istruzioni relative al gruppo caricabatteria al Ni-MH NP-E3 o al caricatore al Ni-MH NC-E2.

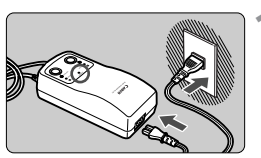

#### **1 Collegare il cavo di alimentazione.**

▶ La spia <**POWER**> si accende.

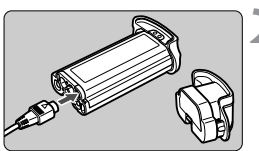

#### **2 Rimuovere il coperchio protettivo e collegare la batteria.**

- ¡Applicare il coperchio su quello del vano batterie e conservarlo.
- ¡Quando si rimuove la batteria dalla fotocamera, accertarsi di riapplicare il coperchio protettivo per evitare il rischio di cortocircuiti.

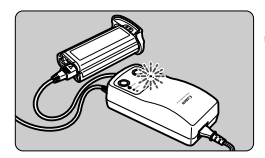

#### **3 Ricaricare la batteria.**

- ▶ Quando si collega la batteria, la ricarica inizia automaticamente e la spia <**CHARGE**> si accende.
- ▶ Quando la batteria è completamente carica, la spia lampeggia rapidamente (due volte al secondo).
- s **Una batteria completamente scarica impiega circa 120 minuti per ricaricarsi.**
- ¡Completata la ricarica, rimuovere la batteria e scollegare il cavo di alimentazione dalla presa di corrente.

#### **Installazione e rimozione della batteria**

#### **Installazione della batteria**

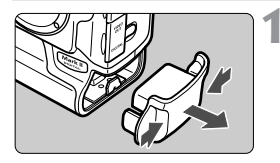

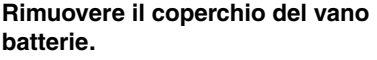

¡Afferrare il coperchio da entrambi i lati e tirare.

#### **2 Inserire la batteria.**

¡Inserire la batteria, quindi ruotare la maniglia di rilascio nella direzione indicata dalla freccia e contemporaneamente spingere la batteria.

Se il rivestimento di gomma della batteria, impermeabile all'acqua, è sporco, pulirlo utilizzando un panno di cotone inumidito.

rivestimento di gomma

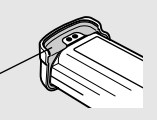

#### **Controllo del livello di carica della batteria**

Quando l'interruttore  $\langle\text{A}\rangle$  è posizionato su  $\langle\text{ON}\rangle$  (p.27), il livello della batteria sarà indicato nel seguente modo:

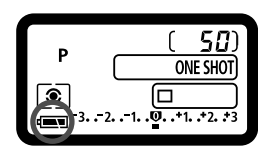

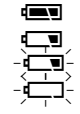

- : Carica della batteria ottimale.
- : Carica della batteria scarsa.
- 
- **: □** : Carica in esaurimento.<br>- <u>F—</u> → : Batteria da ricaricare.

#### **Durata della batteria**

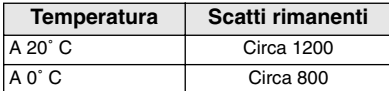

Le cifre sopra riportate si basano sugli standard di prova Canon.

- **is alla numero effettivo di scatti può essere inferiore rispetto a quello sopra** indicato a seconda delle condizioni in cui vengono scattate le foto.
	- ¡ Il numero di scatti disponibili diminuisce in caso di uso frequente del monitor LCD.
	- ¡ Inoltre, il numero di scatti disponibili diminuisce se si tiene premuto a metà il pulsante dell'otturatore per lunghi periodi o si attiva la funzione di messa a fuoco automatica senza scattare fotografie.
	- ¡ La capacità della batteria diminuisce se si ricarica la batteria Ni-MH senza averla fatta prima scaricare completamente. Per evitare che la capacità della batteria diminuisca, consultare le istruzioni del caricatore al Ni-MH NC-E2.

#### **Rimozione della batteria**

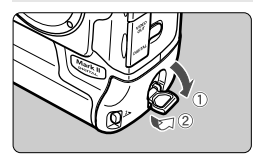

**1 Far scattare verso l'esterno la maniglia di rilascio della batteria e ruotarla nella direzione indicata dalla freccia.** 

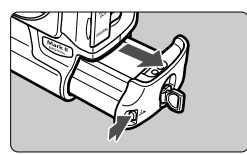

**2 Premere il pulsante di sblocco ed estrarre la batteria.** 

### **Uso della presa di corrente**

È possibile collegare la fotocamera a una presa di corrente utilizzando l'alimentatore CC DCK-E1 senza preoccuparsi del livello della batteria.

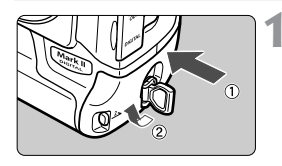

#### **1 Inserire l'alimentatore CC.**

¡Inserire l'alimentatore, quindi ruotare la maniglia di rilascio nella direzione indicata dalla freccia e contemporaneamente spingere l'alimentatore.

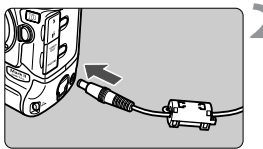

#### **2 Collegare la spina CC.**

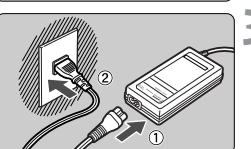

#### **3 Collegare il cavo di alimentazione.**

¡Dopo aver utilizzato la fotocamera, impostare l'interruttore  $\leq \textcircled{3}$  su <0FF> e scollegare la spina dalla presa di corrente.

- ¡ Evitare di bagnare l'alimentatore CC quando lo si utilizza all'aperto, poiché non è resistente all'acqua.
	- Quando l'interruttore  $\leq \text{S}$  > è impostato su  $\lt$  ON > non scollegare la spina CC o il cavo di alimentazione dell'adattatore AC dalla presa di corrente. In caso contrario, il funzionamento della fotocamera potrebbe interrompersi; in questo caso, rimuovere l'alimentatore CC dalla fotocamera e reinserirlo.

#### **Installazione e rimozione dell'obiettivo**

#### **Montaggio dell'obiettivo**

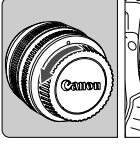

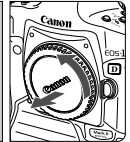

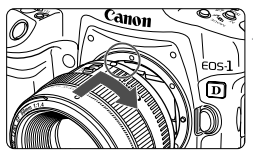

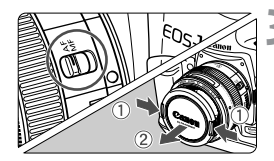

#### **1 Rimuovere i coperchi.**

¡Rimuovere il copriobiettivo posteriore e il coperchio del corpo macchina, ruotandoli nella direzione indicata dalla freccia.

#### **2 Montare l'obiettivo.**

- ¡Allineare i punti rossi presenti sull'obiettivo e sulla fotocamera e ruotare l'obiettivo nella direzione indicata dalla freccia fino a farlo scattare in posizione.
- **3 Sull'obiettivo, impostare l'interruttore della modalità di**  messa a fuoco su <**AF**>.
	- $\bullet$  Se è impostato su <MF>, non sarà possibile attivare la messa a fuoco automatica.
- **4 Rimuovere il copriobiettivo anteriore.**

#### **Rimozione dell'obiettivo**

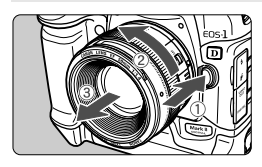

#### **Ruotare l'obiettivo nella direzione indicata dalla freccia tenendo premuto il pulsante di sblocco dell'obiettivo.**

¡Ruotare l'obiettivo finché il punto rosso non è orientato verso l'alto, quindi rimuoverlo.

Durante il montaggio o la rimozione di un obiettivo, evitare che la polvere entri nella fotocamera attraverso l'innesto dell'obiettivo.

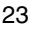

#### **Installazione e rimozione della scheda di memoria**

La fotocamera può utilizzare sia una scheda CF che una scheda SD. Per poter scattare foto, è necessario che sia installata almeno una scheda.

Se entrambe le schede sono installate, è possibile selezionare la scheda desiderata per registrare le immagini. (p.61)

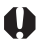

**Se si usa una scheda SD, accertarsi che l'interruttore di protezione da scrittura sia rivolto verso l'alto per attivare la funzione di scrittura e cancellazione.** 

#### **Installazione della scheda**

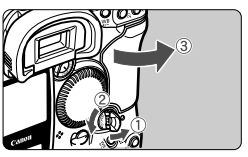

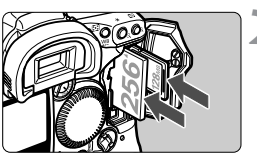

**<sup>1</sup> Aprire il coperchio.** ¡Far scattare verso l'alto la maniglia di rilascio del coperchio e ruotarlo nella direzione indicata dalla freccia.

#### **2 Inserire la scheda di memoria nella fotocamera.**

- ¡Lo slot di sinistra è riservato alla scheda CF, quello di destra alla scheda SD.
- ¡Accertarsi che il lato dell'etichetta della scheda sia a sinistra, quindi spingere la scheda in direzione della freccia  $<\blacktriangle$  >.

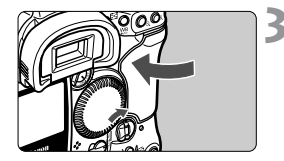

**Chiudere il coperchio.**<br>● Spingere il coperchio finché la maniglia di rilascio non ritorna nella posizione originale.

#### **4 Ruotare l'interruttore <**4**> su <**1**>.**

- $\blacktriangleright$  Il numero di scatti disponibili viene visualizzato sul pannello LCD superiore e nel mirino.
- s I numeri della cartella e del file vengono visualizzati sul pannello LCD posteriore. Viene inoltre visualizzata l'icona della scheda di memoria in uso.

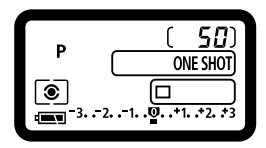

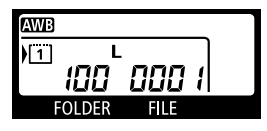

La fotocamera è compatibile con schede CF Tipo I e II.

#### **Rimozione della scheda**

#### **1 Prima di aprire il coperchio.**

- $\bullet$  Ruotare l'interruttore  $\lt \textcircled{k}$  su  $\lt$  OFF  $\gt$ .
- ¡Accertarsi che la spia di accesso sia spenta e che non venga visualizzato il messaggio "**buSY**" (In uso) sul pannello LCD superiore. Aprire il coperchio.

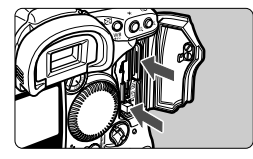

#### **2 Estrarre la scheda di memoria.**

- ¡Per estrarre la scheda CF, premere la leva di espulsione.
- ¡Spingere e rilasciare la scheda SD per estrarla.

¡ **La spia di accesso è accesa o lampeggia durante lo scatto della foto, il trasferimento dei dati nella scheda di memoria oppure durante la registrazione, la lettura o la cancellazione dei dati dalla scheda di memoria. Si raccomanda di non eseguire alcuna operazione descritta di seguito quando la spia è accesa o lampeggiante poiché ciò potrebbe causare la perdita dei dati memorizzati.** 

**È anche possibile causare danni alla scheda di memoria o alla fotocamera.** 

- **· Scuotere la fotocamera.**
- **· Aprire il coperchio dello slot della scheda di memoria.**
- **· Rimuovere la batteria.**
- Dopo l'acquisizione dell'immagine, non è possibile eseguire alcuna operazione mentre l'immagine viene elaborata e registrata sulla scheda di memoria (spia accesa o lampeggiante).
- ¡ Quando la memoria sulla scheda CF si esaurisce, viene visualizzato il messaggio di errore "**Card full**" (Card piena) sul pannello LCD e nel mirino. Lo scatto viene disattivato. Sostituire la scheda di memoria con una non piena.
- Se il messaggio "Card Err" (Errore card) viene visualizzato sul pannello LCD, vedere pagina 119.

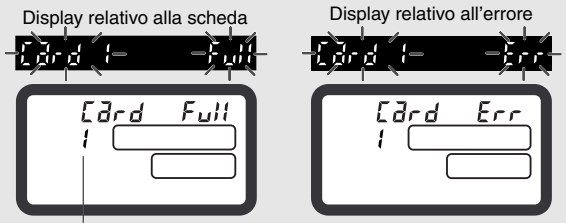

Numero scheda di memoria

- Se si utilizza una scheda di memoria a bassa capacità, potrebbe non essere possibile registrare immagini di grandi dimensioni.
- ¡ Le schede microdrive sono più sensibili alle vibrazioni e agli urti. Quando si utilizza un microdrive, è importante non sottoporre la fotocamera a vibrazioni o urti durante la memorizzazione o la riproduzione delle immagini.
- ¡ Non toccare i contatti della scheda SD con le dita o oggetti metallici.

#### **Operazioni di base**

#### **Interruttore di accensione**

La fotocamera può essere utilizzata solo dopo aver impostato l'interruttore  $\leq \bigcirc$  > su ON.

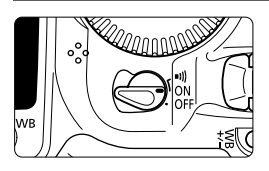

- <OFF>: La fotocamera è spenta.
- <0N>: Per accendere la fotocamera, impostare l'interruttore su questa posizione.
- <**\*\*** : Questa posizione è identica alla posizione <0N>. Viene però emesso un segnale acustico al raggiungimento della messa a fuoco in modalità One-Shot AF o in modalità manuale.

R. ¡ Per ridurre il consumo della batteria, la fotocamera si spegne automaticamente se rimane inutilizzata per circa un minuto. (p.35) Per riaccendere la fotocamera, premere a metà il pulsante dell'otturatore. • Se si ruota l'interruttore  $\leq \bigcirc$  > su  $\leq$  OFF > mentre le immagini acquisite

vengono registrate sulla scheda di memoria, il numero di immagini acquisite da registrare viene visualizzato sul pannello LCD superiore. Al termine della registrazione di tutte le immagini, il display e la fotocamera si spengono.

#### **Pulsante dell'otturatore**

Il pulsante dell'otturatore ha due livelli di pressione, a metà corsa e fino in fondo.

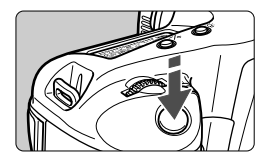

#### **Pressione a metà corsa (** $\⋄$ **6)**

Consente di attivare la messa a fuoco automatica (AF) e l'esposizione automatica (AE) che imposta l'apertura e la velocità dell'otturatore. L'impostazione di esposizione (velocità dell'otturatore e apertura) vengono visualizzati sul pannello LCD e nel mirino.

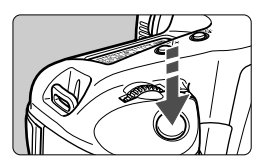

#### **Pressione completa**

Determina lo scatto dell'otturatore e l'esecuzione della fotografia.

同 Se dopo aver premuto il pulsante dell'otturatore a metà corsa trascorre l'intervallo (9), premerlo nuovamente a metà corsa e attendere un istante prima di premerlo fino in fondo per scattare una foto. Se si preme il pulsante dell'otturatore fino in fondo senza averlo premuto prima a metà oppure se lo si preme a metà e immediatamente dopo fino in fondo, la fotocamera attende un istante prima di scattare la foto.

Indipendentemente dall'impostazione attuale della fotocamera (riproduzione delle immagini, operazione tramite menu, registrazione delle immagini, ecc.), è possibile tornare immediatamente alla modalità di scatto premendo semplicemente il pulsante dell'otturatore a metà corsa.

#### **Uso della ghiera <**6**>**

La ghiera  $\leq$   $\leq$   $\geq$  viene usata principalmente per impostazioni relative allo scatto. Questa ghiera può essere utilizzata in tre modi:

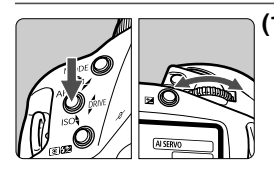

#### **(1) Ruotare la ghiera <**6**> tenendo premuto un pulsante finché sul pannello LCD superiore non viene visualizzata l'impostazione desiderata.**

Rilasciando il pulsante, l'impostazione selezionata viene attivata e la fotocamera è pronta per lo scatto.

• In questo modo è possibile selezionare la modalità di scatto, la modalità AF, la modalità di misurazione, il modo comando ecc.

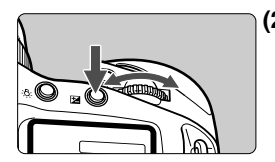

#### **(2) Dopo aver premuto un pulsante, ruotare la ghiera <**6**>.**

Quando si preme un pulsante, la relativa funzione rimane selezionata per 6 secondi (9). Durante questo intervallo, è possibile ruotare la ghiera < $\leq$  > per selezionare le impostazioni desiderate. Al termine dell'intervallo o premendo il pulsante dell'otturatore a metà corsa, la fotocamera è pronta per lo scatto.

• In questo modo, è possibile selezionare il punto AF o premere il pulsante  $\leq \mathbb{Z}$  per impostare il valore di compensazione dell'esposizione.

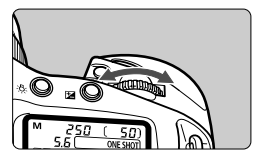

#### **(3) Ruotare solo la ghiera <**6**>.**

Facendo riferimento al pannello LCD superiore, ruotare la ghiera < $\epsilon \approx 0$ .

• In questo modo, è possibile impostare la velocità dell'otturatore, l'apertura e altri parametri.

#### **Uso della ghiera <** 5 **>**

La ghiera < 5> è usata per la selezione del punto AF e per selezionare l'impostazione desiderata sul monitor LCD. Questa ghiera < 5> funziona solo quando l'interruttore  $\langle \mathcal{Q} \rangle$  è impostato su  $\langle ON \rangle$ . Questa ghiera < 5> può essere utilizzata in tre modi:

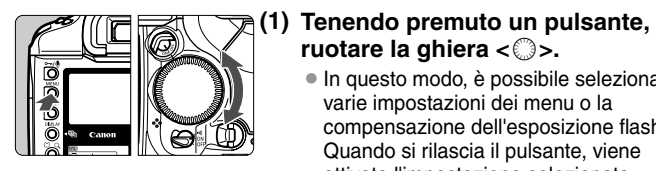

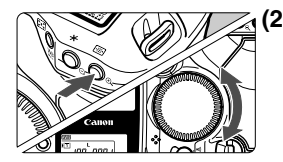

#### **ruotare la ghiera <** 5**>.**  ¡In questo modo, è possibile selezionare

- varie impostazioni dei menu o la compensazione dell'esposizione flash. Quando si rilascia il pulsante, viene attivata l'impostazione selezionata.
- ¡Questa ghiera consente di rivedere e selezionare le immagini sul monitor LCD.

#### **(2) Dopo aver premuto un pulsante, ruotare la ghiera <** 5**>.**

Quando si preme un pulsante, la relativa<br>funzione rimane selezionata per 6 secondi ( $\circ$ 6). Durante questo intervallo, è possibile ruotare la ghiera < 5> per selezionare l'impostazione desiderata. Al termine dell'intervallo o premendo il fotocamera è pronta per lo scatto.<br>• In questo modo, è possibile

selezionare il punto di messa a fuoco automatica o impostare la compensazione dell'esposizione.

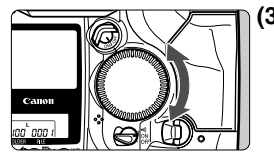

#### **(3) Ruotare solo la ghiera <** 5**>.**

Mentre si ruota la ghiera < s>, osservare le impostazioni nel mirino o

 $\bullet$  In questo modo, è possibile impostare l'apertura nella modalità di esposizione manuale della fotocamera.

#### **Ripresa verticale**

Per scattare una foto in posizione verticale, utilizzare l'apposita impugnatura verticale (sulla base della fotocamera) dotata di pulsante dell'otturatore, ghiera principale, pulsante per la selezione del punto di messa a fuoco automatica, pulsante di blocco AE, pulsante ausiliario e pulsante di blocco FE/misurazione multi-spot.

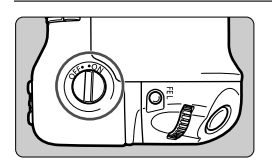

- ¡Prima di utilizzare i comandi dell'impugnatura verticale, impostare l'interruttore di attivazione dell'impugnatura verticale su ON.
- ¡Quando la ripresa verticale non viene utilizzata, accertarsi che l'interruttore sia impostato su OFF per evitare attivazioni indesiderate dei relativi comandi.

### **Funzioni dei menu**

Selezionando le varie impostazioni opzionali con i menu, è possibile impostare i parametri di elaborazione, la data e l'ora, le funzioni personalizzate, ecc. Sul monitor LCD, utilizzare i pulsanti <MENU> e  $\leq$ SELECT > e la ghiera  $\leq$   $\geq$  > sulla parte posteriore della fotocamera per passare alla fase successiva.

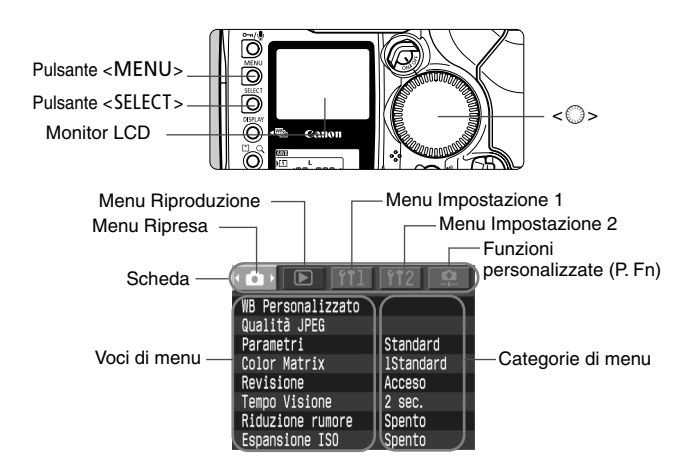

- Ħ ¡ Anche mentre il menu è visualizzato, è possibile tornare alla modalità di scatto premendo a metà corsa il pulsante dell'otturatore.
	- ¡ La spiegazione delle funzioni di menu riportate di seguito presuppone che le voci o le impostazioni di menu siano visualizzate.

#### **Procedura per l'impostazione dei menu**

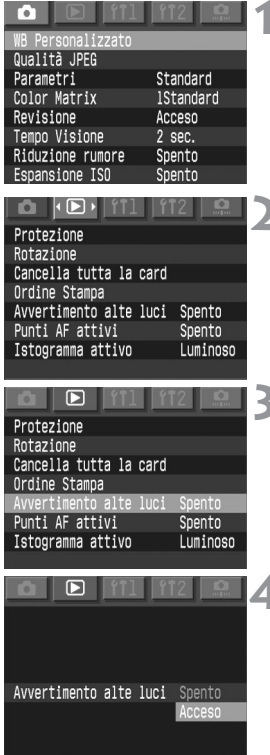

#### **1 Visualizzare il menu.**

- Premere il pulsante <MENU> per visualizzare il menu. Per uscire dal menu, premere nuovamente questo pulsante.
- ¡Con il menu visualizzato, seguire la procedura descritta di seguito.

#### **2 Selezionare una scheda di menu (QE11112.0).**

• Tenere premuto il pulsante <MENU> e ruotare la ghiera  $\langle \text{I} \rangle$  per selezionare una scheda, quindi rilasciare il pulsante.

#### **3 Selezionare una voce di menu.**

 $\bullet$  Tenere premuto il pulsante <SELECT > e ruotare la ghiera  $\langle \text{I} \rangle$  per selezionare una voce di menu, quindi rilasciare il pulsante.

#### **4 Selezionare l'impostazione di menu desiderata.**

 $\bullet$  Tenere premuto il pulsante <SELECT > e ruotare la ghiera  $\langle \text{S} \rangle$  per selezionare l'impostazione desiderata, quindi rilasciare il pulsante. L'impostazione viene attivata immediatamente.

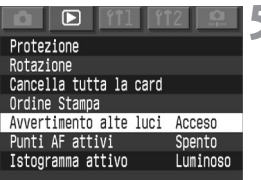

**5** Uscire dal menu.<br>• Premere il pulsante <MENU> per uscire dal menu.

#### **Impostazioni dei menu**

#### **<**z**> Menu Ripresa**

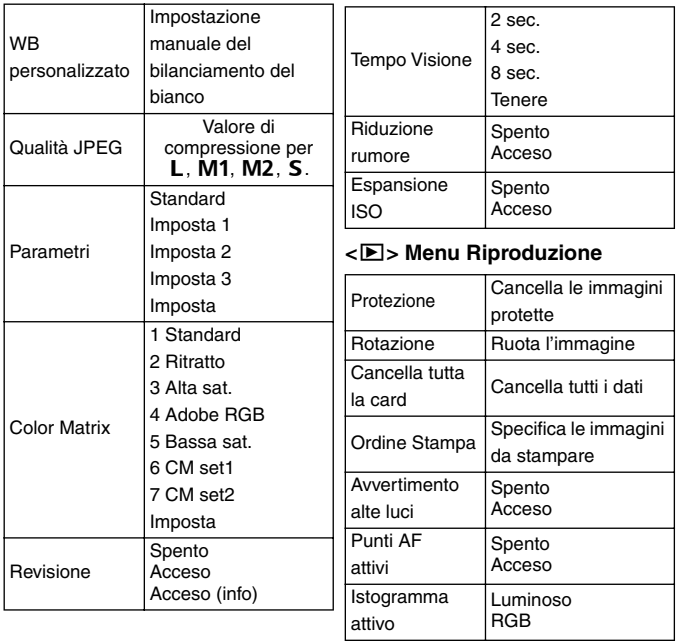

**<**c**> Menu Impostazione 1**

spagnolo, cinese semplificato e

giapponese

#### **<**b**> Menu Impostazione 2**

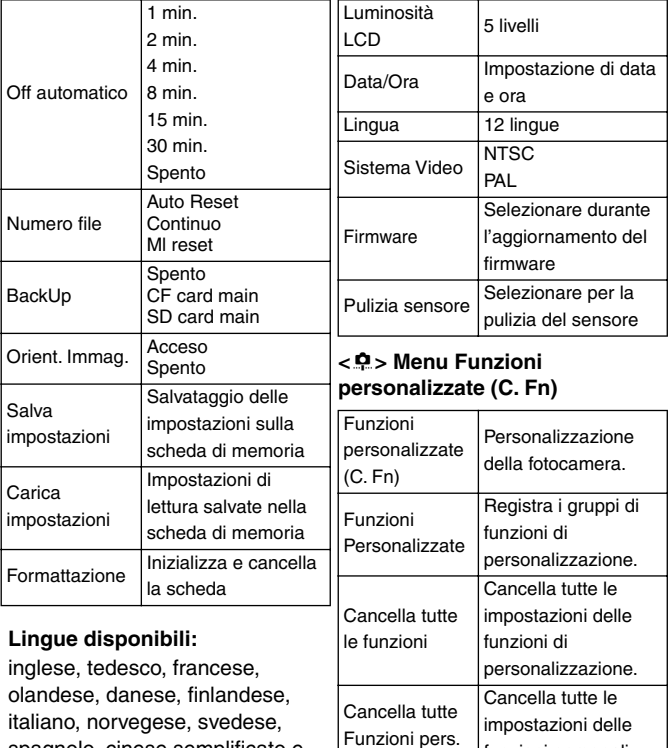

funzioni personali.

#### **Informazioni sul monitor LCD**

- $\bullet$  Con il monitor LCD è possibile usare la ghiera  $\lt$   $\circ$  > anche se l'interruttore  $\langle \mathcal{Q} \rangle$  è impostato su  $\langle$  OFF>.
- ¡Il monitor LCD non può essere utilizzato come mirino per scattare le foto.
- ¡Per regolare la luminosità del monitor LCD, selezionare la scheda di menu <b>, quindi selezionare [**Luminosità LCD**].

#### **Ripristino delle impostazioni predefinite**

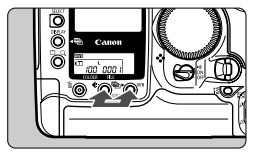

#### **Premere contemporaneamente i pulsanti** < $\Leftrightarrow$  > e <**WB**> per **2 secondi.**

 $\triangleright$  Di seguito sono riportate le impostazioni predefinite della fotocamera.

#### **Impostazioni di ripresa**

#### **Impostazioni di registrazione delle immagini**

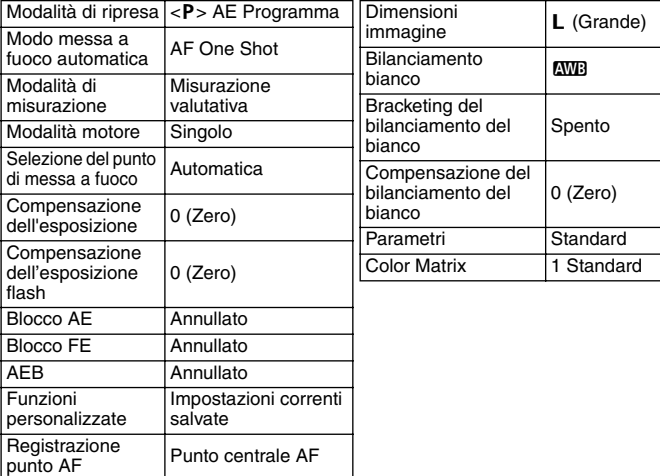
# **Regolazione diottrica**

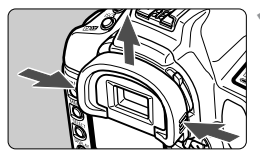

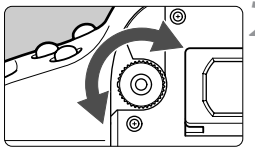

#### **1 Rimuovere il paraocchi.**

¡Per rimuovere il paraocchi, afferrarlo da entrambi i lati e farlo scorrere verso l'alto.

#### **2 Ruotare la manopola di regolazione diottrica.**

¡Ruotare la manopola verso destra o sinistra finché il punto AF o il cerchio di misurazione spot centrale non risulta nitido nel mirino.

#### **3 Rimontare il paraocchi.**

 $\overline{S}$  Se le immagini nel mirino non sono nitide anche dopo la regolazione diottrica, si consiglia di montare le lenti di correzione diottrica serie E (10 tipi). (p.169)

#### **Impugnatura della fotocamera**

Per ottenere fotografie nitide, tenere saldamente la fotocamera in modo da ridurre al minimo le vibrazioni.

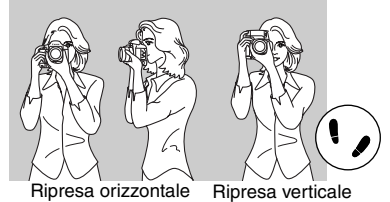

- ¡Afferrare saldamente la fotocamera con la mano destra e premere leggermente entrambi i gomiti contro il corpo.
- Sorreggere la base dell'obiettivo con la mano sinistra.
- ¡Avvicinare la fotocamera al viso e guardare attraverso il mirino.
- Per mantenere una posizione stabile, mettere un piede avanti all'altro, anziché tenerli sulla stessa linea di appoggio.

# 3**Impostazione di data e ora**

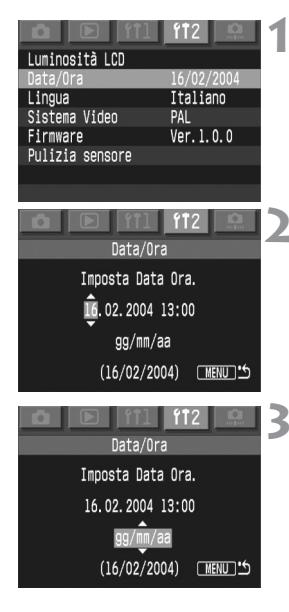

### **1 Selezionare [Data/Ora].**

- Selezionare la scheda <ff2>
- $\bullet$  Tenere premuto il pulsante <SELECT > e ruotare la ghiera  $<$   $\otimes$  > per selezionare [**Data/Ora**]. Quindi, rilasciare il pulsante <SELECT>.

#### **2 Impostare la data e l'ora.**

- ¡Per passare da un parametro all'altro, premere il pulsante <SELECT>.
- $\bullet$  Tenere premuto il pulsante <SELECT > e ruotare la ghiera  $<$   $\gg$  per selezionare il numero corretto. Quindi, rilasciare il pulsante <SELECT>.

#### **3 Impostare il formato di visualizzazione della data.**

- $\bullet$  Tenere premuto il pulsante <SELECT > e ruotare la ghiera  $<$   $\gg$  per selezionare uno dei seguenti formati di visualizzazione: [**gg/mm/aa**], [**mm/gg/ aa**], [**aa/mm/gg**]. Quindi, rilasciare il pulsante.
- - **Premere il pulsante <MENU>.**
	- ▶ La data e l'ora vengono impostate e viene visualizzato nuovamente il menu.

Ogni immagine acquisita viene registrata con la data e l'ora dello scatto. Se la data e l'ora non vengono impostate correttamente, verranno registrate la data e l'ora errate. Si consiglia, quindi, di impostare queste opzioni correttamente.

# **Sostituzione della batteria della data e dell'ora**

La durata della batteria data/ora è di circa 10 anni. Se la data e l'ora vengono reimpostate, sostituire la batteria di back-up con una nuova batteria al litio CR2025 attenendosi alla procedura descritta di seguito.

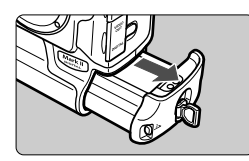

# **10 Posizionare l'interruttore <** $\bigcirc$ **> su <
OFF > e rimuovere la batteria.**

• La batteria di back-up si trova nella parte superiore del vano batterie.

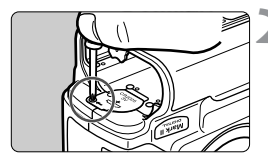

#### **2 Smontare la copertura della batteria di back-up.**

¡Allentare la vite per rimuovere il coperchio, come mostrato in figura.

# **3 Rimuovere la batteria.**

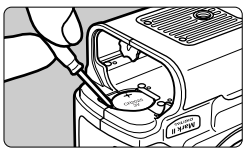

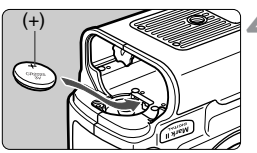

#### **4 Inserire una nuova batteria di back-up.**

¡Il lato della batteria con il simbolo (+) deve essere rivolto verso l'alto.

# **5 Applicare il coperchio.** ¡Installare la batteria e ruotare

l'interruttore <⊜> su <ON>. La data e l'ora verranno visualizzate sul monitor LCD. Impostare la data e l'ora.

# 3**Pulizia del sensore CMOS**

Il sensore CMOS è l'equivalente della pellicola di una normale fotocamera. Se sulla sua superficie si depositano residui di polvere o altre impurità, sulle foto scattate può comparire una macchia scura. Per evitare questo problema, pulire il sensore CMOS attenendosi alla procedura descritta di seguito. Il sensore CMOS è molto delicato; se possibile, far eseguire la pulizia presso un centro di assistenza Canon. Quando si desidera pulire il sensore CMOS, usare l'alimentatore CC per alimentare la fotocamera tramite una presa di corrente. Se si usa la batteria, accertarsi che sia completamente carica.

Prima di iniziare la pulizia del sensore, è necessario rimuovere l'obiettivo dalla fotocamera.

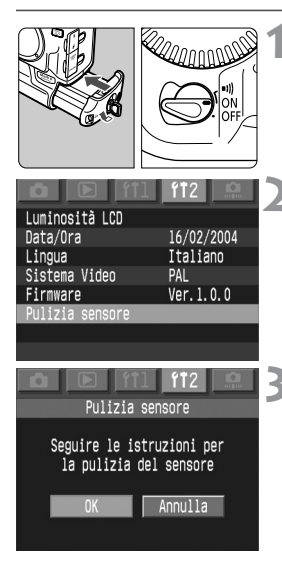

#### **1 Installare la batteria dell'alimentatore CC e ruotare l'interruttore <** 4**> su <** 1**>.**

# **22 Selezionare [Pulizia sensore].**<br>● Selezionare la scheda <**f1**2>.

- 
- Tenere premuto il pulsante <SELECT> e<br>ruotare la ghiera <○> per selezionare<br>**[Pulizia sensore**]. Quindi, rilasciare il pulsante <SELECT>.

- **3 Selezionare [OK].**<br>• Tenere premuto il pulsante < SELECT > e ruotare la ghiera < 5> per selezionare [OK]. Quindi, rilasciare il pulsante <x>>SFI FCT
	- $\blacktriangleright$  Il monitor LCD si spegne.

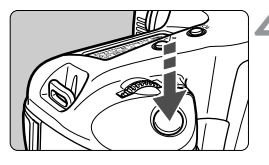

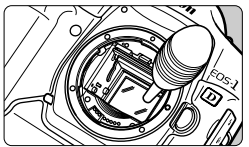

#### **4 Premere fino in fondo il pulsante dell'otturatore.**

▶ Lo specchio si blocca e l'otturatore si apre.

#### **5 Pulire il sensore CMOS.**

¡Utilizzare una pompetta ad aria per eliminare accuratamente la polvere dalla superficie dal sensore CMOS.

#### **6 Terminare la pulizia del sensore.**

- Ruotare l'interruttore  $\leq \bigcirc$  > su  $\leq$  OFF >.
- s La fotocamera si spegne, l'otturatore si chiude e lo specchio si abbassa.
- $\bullet$  Impostare l'interruttore  $\lt \textcircled{k}$  su <0N>. La fotocamera è pronta per scattare.

- ¡ Accertarsi che la fotocamera non si spenga durante la pulizia del sensore CMOS. In caso contrario, l'otturatore si chiude e le tendine dell'otturatore potrebbero danneggiarsi.
	- ¡ Usare una pompetta senza spazzola per evitare di graffiare il sensore CMOS.
	- ¡ Non inserire la punta della pompetta nella fotocamera oltre l'innesto dell'obiettivo. Se l'alimentazione s'interrompe, l'otturatore si chiude ed è possibile che le tendine vengano danneggiate.
	- ¡ Non usare aria compressa o gas per pulire il sensore. La pressione può danneggiare il sensore o il gas può raffreddarne la superficie.

# **Montaggio della cinghia**

Far passare l'estremità della cinghia attraverso il relativo occhiello della fotocamera e nel gancio nella parte inferiore.

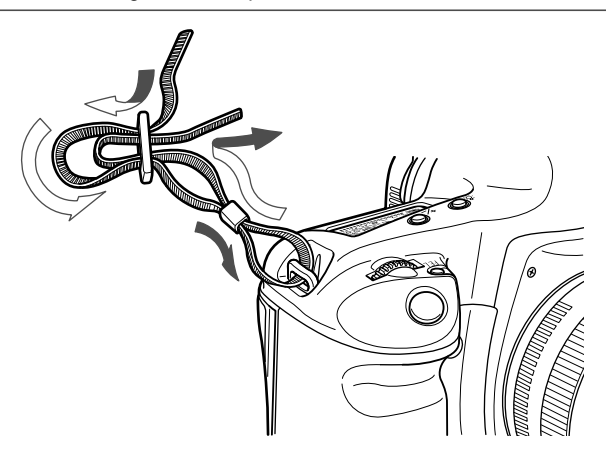

Dopo aver montato la cinghia, tirarla per accertarsi che non scivoli fuori dalla fibbia.

# **Impostazioni dell'immagine**

**2**

In questo capitolo vengono descritte le impostazioni per l'acquisizione di immagini digitali: qualità di registrazione dell'immagine, velocità ISO, bilanciamento del bianco, matrice colore e parametri per l'elaborazione delle immagini.

## 3**Impostazione della qualità di registrazione delle immagini**

È possibile selezionare le dimensioni dell'immagine (pixel registrati) e la qualità JPEG (valore di compressione). Al momento della selezione delle dimensioni dell'immagine, è possibile impostare la registrazione simultanea di immagini RAW e JPEG.

#### **Selezione delle dimensioni dell'immagine**

Ad eccezione di <**EAW** >, verranno registrate immagini JPEG di qualità elevata. Le immagini  $\langle 1, 2, 3 \rangle$  devono essere elaborate con il software fornito. Le modalità  $\overline{1200} + S/M2/M1/L$  consentono di registrare immagini RAW e JPEG simultaneamente.

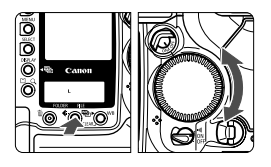

#### **Selezione delle dimensioni dell'immagine**

■ Tenere premuto il pulsante  $\lt$   $\leftrightarrow$   $\gt$  e ruotare la ghiera <  $\textcircled{\scriptsize\textsf{F}}$  > per selezionare le dimensioni dell'immagine desiderate, Quindi, rilasciare il pulsante  $\langle \cdot \cdot \cdot \rangle$ .

> **RAW RAW+S** п. M1 RAW+M2 **M2 RAW+M1 RAW+L**

# **Guida alle dimensioni dell'immagine**

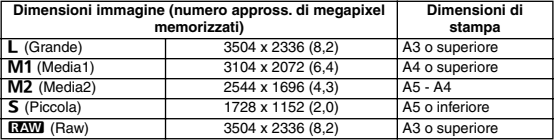

I I file di immagine JPEG hanno estensione "jpg" mentre i file di immagine RAW hanno estensione "cr2".

¡ Le immagini RAW e JPEG registrate simultaneamente vengono memorizzate nella stessa cartella come due tipi di dati (cr2 e jpg) riportanti lo stesso numero di file. È inoltre possibile stampare direttamente e ordinare le stampe delle sole immagini JPEG.

 $\bullet$  Se si seleziona L, M1, M2 oppure S, nella parte destra del mirino viene visualizzata l'icona < $\overline{mg}$  > ad eccezione delle immagini RAW e JPEG registrate simultaneamente.

#### **Formato RAW**

Il formato RAW presuppone che l'immagine venga poi elaborata al computer. È richiesta la conoscenza di nozioni specifiche ma è possibile utilizzare il software accluso per ottenere l'effetto desiderato. Le immagini <**NAW** > vengono elaborate in base alla matrice colore, al bilanciamento del bianco e ai parametri di elaborazione impostati al momento dello scatto.

L'elaborazione delle immagini si basa sulla regolazione del bilanciamento del bianco dell'immagine RAW, sul contrasto, ecc. per la creazione dell'immagine finale.

Non è possibile eseguire stampe dirette e ordinare stampe di immagini RAW.

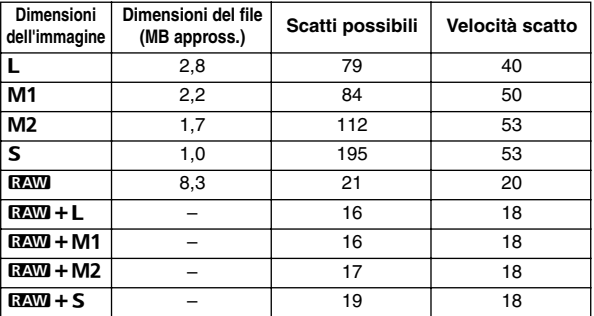

#### **Dimensioni del file immagine e capacità della scheda di memoria**

¡Il numero di scatti possibili si riferisce a una scheda di memoria da 250 MB.

- ¡Le dimensioni del file e il numero di scatti possibili si basano sui criteri di prova Canon (qualità JPEG: 8, parametri di elaborazione: Normale, ISO 100, ecc.). Le dimensioni reali del file e il numero di scatti possibili dipendono dal soggetto dell'immagine, dalla qualità JPEG, dalla modalità di ripresa, dalla velocità ISO, dai parametri di elaborazione, ecc.
- Sul pannello LCD superiore, è possibile verificare il rimanente numero di scatti che è possibile registrare sulla scheda di memoria.

#### **Impostazione della qualità JPEG (valore di compressione)**

È possibile impostare la qualità di registrazione per le modalità  $L/M1/M2/S$ .

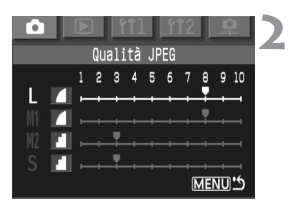

#### **1 Selezionare [Qualità JPEG].**

- $\bullet$  Selezionare la scheda  $\lt \bullet$
- $\bullet$  Tenere premuto il pulsante <SELECT > e ruotare la ghiera < s> per selezionare la [**Qualità JPEG**] desiderata. Quindi,  $r$ rilasciare il pulsante <SELECT $>$ .

#### **2 Selezionare le dimensioni dell'immagine.**

 $\bullet$  Tenere premuto il pulsante <SELECT > e ruotare la ghiera < selezionare le dimensioni immagine desiderate (L/M1/M2/S). Quindi, rilasciare il pulsante.

#### **3 Impostare la qualità di registrazione desiderata.**

- $\bullet$  Tenere premuto il pulsante <SELECT > e ruotare la ghiera  $<$   $\circ$  > per selezionare la [**Qualità JPEG**] desiderata. Quindi, rilasciare il pulsante.
- A un numero maggiore corrisponde una qualità più elevata (compressione inferiore).
- 围 ¡ A una qualità di registrazione maggiore corrisponde un numero inferiore di scatti possibili. Tuttavia, a una bassa qualità di registrazione corrisponde un numero maggiore di scatti possibili.
	- · I livelli di qualità JPEG da 1 a 5 vengono indicati dall'icona < . i livelli da  $6a 10$  dall'icona  $\lt 4$

# **Impostazione della velocità ISO**

La velocità ISO è rappresentata da un valore numerico che indica la sensibilità alla luce. Un valore ISO alto indica un'elevata sensibilità alla luce. Pertanto, una velocità ISO maggiore è adatta a condizioni di scarsa illuminazione e a soggetti in movimento. Tuttavia, l'immagine potrebbe risultare meno nitida a causa di interferenze, ecc. Con una bassa velocità ISO, pur non adatta a riprese in condizioni di scarsa illuminazione o di soggetti in movimento, è possibile ottenere immagini più nitide. È possibile impostare la fotocamera su valori ISO compresi tra 100 e 1600 con incrementi di 1/3 di stop.

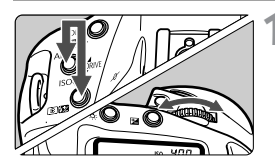

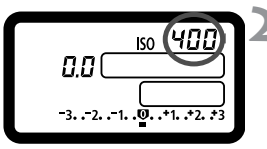

#### **1 Tenere premuti contemporaneamente i pulsanti <**E**> e <**Q**>.**

- ▶ La velocità ISO correntemente impostata verrà visualizzata sul pannello LCD.
- **2 Ruotare la ghiera <**6**>.**
- Ruotare la ghiera < 3 fino a visualizzare la velocità ISO desiderata sul pannello LCD. Quindi, rilasciare i pulsanti.
- ▶ Viene impostata la velocità ISO.
- ü ¡ Con valori elevati di velocità ISO e alte temperature, l'immagine presenterà un numero maggiore di elementi di disturbo.
	- ¡ Temperature elevate, alti valori di velocità ISO o una lunga esposizione possono produrre immagini con colori irregolari.

#### **Estensione della velocità ISO**

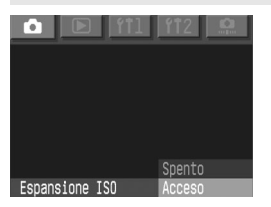

Nella scheda <**C**>, impostare [**Espansione ISO**] su <**Acceso**> per abilitare l'impostazione di ISO 50 o 3200. Una volta impostati questi valori, ISO 50 viene indicato dalla lettera **L** e ISO 3200 da **H**.

# 3**Selezione del bilanciamento del bianco**

Generalmente, l'impostazione <<a>
<a>
W<br/>B</a>
l'impostazione <<a>
</a>
viene attivata automaticamente per ottenere il bilanciamento del bianco ottimale. Se non è possibile ottenere colori naturali con <**AWB**>, è possibile impostare manualmente il bilanciamento del bianco adatto a una specifica fonte luminosa.

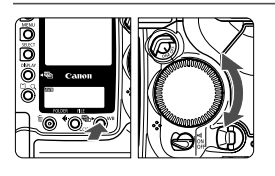

#### **Selezionare il bilanciamento del bianco.**

 $\bullet$  Tenere premuto il pulsante < WB > e ruotare la ghiera <1>
per selezionare il bilanciamento del bianco desiderato. Quindi, rilasciare il pulsante.

#### **AWB**

- **QWB** :Auto (appross. 3000 K-7000 K)
- W:Luce del giorno (appross. 5200 K)
- Q :Ombra (appross. 7000 K)
- a. :Nuvoloso, crepuscolo, tramonto (appross. 6000 K)
- ≫া :Tungsteno (luce) (appross. 3200 K)
- **WWW** :Luce fluorescente bianca (appross. 4000 K)
- $\ddagger$ :Flash (appross. 6000 K)
- O :Personalizzato (appross. 2000 K-10000 K) Impostare il bilanciamento del bianco ottimale in base alle condizioni di luce. (p.49)
- Temperatura colore (appross. 2800 K-10000 K)
- **PC-1**, **PC-2**, **PC-3** Bilanciamento personalizzato del bianco **Utilizzare il software in dotazione per registrare le impostazioni del bilanciamento personalizzato del bianco.**  Se le impostazioni del bilanciamento personalizzato del bianco non sono state memorizzate, queste non vengono visualizzate.

#### **Bilanciamento del bianco**

La proporzione dei tre colori primari rosso, verde e blu (RGB) in una determinata condizione di illuminazione varia in base alla temperatura del colore. Quando la temperatura è elevata, prevale il blu mentre se la temperatura è bassa, prevale il rosso.

Per l'occhio umano, una particolare condizione di luce non influisce sul colore di un qualsiasi oggetto. La temperatura del colore delle immagini acquisite con la fotocamera digitale può essere ritoccata tramite software in modo da ottenere colori più naturali nelle foto. Il colore bianco del soggetto viene utilizzato come base per la regolazione degli altri colori. L'impostazione <**AVE** > della fotocamera utilizza il sensore CMOS per il bilanciamento del bianco automatico.

# 3**Bilanciamento del bianco personalizzato**

Per eseguire un bilanciamento personalizzato, fotografare un oggetto bianco da utilizzare come base per la regolazione dell'impostazione. Selezionando questa immagine, si importano anche i relativi dati di bilanciamento del bianco.

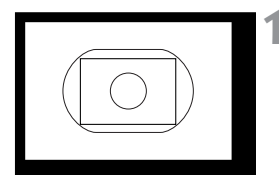

#### **1 Fotografare un oggetto bianco.**

- ¡Verificare che l'oggetto copra l'intero cerchio di misurazione spot centrale.
- ¡Impostare l'interruttore della modalità di messa a fuoco dell'obiettivo su <MF>, quindi eseguire la messa a fuoco manuale. (p.76)
- ¡Impostare il bilanciamento del bianco desiderato. (p.48)
- ¡Fotografare l'oggetto bianco in modo da ottenere un'esposizione standard. Se il soggetto è sottoesposto o sovraesposto non è infatti possibile impostare un bilanciamento del bianco corretto.

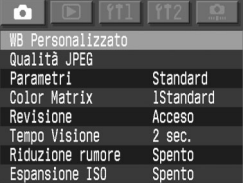

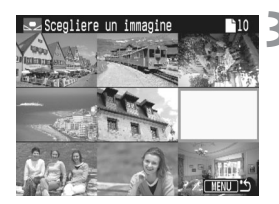

### **2 Selezionare [WB Personalizzato].**

- $\bullet$  Selezionare la scheda  $\leq$   $\bullet$  >.
- $\bullet$  Tenere premuto il pulsante <SELECT > e ruotare la ghiera < selezionare [ **WB Personalizzato**]. Quindi, rilasciare il pulsante.
- $\triangleright$  Viene visualizzato il display con indice a nove immagini.

#### **3 Selezionare l'immagine.**

 $\bullet$  Tenere premuto il pulsante <SELECT > e ruotare la ghiera < selezionare l'immagine scattata al punto 1. Quindi, rilasciare il pulsante.

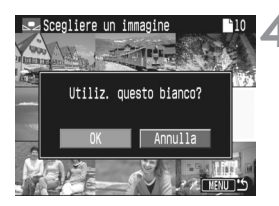

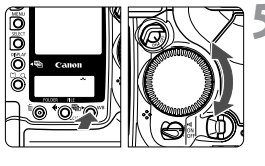

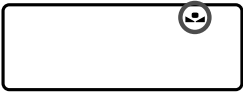

#### **4 Importare i dati di bilanciamento del bianco.**

- $\bullet$  Tenere premuto il pulsante <SELECT > e ruotare la ghiera < selezionare [**OK**]. Quindi, rilasciare il pulsante  $\le$ SFIFCT $>$ .
- s I dati relativi al bilanciamento del bianco dell'immagine vengono importati.

### **Selezionare** <**P**<sub>1</sub>>.

- $\bullet$  Tenere premuto il pulsante  $\lt WB$  e ruotare la ghiera < selezionare <<a>. Quindi, rilasciare il pulsante  $<$  WB $>$ .
- s Viene impostato il bilanciamento del bianco personalizzato.

Al posto di un oggetto bianco, utilizzare una scheda grigia al 18% (disponibile in commercio) per ottenere un bilanciamento del bianco ancora più preciso.

# **Impostazione della temperatura del colore**

È possibile impostare numericamente la temperatura del colore del bilanciamento del bianco.

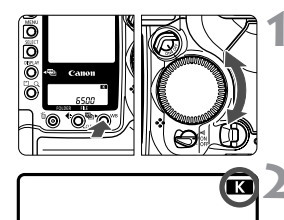

6500

#### **Selezionare <<a>
<b>12** <<<<r/> **11** > per il **bilanciamento del bianco.**

 $\bullet$  Tenere premuto il pulsante  $\lt WB$  e ruotare la ghiera < selezionare  $\epsilon$ K $\sim$ 

#### **2 Impostare la temperatura del colore.**

- $\bullet$  Tenere premuto il pulsante < WB > e ruotare la ghiera < $\ell \rightarrow \infty$  per selezionare la temperatura del colore desiderata. Quindi, rilasciare il pulsante.
- È possibile impostare una temperatura del colore compresa tra 2800 e 10000 K con incrementi di 100 K.

- ¡ Quando si desidera impostare la temperatura del colore per una fonte luminosa artificiale, impostare la correzione del bilanciamento del bianco (magenta o verde) in base alle necessità.
	- $\bullet$  Se si desidera impostare  $\ltimes$   $\mathbb{Z}$  > sulla lettura rilevata con il misuratore della temperatura del colore, scattare delle foto di prova e regolare l'impostazione per compensare la differenza tra questa lettura e la lettura della fotocamera.

# **Correzione del bilanciamento del bianco**

È possibile correggere la temperatura del colore standard per l'impostazione del bilanciamento del bianco. Con questa regolazione è possibile ottenere lo stesso effetto prodotto dall'uso della conversione della temperatura del colore o del filtro di compensazione del colore. È possibile regolare ogni singolo colore su uno dei nove livelli. Gli utenti già pratici delle funzioni di conversione della temperatura del colore o dei filtri di compensazione del colore troveranno questa nuova funzione molto utile.

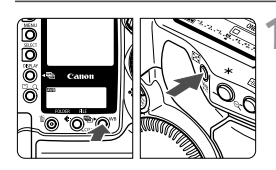

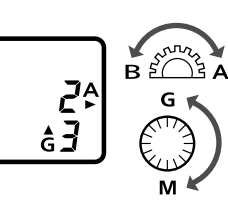

- **1 Tenere premuto il pulsante <**B**<sup>&</sup>gt; e** premere il pulsante < $\mathbb{W}$ >.
	- $\bullet$  Tenere premuto il pulsante <WB>. Adesso è possibile rilasciare il pulsante</u>  $\langle \mathcal{W} \rangle$ .
- **7 Tenere premuto <**WB> e ruotare **la ghiera** < **6** > **o** < **(3** > .
	- Con la ghiera <<br />
	de possibile regolare il blu (B) e l'ambra (A), mentre con la ghiera  $\langle \text{S} \rangle$  vengono regolati il magenta (M) e il verde (G).
	- È possibile regolare contemporaneamente il blu (B)/ambra (A) e il magenta (M)/verde (G).
	- ¡Per annullare una correzione del bilanciamento del bianco, ripristinare l'impostazione "**0**".

- 
- **in Durante la regolazione, nel mirino viene visualizzato il simbolo <**  $\frac{100}{2}$  **>.** 
	- ¡ Un livello della correzione blu/ambra equivale a 5 mired di un filtro per la conversione della temperatura del colore (mired: unità di misurazione indicante la densità di un filtro per la conversione della temperatura del colore.)
	- ¡ Oltre alla correzione del bilanciamento del bianco, è possibile impostare il bracketing del bilanciamento del bianco e la ripresa con AEB.

## **Bracketing automatico del bilanciamento del bianco**

È possibile registrare contemporaneamente con un solo scatto tre immagini con diverse tonalità di colore. In base alla temperatura del colore standard della modalità di bilanciamento del bianco, l'immagine verrà sottoposta a bracketing con viraggio al blu/ambra o al magenta/ verde. Questo procedimento è chiamato bracketing del bilanciamento del bianco e può essere impostato fino a un massimo di ±3 livelli con incrementi di un livello alla volta.

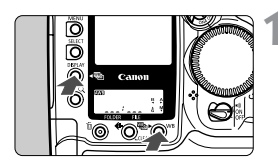

#### **1 Tenere premuto il pulsante <**B**<sup>&</sup>gt; e premere il pulsante <DISPLAY>.**

- s Il pannello LCD posteriore avrà il seguente aspetto:
- ¡**Tenere premuto il pulsante <**V**>.** Adesso è possibile rilasciare il pulsante  $\langle WB \rangle$ .

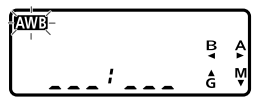

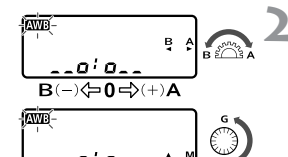

 $M(-)\left\langle =0\right\rangle (+)G$ 

**7 Tenere premuto <br/>**  $\langle$  **DISPLAY > e ruotare la ghiera <**6**> o <**5**>.** 

- Con la ghiera < $\angle$  > è possibile regolare il blu (B) e l'ambra (A), mentre con la ghiera  $\langle \text{S} \rangle$  vengono regolati il magenta (M) e il verde (G).
- È possibile regolare solo il viraggio al blu (B)/ambra (A) o quello al magenta (M)/verde (G).
	- $\overline{S}$
	- $\overline{a}$ :  $\overline{a}$  :  $\overline{b}$  :  $\pm$ 1 livello
	- $\overline{a}$ :  $\overline{a}$   $\overline{a}$   $\overline{a}$   $\overline{b}$   $\overline{c}$   $\overline{c}$   $\overline$
	- $\mathsf{p}$ :  $\mathsf{p}$ :  $\pm$ 3 livelli
- ▶ Il numero di scatti rimanenti visualizzato sul pannello LCD sarà pari a un terzo del valore normale.

#### **3 Scattare la fotografia.**

- $\blacktriangleright$  Le tre immagini con bracketing verranno registrate sulla scheda di memoria con il seguente ordine: temperatura del colore standard, temperatura del colore ridotta e temperatura del colore aumentata.
- Per annullare un bracketing del bilanciamento del bianco, ripristinare l'impostazione < ; >.

同 ¡ Un livello della correzione blu/ambra equivale a 5 mired di un filtro per la conversione della temperatura del colore.

- ¡ Oltre al bracketing del bilanciamento del bianco, è possibile impostare la correzione del bilanciamento del bianco e la ripresa con AEB. Se si imposta la ripresa con AEB in combinazione con il bracketing del bilanciamento del bianco, vengono registrate nove immagini per ogni singolo scatto.
- ¡ In modalità di scatto continuo, il numero di immagini registrate sarà pari a tre volte il numero degli scatti effettuati.
- ¡ Poiché per ogni scatto vengono registrate tre immagini, il tempo richiesto per la registrazione sulla scheda di memoria sarà maggiore.

# **MENU Selezione della matrice colore**

La matrice colore consente di selezionare la sfumatura e la tonalità di colore desiderate e lo spazio colore (la gamma dei colori riproducibili). Queste caratteristiche equivalgono a quelle delle pellicole a colori.

#### **1 Selezionare [ Color Matrix].**

- $\bullet$  Selezionare la scheda  $\lt \bullet$ .
- $\bullet$  Tenere premuto il pulsante <SELECT > e ruotare la ghiera < selezionare [**Color Matrix**]. Quindi, rilasciare il pulsante.

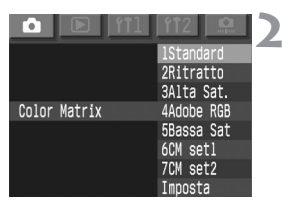

#### **2 Selezionare [Color Matrix].**

• Tenere premuto il pulsante <SELECT > e ruotare la ghiera < selezionare la matrice colore desiderata. Quindi, rilasciare il pulsante.

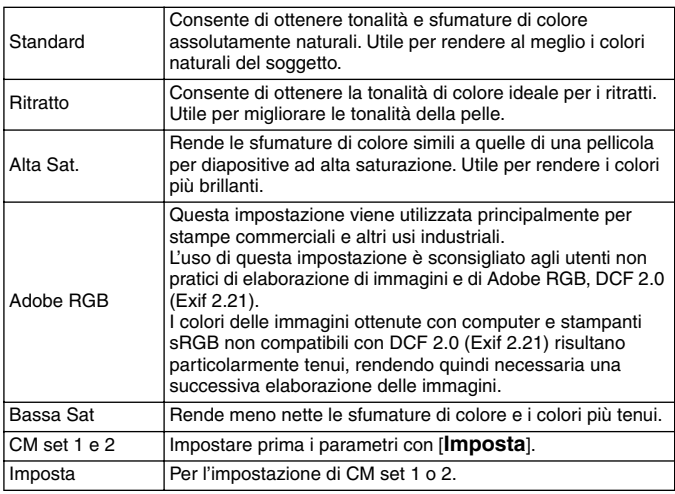

### **Creazione delle impostazioni personalizzate della matrice colore**

È possibile personalizzare le seguenti impostazioni della matrice colore: ([**Spazio colore**], [**Saturazione**], [ **Tonalità col.**])

# **Selezionare [Color Matrix].**<br>• Selezionare la scheda < $\bullet$ .

- 
- **Tenere premuto il pulsante <SELECT> e<br>ruotare la ghiera <©> per selezionare<br>[Color Matrix]. Quindi, rilasciare il** pulsante.

#### **2** Selezionare [Imposta].

• Tenere premuto il pulsante < SELECT > e ruotare la ghiera < 5> per selezionare [**Imposta**]. Quindi, rilasciare il pulsante.

**3 Selezionare il numero CM Set.**<br>
• Tenere premuto il pulsante <SELECT> e ruotare la ghiera <© > per selezionare [**CM set1**] oppure [**CM set2**]. Quindi, rilasciare il pulsante.

**4 4 Selezionare la voce da impostare.**<br>• Tenere premuto il pulsante <SELECT> e ruotare la ghiera <©> per selezionare la voce desiderata. Quindi, rilasciare il pulsante.

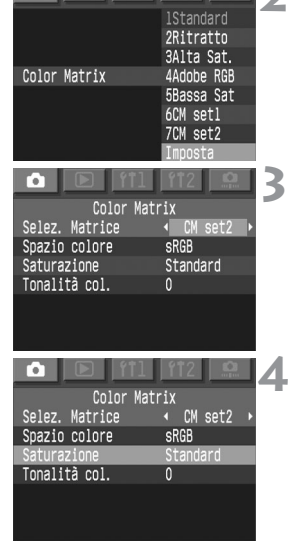

Fe"

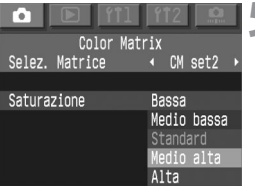

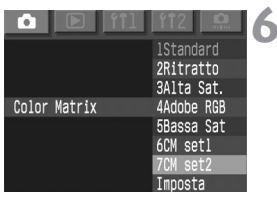

#### **5 Impostare il parametro desiderato.**

- $\bullet$  Tenere premuto il pulsante <SELECT > e ruotare la ghiera < selezionare l'impostazione desiderata. Quindi, rilasciare il pulsante.
- Premere il pulsante <MENU> per ritornare al punto 2.

#### **6 Selezionare il numero CM Set.**

 $\bullet$  Tenere premuto il pulsante <SELECT > e ruotare la ghiera  $<$   $\circ$  > per selezionare il numero CM Set precedentemente impostato. Quindi, rilasciare il pulsante.

#### **Impostazioni della matrice colore**

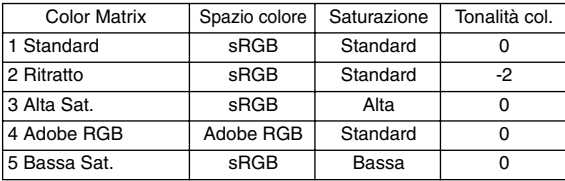

围.

- ¡ Nel caso in cui a [**Tonalità col.**] corrisponda un valore negativo, l'immagine risulterà maggiormente tendente al rosso. A un valore positivo corrisponderà invece una tendenza al giallo.
- ¡ In base allo standard DCF 2.0 (Exif 2.21), prima del numero file delle immagini acquisite con la matrice colore Adobe RGB viene visualizzato un segno di sottolineatura ().

# 3**Impostazione dei parametri di elaborazione**

L'immagine acquisita può essere elaborata automaticamente dalla fotocamera in base a uno dei tre gruppi di parametri di elaborazione impostati ([ **Tonalità curve**], [**Nitidezza**] e [**Contrasto**]). **Per registrare la tonalità delle curve, utilizzare il software in** 

#### **dotazione.**

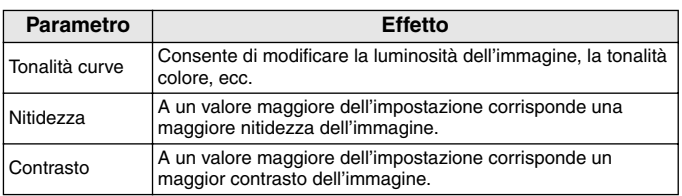

# **1 Selezionare [Parametri].**<br>• Selezionare la scheda < $\Omega$ >.

- 
- **Tenere premuto il pulsante <SELECT> e<br>ruotare la ghiera <©> per selezionare<br>[<b>Parametri**]. Quindi, rilasciare il pulsante.

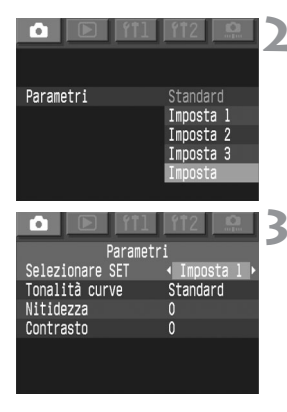

- **2 Selezionare [Imposta].**<br>• Tenere premuto il pulsante < SELECT > e ruotare la ghiera < 5> per selezionare [**Imposta**]. Quindi, rilasciare il pulsante.
	- $\triangleright$  Viene visualizzata la schermata delle impostazioni.

#### **3 Selezionare il gruppo che si desidera impostare.**

 $\bullet$  Tenere premuto il pulsante < SELECT > e ruotare la ghiera < 5> per selezionare [**Imposta 1**], [**Imposta 2**] oppure [**Imposta 3**]. Quindi, rilasciare il pulsante.

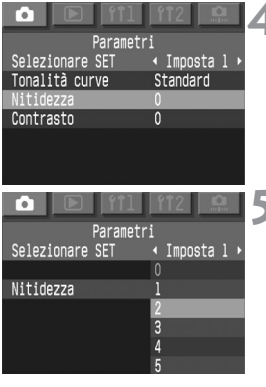

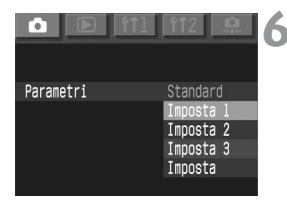

#### **4 Selezionare la voce da impostare.**

 $\bullet$  Tenere premuto il pulsante <SELECT > e ruotare la ghiera < selezionare il parametro. Quindi, rilasciare il pulsante.

#### **5 Selezionare l'impostazione desiderata.**

- $\bullet$  Tenere premuto il pulsante <SELECT > e ruotare la ghiera < selezionare l'impostazione desiderata. Quindi, rilasciare il pulsante.
- Premere il pulsante <MENU> per ritornare al punto 2.

#### **6 Selezionare il gruppo precedentemente impostato.**

 $\bullet$  Tenere premuto il pulsante <SELECT > e ruotare la ghiera < selezionare [**Imposta 1**], [**Imposta 2**] oppure [**Imposta 3**]. Quindi, rilasciare il pulsante.

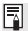

¡ L'impostazione del parametro [**Standard**] non può essere modificata. ¡ Nell'impostazione Tonalità curve, [**TCD \*** ] indica i dati relativi alla tonalità delle curve (Tone Curve Data).

## **Impostazione della cartella e della scheda di memoria**

È possibile creare e selezionare diverse cartelle.

Quando con la fotocamera si utilizzano contemporaneamente schede CF ed SD, è possibile selezionare la scheda di memoria che si desidera utilizzare. In alternativa, è possibile registrare le immagini acquisite su entrambe le schede per creare una copia di back-up.

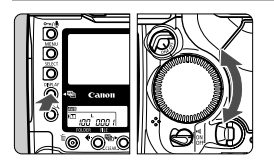

#### **Impostare la fotocamera nella modalità cartella.**

 $\bullet$  Tenere premuto il pulsante <DISPLAY > e ruotare la ghiera < $\textcircled{\textsf{I}}>$  per selezionare < $\textup{\textsf{I}}>$ sul monitor LCD. Quindi, rilasciare il pulsante.

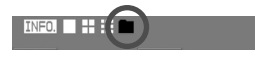

#### **Creazione di una nuova cartella**

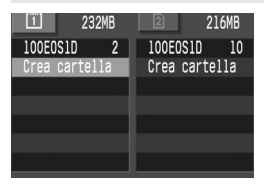

- $\bullet$  Tenere premuto il pulsante <SELECT > e ruotare la ghiera  $<$   $\circ$  > per selezionare [**Crea cartella**]. Quindi, rilasciare il pulsante.
- $\triangleright$  Viene visualizzata la schermata "Crea cartella".
- $\bullet$  Tenere premuto il pulsante <SELECT > e ruotare la ghiera <1> per selezionare [**OK**]. Quindi, rilasciare il pulsante. Viene creata una nuova cartella.

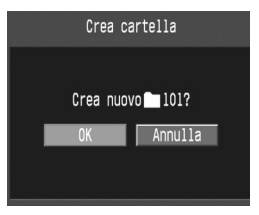

- $\boxed{\color{blue}5}$  La scheda di sinistra < $\color{blue}1\color{black}$  mostra le cartelle presenti nella scheda di memoria CF, quella di destra < $@>$  mostra le cartelle presenti sulla scheda di memoria SD.
	- Il numero visualizzato accanto alle schede < $\overline{1}$  > e < $\overline{2}$  > indica lo spazio ancora disponibile sulle rispettive schede di memoria.
	- ¡ "100EOS1D" indica il numero della cartella, mentre il numero visualizzato a destra corrisponde al numero di immagini memorizzate nella cartella.

#### Non è possibile creare una cartella con un numero superiore a 999.

### *Creazione di cartelle mediante computer*

Con la scheda di memoria aperta sullo schermo, creare una nuova cartella denominata "**Dcim**".

Aprire la cartella Dcim e creare tutte le cartelle necessarie per salvare e organizzare le immagini.

I nomi delle cartelle devono iniziare con tre cifre comprese tra 100 e 999 cui devono seguire cinque lettere, ad esempio **100ABC\_D**. Queste possono essere una combinazione tra lettere maiuscole e minuscole, comprese tra A e Z e possono comprendere anche un segno di sottolineatura. Nel nome della cartella non è possibile inserire spazi. Inoltre, se alcune cartelle presentano la stessa combinazione iniziale di cifre (indipendentemente dalle lettere seguenti) come ad esempio "**100ABC\_C**" e "**100ABC\_D**", la fotocamera non riconoscerà le cartelle.

#### **Selezione di una cartella**

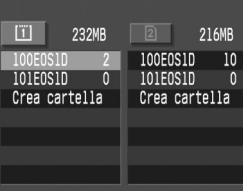

- $\bullet$  Tenere premuto il pulsante <SELECT > e ruotare la ghiera  $<$   $\circ$  > per selezionare una cartella. Quindi, rilasciare il pulsante.
- s La cartella viene selezionata.

#### **Selezione della scheda di memoria**

Selezionare la scheda di memoria che si desidera utilizzare per registrare, riprodurre e cancellare l'immagine.

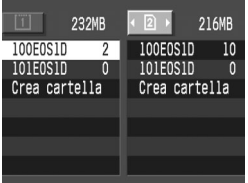

- Tenere premuto il pulsante  $\langle \mathbb{r} \rangle \mathbb{Q}$  > e ruotare la ghiera < selezionare la scheda di memoria. Quindi, rilasciare il pulsante.
- La scheda di sinistra [[i]] è riservata alla scheda CF, quella di destra [2] alla scheda SD.

#### **Uso di entrambe le schede di memoria per la registrazione di immagini (back-up)**

L'immagine viene registrata su entrambe le schede CF e SD con lo stesso numero file, numero di pixel e qualità di registrazione della cartella corrispondente.

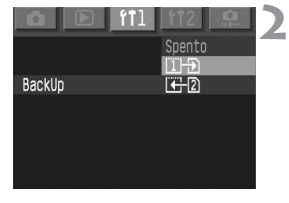

#### **1 Selezionare [BackUp].**

- $\bullet$  Selezionare la scheda <11>.
- $\bullet$  Tenere premuto il pulsante <SELECT > e ruotare la ghiera < s> per selezionare [**BackUp**]. Quindi, rilasciare il pulsante.

#### **2 Selezionare l'impostazione desiderata.**

- $\bullet$  Tenere premuto il pulsante <SELECT > e ruotare la ghiera  $<$   $\circ$  > per selezionare l'impostazione desiderata. Quindi, rilasciare il pulsante.
- $\bullet$  Entrambe le selezioni.  $[1]$  oppure  $\left[\frac{1}{2}\right]$ , consentono di salvare la stessa immagine su entrambe le schede.

### **Differenze tra**  $\overline{1}\overline{1}\overline{1}$  **e**  $\overline{1}\overline{1}\overline{2}$

Dopo aver acquisito l'immagine, è possibile visualizzarla dalla scheda CF o dalla scheda SD. Selezionando  $[1]$  l'immagine viene visualizzata dalla scheda CF, mentre scegliendo  $\bigoplus$  l'immagine viene visualizzata dalla scheda SD.

- **Fight** Per semplificare la ricerca delle immagini di back-up, creare una nuova cartella e selezionarla.
	- Sul pannello LCD superiore viene visualizzato il numero di scatti restanti della scheda di memoria che presenta il numero minore di scatti ancora disponibili.
	- ¡ Nella modalità back-up, viene automaticamente creata una cartella con lo stesso numero su entrambe le schede CF e SD.
	- Se la memoria di una delle due schede è piena, non è possibile acquisire nuove immagini.
	- ¡ Non è possibile spostare o copiare immagini da una scheda all'altra.

# 3**Metodi di numerazione dei file**

Il numero file corrisponde al numero del fotogramma impresso sulla pellicola. Esistono due metodi per la numerazione dei file: [**Auto reset**] e [**Continuo**]. Alle foto scattate viene assegnato automaticamente un numero di file compreso tra 0001 e 9999. Le immagini vengono salvate nella cartella selezionata.

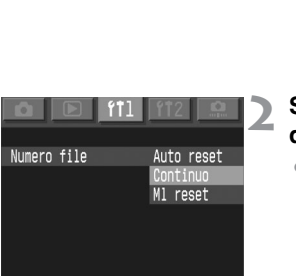

#### **1 Selezionare [Numero file].**

- $\bullet$  Selezionare la scheda  $\lt$  fit is
- $\bullet$  Tenere premuto il pulsante <SELECT > e ruotare la ghiera < selezionare [**Numero file**]. Quindi, rilasciare il pulsante.

#### **2 Selezionare l'impostazione desiderata.**

 $\bullet$  Tenere premuto il pulsante <SELECT > e ruotare la ghiera < selezionare l'impostazione desiderata. Quindi, rilasciare il pulsante.

#### **Auto reset**

Quando si sostituisce la scheda di memoria, la numerazione dei file riparte dal primo numero di file (**XXXX0001**). In tutte le schede di memoria, la numerazione dei file inizia da **0001**, quindi è possibile organizzare le immagini in base alla scheda di memoria.

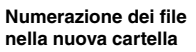

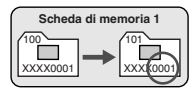

#### **Numerazione dei file dopo la sostituzione della scheda di memoria**

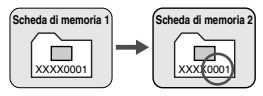

#### **Numerazione progressiva**

La numerazione dei file continua anche dopo la sostituzione della scheda di memoria, evitando il rischio di attribuire lo stesso numero di file a più immagini e facilitando la gestione delle immagini da parte del computer.

> **Numerazione dei file nella nuova cartella**

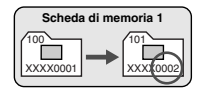

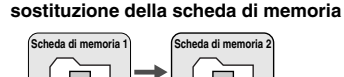

**Numerazione dei file dopo la** 

XXXX0002

¡ Anche se la scheda di memoria ha ancora spazio disponibile, non è possibile continuare a scattare se il numero di file supera 9999. In questo caso, attenersi alle istruzioni visualizzate sul monitor LCD, tenere premuto il pulsante <SELECT> e girare la ghiera < s> per selezionare [OK]. Viene creata una nuova cartella per consentire l'acquisizione di nuove immagini. Per evitare interruzioni nello scatto, impostare prima il metodo di numerazione dei file su [**Ml reset**].

XXXX0001

● Se la scheda di memoria sta utilizzando una cartella DCIM, la numerazione dei file potrebbe continuare partendo dall'ultima immagine salvata nella cartella.

### **Nomi** file

A ogni foto scattata viene assegnato automaticamente un nome di file, costituito da un codice univoco a quattro caratteri relativo alla fotocamera preimpostato in fabbrica e da un numero di file assegnato automaticamente. Il codice non può essere modificato.

(Esempio)

 **5F9Z0001.jpg**

#### **Azzeramento forzato (MI reset)**

In questo modo è possibile creare automaticamente una nuova cartella; la numerazione dei file avrà inizio da **XXXX0001**. Le immagini acquisite successivamente vengono memorizzate in questa nuova cartella. Il metodo di numerazione dei file (Auto reset o Continuo) sarà quello impostato prima dell'azzeramento forzato.

# **Messa a fuoco automatica e modi comando**

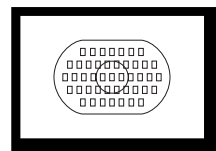

L'ellisse dell'area di messa a fuoco automatica presenta 45 punti di messa a fuoco. Selezionando un punto AF ottimale, è possibile scattare una fotografia con messa a fuoco automatica mantenendo invariata l'inquadratura del soggetto. È inoltre possibile selezionare la modalità AF più adeguata in base al soggetto o all'effetto desiderato.

**3**

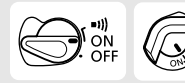

Prima di tutto impostare gli interruttori  $<\bigoplus$  > e  $<\bigotimes$  > su <0N>.

## **Selezione della modalità di messa a fuoco automatica**

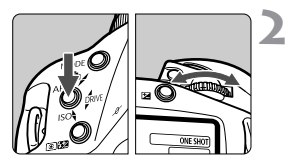

**1 Impostare l'interruttore di modalità di messa a fuoco**  dell'obiettivo su <AF>.

#### **2 Impostare la modalità AF.**

 $\bullet$  Tenere premuto il pulsante  $\lt{AF}$ e ruotare la ghiera < $65$ > per selezionare la modalità di messa a fuoco automatica desiderata sul pannello LCD superiore. Quindi, rilasciare il pulsante.

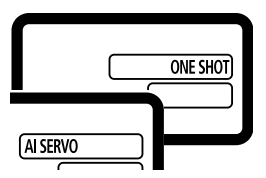

### **One-Shot AF per soggetti immobili**

#### **La messa a fuoco automatica viene attivata premendo a metà corsa il pulsante dell'otturatore e viene effettuata una sola volta.**

 $\blacktriangleright$  Il punto AF che raggiunge la messa a fuoco lampeggia brevemente e contemporaneamente si accende l'indicatore di conferma della messa a fuoco <  $\bullet$  > nel mirino. Viene inoltre impostata l'esposizione.

#### **Messa a fuoco automatica AI Servo per soggetti in movimento**

#### **Premendo il pulsante dell'otturatore a metà corsa, la fotocamera continua a mettere a fuoco il soggetto mentre si avvicina o allontana dalla fotocamera.**

- ¡Questa modalità AF è ideale per i soggetti in movimento quando la distanza di messa a fuoco cambia continuamente.
- ¡L'esposizione viene impostata al momento dello scatto della fotografia.

#### **Messa a fuoco di un soggetto decentrato**

Per la messa a fuoco di un soggetto periferico non coperto dall'ellisse dell'area di messa a fuoco automatica, attenersi alla procedura descritta di seguito. Questa procedura è nota come blocco della messa a fuoco.

Il blocco della messa a fuoco è disponibile soltanto in modalità One-Shot AF.

- **1 Inquadrare il soggetto nell'area AF o nel punto AF e premere a metà corsa il pulsante dell'otturatore per mettere a fuoco il soggetto.**
- **2 Continuare a tenere premuto il pulsante dell'otturatore a metà corsa e ricomporre l'inquadratura come desiderato.**
- **3 Scattare la foto.**

R. ¡ Qualora non fosse possibile eseguire la messa a fuoco, l'indicatore di conferma della messa a fuoco <<sup>o</sup> > nel mirino lampeggia. Se ciò accade mentre la fotocamera è in modalità One-Shot AF, non è possibile scattare la foto neanche premendo fino in fondo il pulsante dell'otturatore. Ricomporre l'inquadratura ed eseguire nuovamente la messa a fuoco oppure vedere "Errore di messa a fuoco automatica (messa a fuoco manuale)". (p.75)

¡ In modalità di messa a fuoco automatica AI Servo, quando viene attivata la selezione automatica del punto AF, la fotocamera inizialmente utilizza il punto centrale AF per mettere a fuoco il soggetto. Se durante la messa a fuoco automatica il soggetto si allontana dal punto centrale AF, il rilevamento della messa a fuoco continua fino a quando il soggetto rimane coperto dall'ellisse dell'area di messa a fuoco automatica. Il punto AF attivo non si illumina.

¡ Quando viene raggiunta la messa a fuoco automatica di un soggetto in modalità AI Servo, l'indicatore di conferma nel mirino non si illumina e non viene emesso alcun segnale acustico.

# S**Selezione del punto AF**

#### **Selezione automatica**

La fotocamera seleziona automaticamente il punto AF più adatto al soggetto tra i 45 punti disponibili.

#### **Selezione manuale del punto di messa a fuoco automatica**

(È possibile utilizzare uno dei tre gruppi di punti AF selezionabili)

- 1. La selezione può essere effettuata tra 45 punti AF.
- 2. La selezione può essere effettuata tra 11 punti AF. (C.Fn-13-1, 2)
- 3. La selezione può essere effettuata tra 9 punti AF. (C.Fn-13-3)
- \* È possibile attivare i metodi di selezione 2 e 3 impostando C.Fn-13.
	- (p.151) Impostare le funzioni personalizzate con  $\text{min} < 2$ .

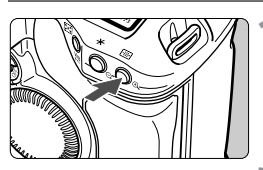

**Premere il pulsante <**  $\text{F}$ **>. (** $\text{\degree}$ **6)** 

Selezione manuale con 45 punti AF

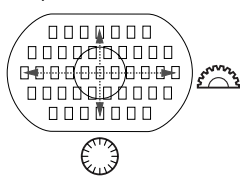

#### **2 Selezionare un punto AF.**

- Per selezionare un punto AF orizzontale, ruotare la ghiera < $\langle \hat{\mathbb{R}} \rangle$ .
- Per selezionare un punto AF verticale, ruotare la ghiera  $<\mathbb{Q}$ .
- Se tutti i punti AF periferici si illuminano, la selezione automatica del punto di messa fuoco viene applicata.
- Quando si preme il pulsante dell'otturatore a metà corsa, la fotocamera è pronta a scattare.
- ħ ¡ Per selezionare un punto AF verticale, è inoltre possibile premere il pulsante <
sequence in pulsante <
sequence la pulsante <
sequence la pulsante <
sequence la pulsante <
sequence la pulsante <
sequence la pulsante <
sequence la pulsante <
sequence la pulsante <
sequence la pulsante <
sequ ghiera <ﷺ>.
	- $\bullet$  Se due punti AF ( $\Box$ ) si illuminano, entrambi verranno utilizzati per la messa a fuoco automatica. Se successivamente si seleziona il punto AF destro o sinistro, risulterà attivo solo un punto AF.

#### **Selezione manuale limitata a 11 punti AF** C.Fn-13-1, 2 (p.151)

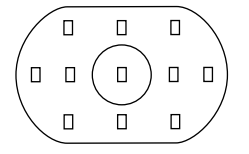

- ¡Poiché i punti AF selezionabili sono solo 11, risulterà più facile concentrarsi sull'inquadratura del soggetto.
- ¡La procedura di selezione dei punti AF è identica a quella descritta nei passi 1 e 2.

#### **Selezione manuale limitata a 9 punti AF** C.Fn-13-3 (p.151)

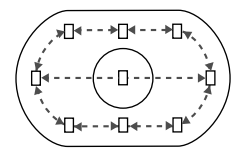

- ¡Tra le opzioni di selezione sono compresi un punto AF centrale e 8 punti AF periferici.
- La procedura di selezione di un punto AF orizzontale è identica a quella descritta nei passi 1 e 2. Selezionando un punto AF al di là del punto AF periferico viene impostata la modalità di selezione automatica.
- Per selezionare un punto AF periferico, premere il pulsante < \sin } e ruotare la ghiera  $<$   $\odot$   $>$ .

Se sono impostate le funzioni C.Fn-13-1/2/3, tutti i 45 punti AF potranno essere selezionati automaticamente.

# **Registrazione e attivazione del punto AF**

Registrando il punto AF utilizzato più di frequente, sarà possibile attivarlo immediatamente. È possibile registrare uno qualsiasi dei 45 punti AF, ma è possibile registrare solo un punto AF.

#### **Registrazione di un punto AF**

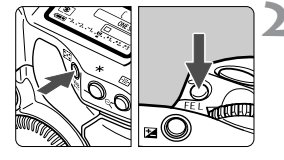

#### **1 Selezionare il punto AF che si desidera registrare.**

● Premere < <sup>11</sup> > e ruotare la ghiera <6> o la ghiera <5>.

#### **2 Registrare il punto AF selezionato.**

- Tenere premuto il pulsante  $\leq$   $\geq$  > e premere il pulsante <FEL>.
- $\blacktriangleright$  Il punto AF viene registrato.
- ¡Durante la registrazione e l'attivazione del punto AF, il pannello LCD visualizzerà una delle seguenti schermate:

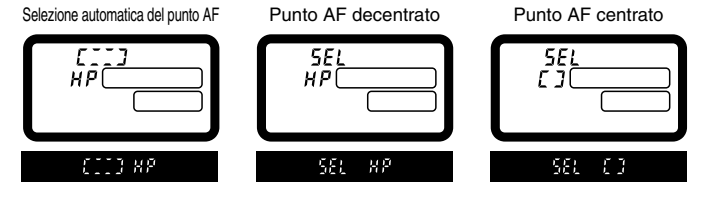

¡ Quando si utilizza uno Speedlite e una misurazione spot, premere prima il pulsante < $\Xi$ >. Se si preme prima il pulsante <FEL>, la selezione del punto AF viene annullata.

■ Se invece è impostata la funzione C.Fn-13-3 per limitare a 9 i punti AF selezionabili, non sarà possibile registrare un punto AF.

#### **Attivazione del punto AF registrato**

Normalmente, per attivare il punto AF registrato, è necessario premere contemporaneamente i pulsanti < $E$  > e < $E$  >. Tuttavia, se è impostata la funzione C.Fn-18-1/2 (p.153), è sufficiente premere il pulsante  $\langle \mathbb{E} \rangle$ per attivare il punto AF registrato. Impostare le funzioni personalizzate con  $\overline{\text{min}}$   $\lt \Omega$ 

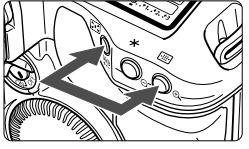

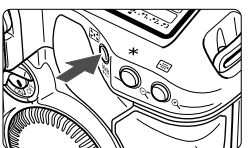

- **(1) Premere contemporaneamente i pulsanti <** $P$  **> e <** $\mathbb{R}$ **>.** 
	- ¡Questo è il metodo predefinito.

**(2) Premere solo il pulsante <**P**> per attivare il punto AF registrato.**  (p.153) **C.Fn-18-1**

**(3) Attivare il punto AF registrato solo tenendo premuto il pulsante <**P**>.** 

- (p.153) **C.Fn-18-2**
- $\bullet$  Rilasciando il pulsante  $\lt \approx$   $\cdot$  a fotocamera ripristina il punto AF originale.

围 ¡ Impostando o annullando la funzione C.Fn-13, il punto AF centrale diventa il punto AF registrato. Ciò non si verifica se si passa dalla funzione C.Fn-13-1 alla funzione C.Fn-13-2 (o viceversa).

■ Se sono impostate anche le funzioni C.Fn-18-1/2 e C.Fn-04-1/3, è sufficiente premere il pulsante < $E$  > per attivare contemporaneamente il punto AF registrato e la messa a fuoco automatica.

# **Area di attivazione del punto AF C.Fn-17**

La funzione C.Fn-17 può essere impostata per espandere l'area di attivazione del punto AF in modo da includere i punti AF circostanti. (C.Fn-17) (p.152)

 $Impostare$  le funzioni personalizzate con  $\overline{M}$   $\overline{M}$   $\overline{M}$   $\leq$   $\Omega$   $\geq$ .

#### **• Espansione dell'area di attivazione a 7 punti C.Fn-17-1** (p.152)

L'uso di quest'area di attivazione più ampia semplifica la messa a fuoco di soggetti con movimento irregolare.

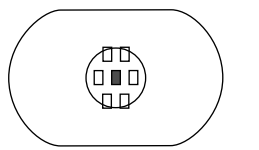

- ¡L'area di attivazione ampliata dei punti AF non viene visualizzata nel mirino.
- ¡Una volta raggiunta la messa a fuoco in modalità One-Shot AF, il punto AF selezionato e il punto o i punti AF che raggiungono la messa a fuoco si illuminano.

:punto AF selezionato

:punti AF nell'area di attivazione ampliata.

#### **• Espansione automatica dell'area di attivazione a 7 o 13 punti AF** (p.152) **C.Fn-17-2**

Come mostrato di seguito, l'area di attivazione del punto AF si espande automaticamente per adattarsi alla lunghezza focale e alla modalità AF. Si tratta di una soluzione utile quando i movimenti del soggetto non sono prevedibili.

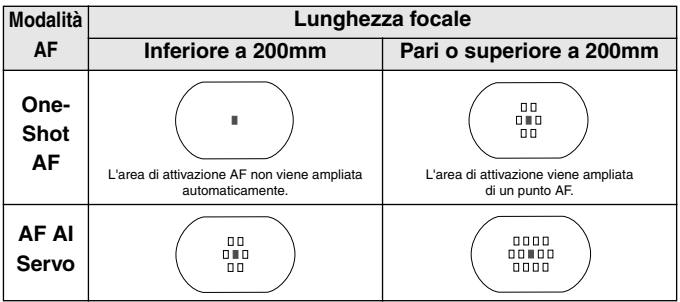
### **Sensibilità AF e massima apertura dell'obiettivo**

Tutti i punti AF della fotocamera EOS-1D Mark II sono sensibili alle linee orizzontali. Tuttavia, se si utilizzano obiettivi con lenti chiare e con un'apertura massima elevata, alcuni punti AF funzionano come sensori a croce per ottenere una messa a fuoco automatica di alta precisione.

> (1) Con obiettivi la cui apertura massima è di f/2,8 o superiore. i punti AF evidenziati nel diagramma funzionano come sensori a croce sensibili alle linee verticali e orizzontali. I rimanenti 38 punti AF sono sensibili soltanto alle linee orizzontali. La sensibilità dei sensori a croce per le linee verticali è tre volte superiore rispetto alla sensibilità per le linee orizzontali.

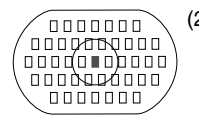

0000000 ` 0000 סטסרדים (<br>0000 סטס(0 000000000 0001000

- (2) Con i seguenti obiettivi della serie L, la cui apertura massima è di f/4 o di luminosità superiore, il punto centrale AF funziona come sensore a croce con o senza l'aggiunta di un extender. I rimanenti 44 punti AF sono sensibili soltanto alle linee orizzontali (ad eccezione del modello EF 70-200mm f/2,8L USM + extender EF 1.4x).
	- · EF 28-80mm f/2,8-4L USM
	- · EF 300mm f/4L USM
	- · EF 300mm f/4L IS USM
	- · EF 400mm f/4 DO IS USM
	- · EF 500mm f/4L IS USM
	- · EF 600mm f/4L USM
	- · EF 600mm f/4L IS USM
	- · EF -200mm f/4 L USM
	- Con extender EF 1.4x o EF 1.4x II:
		- · EF 200mm f/2,8L USM
		- · EF 200mm f/2,8L II USM
		- · EF 300mm f/2,8L USM
		- · EF 300mm f/2,8L IS USM
		- · EF 400mm f/2,8L USM
		- · EF 400mm f/2,8L II USM
		- · EF 400mm f/2,8L IS USM
		- · EF 70-200mm f/2,8L IS USM
	- Con extender EF 2x o EF 2x II:
		- · EF 135mm f/2L USM
		- · EF 200mm f/1,8L USM

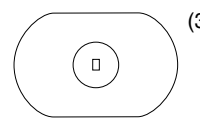

- (3) Con i seguenti obiettivi della serie L, la cui apertura massima è di f/8 o di luminosità superiore e dotati di extender, la messa a fuoco automatica funziona solamente con il punto centrale AF (sensibile alle linee orizzontali). La messa a fuoco automatica non funziona con gli altri punti AF.
	- Con extender EF 1.4x o EF 1.4x II:
		- · EF 400mm f/5,6L USM
		- · EF 500mm f/4,5L USM
		- · EF 100-400mm f/4,5-5,6L IS USM
	- ¡ Con extender EF 2x o EF 2x II:
		- · EF 300mm f/4L USM
		- · EF 300mm f/4L IS USM
		- · EF 400mm f/4 DO IS USM
		- · EF 500mm f/4L IS USM
		- · EF 600mm f/4L USM
		- · EF 600mm f/4L IS USM
		- · EF -200mm f/4 L USM
	- $\bullet$  Quando si preme il pulsante < $\text{m}$ >, sul - ہ яĒ pannello LCD superiore viene visualizzato il display riportato sulla destra.

**Utilizzando l'obiettivo EF 70-200mm f/2,8L USM (senza IS)** con extender EF 1.4x o EF 1.4x II, il punto AF centrale funzionerà come un sensore a croce. Evitare l'uso della messa a fuoco automatica con altri punti AF poiché potrebbe verificarsi un errore di messa a fuoco.

### **Errore di messa a fuoco automatica (messa a fuoco manuale)**

La funzione di messa a fuoco automatica può non funzionare  $correct$ amente (la luce di conferma della messa a fuoco  $\leq$ lampeggia) con soggetti come quelli indicati di seguito:

#### **Soggetti difficili da mettere a fuoco**

- (a) Soggetti con scarso contrasto Esempio: cielo blu, pareti in tinta unita, ecc.
- (b) Soggetti scarsamente illuminati
- (c) Soggetti in controluce o riflettenti Esempio: automobili con vernice metallizzata, ecc.
- (d) Combinazioni di soggetti vicini e lontani sovrapposti Esempio: animali in gabbia, ecc.
- (e) Motivi ripetitivi

Esempio: finestre di grattacieli, tastiera del computer, ecc.

In questi casi, operare nel seguente modo:

- (1) Mettere a fuoco un oggetto situato alla stessa distanza del soggetto e bloccare la messa a fuoco prima di ricomporre l'inquadratura.
- (2) Impostare l'interruttore di modalità di messa a fuoco dell'obiettivo su <MF> ed eseguire la messa a fuoco manuale.

 $\bar{\mathbb{Z}}$  Qualora la messa a fuoco non fosse possibile neanche con la luce ausiliaria AF di un dispositivo Speedlite o ST-E2, selezionare il punto AF centrale. È possibile che un punto AF decentrato non sia in grado di raggiungere la messa a fuoco.

#### **Messa a fuoco manuale**

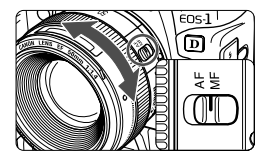

Impostare l'interruttore di modalità di messa a fuoco dell'obiettivo su  $\langle MF \rangle e$ ruotare l'anello di messa a fuoco dell'obiettivo per effettuare la messa a fuoco.

凮 ● Se, durante la messa a fuoco manuale, si seleziona un punto AF e si preme il pulsante dell'otturatore a metà corsa, il punto AF lampeggerà e l'indicatore di conferma della messa a fuoco si illuminerà quando la messa a fuoco è stata raggiunta.

¡ Se il punto AF viene selezionato automaticamente e la messa a fuoco viene eseguita sul punto AF centrale, quest'ultimo inizierà a lampeggiare in rosso mentre l'indicatore di conferma della messa a fuoco si illuminerà.

• Con gli obiettivi USM (a motore ultrasonico) Quando viene raggiunta la messa a fuoco in modalità One-Shot AF, è possibile ruotare l'anello di messa a fuoco per ritoccare il risultato (messa a fuoco manuale permanente). Non è possibile eseguire questa operazione con obiettivi USM non dotati di una scala delle distanze.

### **Selezione del modo comando**

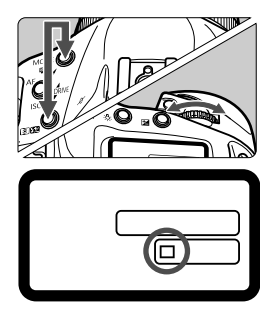

#### **Impostare il modo comando.**

- Tenere premuti i pulsanti <MODE> e < se ruotare la ghiera < se > per selezionare il modo comando desiderato. Quindi, rilasciare i pulsanti.
	- $\square$  Scatto singolo
	- **DL Bassa velocità continua: max.** 3 scatti/sec.
	- 델<sup>H</sup> Alta velocità continua: max. 8,5 scatti/sec.

¡ Al momento dello scatto, le immagini vengono prima registrate nella memoria interna della fotocamera e successivamente vengono trasferite alla scheda di memoria. Quando la memoria interna non ha più spazio disponibile durante lo scatto continuo, non è possibile acquisire ulteriori immagini fino a quando quelle già registrate non vengono trasferite nella scheda di memoria. Durante lo svolgimento di tale operazione, è possibile continuare a scattare. Premere il pulsante dell'otturatore a metà corsa per verificare la velocità di scatto durante lo scatto continuo nell'angolo inferiore destro del mirino.

Tale valore viene visualizzato anche quando non è inserita alcuna scheda di memoria nella fotocamera. Prima di iniziare a scattare, assicurarsi di aver installato una scheda di memoria nella fotocamera.

¡ Quando il messaggio "**Card Full**" (Card piena) viene visualizzato nel mirino e sul pannello LCD, attendere che la spia di accesso si spenga o non lampeggi più e sostituire la scheda di memoria.

### **Uso dell'autoscatto**

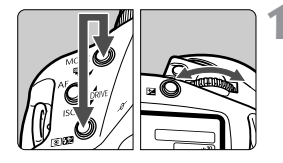

#### **1 Selezionare la modalità autoscatto.**

• Tenere premuti i pulsanti <MODE> e <**8B2**> e ruotare la ghiera < $\epsilon \gg$  per selezionare la modalità autoscatto desiderata. Quindi, rilasciare i pulsanti.

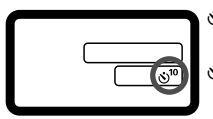

 $\ddot{\text{c}}$ <sup>10</sup>: autoscatto 10 sec. l: autoscatto 2 sec.

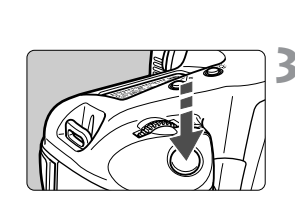

#### **2 Mettere a fuoco il soggetto.**

¡Guardare nel mirino e premere il pulsante dell'otturatore a metà corsa per verificare che l'indicatore di conferma della messa a fuoco sia acceso e che l'impostazione dell'esposizione sia visualizzata.

#### **3 Scattare la fotografia.**

- ¡Premere fino in fondo il pulsante dell'otturatore.
- ▶ La spia dell'autoscatto inizierà a lampeggiare per indicare l'inizio del conto alla rovescia. La spia lampeggia più rapidamente durante i due secondi precedenti lo scatto della fotografia.

Per evitare di compromettere la messa a fuoco del soggetto, non mettersi di fronte alla fotocamera quando si preme il pulsante dell'otturatore. Questa posizione disattiverebbe la messa a fuoco già impostata.

- R. ¡ Con l'autoscatto, si consiglia l'uso di un treppiede.
	- ¡ Per annullare l'autoscatto una volta iniziato il conto alla rovescia,  $impostare$  l'interruttore  $\leq \textcircled{3}$  su  $\leq$ OFF >.
	- ¡ Quando si utilizza l'autoscatto per acquisire una foto di se stessi, utilizzare il blocco della messa a fuoco (p.67) su di un oggetto posto alla stessa distanza alla quale verrà scattata la foto.
	- ¡ L'intervallo di 2 secondi è efficace per riprese ravvicinate o duplicati di foto per evitare le vibrazioni della fotocamera (movimenti cui viene sottoposta la fotocamera durante la pressione del pulsante dell'otturatore).

# **Controllo dell'esposizione**

**4**

È possibile impostare la modalità di misurazione ottimale, la modalità motore e la modalità di ripresa  $(P/Tv/Av/M)$  più adeguata in base al soggetto specifico. Sono disponibili anche altre funzioni di facile utilizzo per operazioni di ripresa differenti.

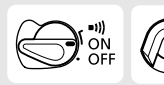

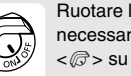

Ruotare l'interruttore < $\Leftrightarrow$  > su < ON >. Se necessario, posizionare anche l'interruttore  $<\mathbb{Q}$  > su  $<$  ON >.

### **<u>[</u>⊗] Selezione di una modalità di misurazione** ■

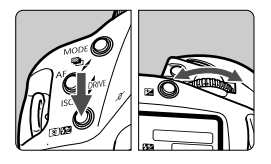

#### **Selezionare la modalità di misurazione.**

● Tenere premuto il pulsante < **c 62** > e ruotare la ghiera <<br/>  $\leq$  per selezionare la modalità di misurazione desiderata, quindi rilasciare il pulsante.

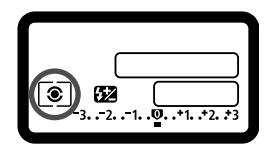

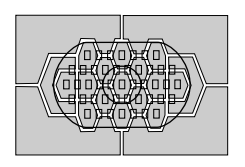

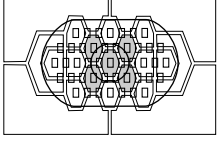

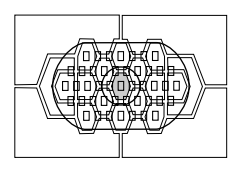

#### q **Misurazione valutativa**

È la modalità di misurazione standard della fotocamera adatta alla maggior parte dei soggetti, anche in controluce. Una volta determinati la posizione del soggetto nel mirino, la luminosità, lo sfondo, il tipo di illuminazione (frontale o controluce) e l'orientamento della fotocamera (orizzontale o verticale), la fotocamera imposta i valori per ottenere un'esposizione ottimale.

#### $\odot$  Misurazione parziale

Questa modalità è utile quando lo sfondo risulta più luminoso del soggetto (ad esempio, in controluce, ecc.). La misurazione viene effettuata in un'area centrale corrispondente a circa il 13,5% di quella coperta dal mirino.

#### r **Misurazione spot**

Utilizzare questa modalità quando è necessario eseguire una misurazione di una porzione specifica del soggetto o della scena. La misurazione viene effettuata in un'area centrale corrispondente a circa il 3,8% di quella coperta dal mirino.

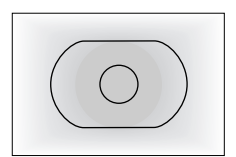

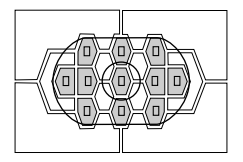

#### e **Misurazione media pesata al centro**

La misurazione viene effettuata al centro, quindi viene calcolata la media da applicare a tutta l'inquadratura.

#### **Misurazione spot vincolata al punto di messa a fuoco automatica**

Per velocizzare la selezione del punto AF, è possibile limitare a 11 (C.Fn-13-1) o a 9 (C.Fn-13-3) i punti AF selezionabili. Il punto AF selezionato manualmente tra gli 11 o i 9 punti disponibili viene vincolato alla misurazione spot (3,8% del mirino). (p.69, 151)

 $\overline{\mathbb{R}}$  Se si utilizza il flash, è possibile impostare la compensazione dell'esposizione flash tenendo premuto il pulsante <Q> e ruotando la  $\alpha$ hiera < $\odot$ >.

#### **Misurazione multispot**

Le misurazioni a spot multiplo consentono di controllare i relativi livelli di esposizione di più aree dell'immagine e impostare l'esposizione per ottenere il risultato desiderato.

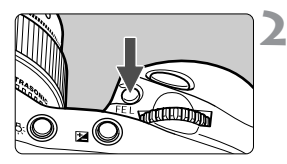

#### **1 Impostare la modalità di misurazione su misurazione spot.**  (p.80)

#### **Premere il pulsante <FEL>.**

- Posizionare il punto di misurazione spot nell'area all'interno della quale si desidera una lettura dell'esposizione relativa, quindi premere il pulsante  $\epsilon$ FFI $\rightarrow$
- $\triangleright$  Nella parte destra del mirino, viene visualizzato il livello di esposizione relativo per la misurazione spot acquisita. Il parametro di esposizione visualizzato è definito dalla media delle misurazioni a spot multiplo.

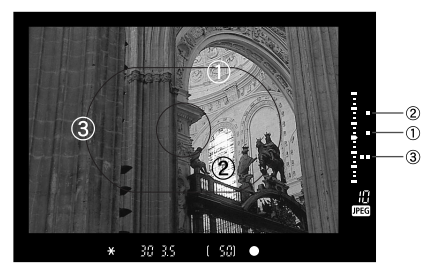

¡Facendo riferimento ai tre contrassegni di misurazione spot relativi agli indicatori del livello di esposizione, è possibile impostare la correzione dell'esposizione per ottenere il risultato desiderato.

- 围 • È possibile effettuare un massimo di otto misurazioni spot per un'unica immagine. Se si preme il pulsante <FEL> nel tentativo di effettuare una nona misurazione spot, non viene registrata alcuna misurazione.
	- ¡ I parametri di esposizione ottenuti da misurazioni multispot vengono annullati nei seguenti casi:

(1) 16 secondi dopo l'ultima misurazione spot.

(2) Si preme il pulsante  $\langle\text{EZ}\rangle$ ,  $\langle\text{MODE}\rangle$  o  $\langle\text{AF}\rangle$ .

(3) Se si rilascia il pulsante dell'otturatore, dopo aver scattato la fotografia.

¡ La misurazione multispot può essere fissata al centro o vincolata al punto AF attivo.

### d**Programma di esposizione automatica**

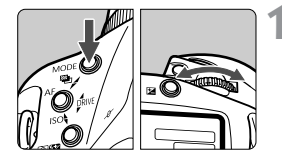

## **1 Selezionare <** d**> sul pannello LCD.**

• Tenere premuto il pulsante <MODE> e ruotare la ghiera < 6> per selezionare < P > Quindi, rilasciare il pulsante.

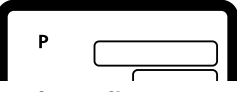

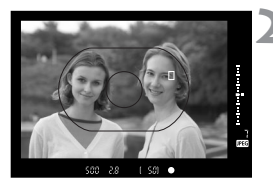

**2 Mettere a fuoco il soggetto.**<br>● Guardare attraverso il mirino e

- inquadrare il soggetto nell'ellisse dell'area di messa a fuoco automatica, premere il pulsante dell'otturatore a metà corsa.
- s Il punto AF che raggiunge la messa a fuoco lampeggia brevemente e contemporaneamente si accende l'indicatore di conferma della messa a fuoco < $\bullet$  > nel mirino.

Allo stesso tempo, l'indicatore verde di conferma della messa a fuoco <<sup>1</sup>> viene visualizzato nel mirino.

 $\blacktriangleright$  I parametri di esposizione vengono visualizzati sul pannello LCD e nel mirino.

# **3 Controllare il display.**<br>▶ La velocità dell'otturatore e il valore

- dell'apertura vengono impostati automaticamente e visualizzati nel mirino e sul pannello LCD.
- ¡A meno che la velocità dell'otturatore non stia lampeggiando sul display, l'esposizione standard risulta esatta.

# **4 Scattare la fotografia.**<br>• Inquadrare il soggetto e premere

completamente il pulsante dell'otturatore.

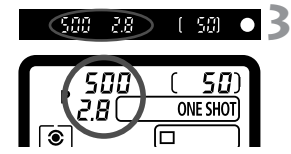

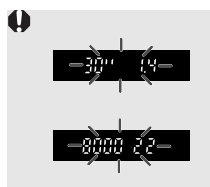

- ¡ Se "**30**" e l'apertura massima lampeggiano, la fotografia risulterà sottoesposta. Aumentare la velocità ISO o utilizzare il flash.
- ¡ Se "**8000**" e l'apertura minima lampeggiano, la fotografia risulterà sovraesposta. Ridurre la velocità ISO o montare sull'obiettivo un filtro a densità neutra.
- Ħ • Se è stata impostata la selezione automatica dei punti AF (p.68), tutti i punti che raggiungono la messa a fuoco si illuminano.
	- $\bullet$  **P** sta per programma.
	- AE è l'acronimo di Auto Exposure (esposizione automatica).
	- $\bullet$  Se l'indicatore di conferma della messa a fuoco  $\leq$  > lampeggia, l'otturatore si blocca e non è possibile scattare la fotografia.
	- ¡ È possibile modificare la combinazione di apertura e velocità dell'otturatore (programma) mantenendo invariato il valore dell'esposizione. Questa funzione viene definita variazione del programma. Per modificare il programma, premere a metà corsa il pulsante dell'otturatore e ruotare la ghiera < $\frac{1}{2}$ > fino a quando viene visualizzato il valore dell'apertura o la velocità dell'otturatore desiderati. Subito dopo aver scattato una foto, la variazione del programma viene annullata.

### s**Esposizione automatica con priorità dei tempi di scatto**

In questa modalità, è possibile impostare manualmente la velocità dell'otturatore, mentre il valore dell'apertura viene impostato automaticamente in funzione della luminosità del soggetto. Questa modalità è denominata Esposizione automatica con priorità dei tempi di scatto. Una velocità dell'otturatore elevata può bloccare il movimento di un ridotta, il soggetto apparirà sfocato per dare l'impressione del movimento.<br>\*Tv è l'acronimo di "time value", valore del tempo.

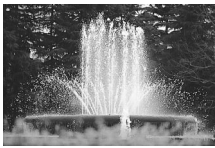

 $550$ 

 $\overline{1}$ 

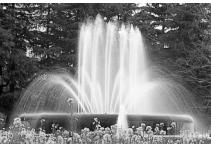

Velocità dell'otturatore elevata Velocità dell'otturatore ridotta

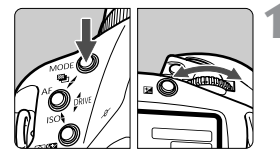

# **10 Selezionare < Tv > sul pannello LCD.**<br>• Tenere premuto il pulsante <MODE > e

ruotare la ghiera <<br/>  $\leq$  per selezionare < Tv >. Quindi, rilasciare il pulsante.

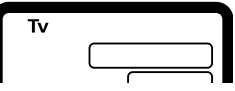

#### **2 Impostare la velocità dell'otturatore desiderata.**

• Osservare il pannello LCD superiore e ruotare la ghiera  $\leq$ .

# **3 Mettere a fuoco il soggetto.**<br>● Premere il pulsante dell'otturatore a

- metà corsa.
- $\blacktriangleright$  Il valore dell'apertura viene impostato automaticamente.

#### **4 Controllare il display del mirino e scattare la fotografia.**

• A meno che il valore dell'apertura non stia lampeggiando, l'esposizione risulta esatta.

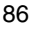

 $125(5.6)$ 

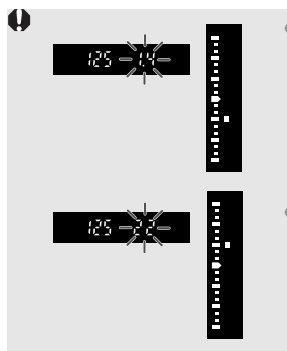

- Se il valore di apertura massima lampeggia, la fotografia risulterà sottoesposta. Ruotare la ghiera < $\ell \gg$  per impostare una velocità dell'otturatore inferiore fino a quando il valore dell'apertura non lampeggia più. In alternativa, aumentare la velocità ISO.
- Se il valore di apertura minima lampeggia, la fotografia risulterà sovraesposta. Ruotare la ghiera < $\leq$  > per impostare una velocità dell'otturatore superiore fino a quando il valore dell'apertura non lampeggia più. In alternativa, diminuire la velocità ISO.

#### $\boxed{\overline{\mathbb{R}}}$  Visualizzazione della velocità dell'otturatore

I valori compresi tra "**8000**" e "**4**" rappresentano il denominatore della velocità dell'otturatore frazionale. Ad esempio, "**125**" indica 1/125 sec.,"**0"5**" indica 0,5 sec. e "**15"**" indica 15 sec.

### f**Esposizione automatica a priorità del diaframma**

In questa modalità, è possibile impostare il valore di apertura desiderato, mentre la velocità dell'otturatore viene impostata automaticamente in funzione della luminosità del soggetto. Questa modalità è denominata Esposizione automatica a priorità del diaframma.

Ad un'apertura maggiore del diaframma (numero f/basso) corrisponde uno sfondo sfocato indicato per i ritratti. Minore è il numero/f, tanto più sfocato risulterà lo sfondo. Se si utilizza un'apertura ridotta del diaframma (numero/f più alto), sia i soggetti in primo piano che quelli nello sfondo vengono messi a fuoco. Maggiore è il numero/f, tanto più nitidi risulteranno i soggetti sia vicini che lontani.<br>\*Av è l'acronimo di "Aperture value" (valore di apertura del diaframma).

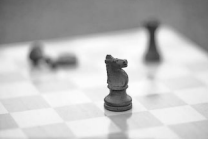

Valore di apertura del diaframma elevato

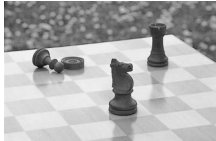

Valore di apertura del diaframma basso

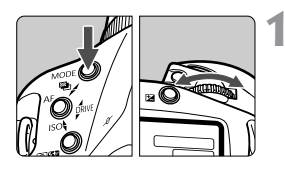

# **1 Selezionare < Av > sul pannello LCD.** ● Tenere premuto il pulsante <MODE >

e ruotare la ghiera < 6> per selezionare < Av > Quindi, rilasciare il pulsante.

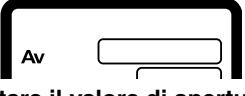

### **2 Impostare il valore di apertura desiderato.**

- Osservare il pannello LCD superiore e ruotare la ghiera  $\leq \frac{2\pi}{2}$ >.
- **3 Mettere a fuoco il soggetto.**<br>• Premere il pulsante dell'otturatore a
	- metà corsa.
	- $\blacktriangleright$  La velocità dell'otturatore viene impostata automaticamente.

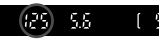

#### **4** Controllare il display del mirino e **scattare la fotografia.**

¡A meno che la velocità dell'otturatore non stia lampeggiando, l'esposizione risulta esatta.

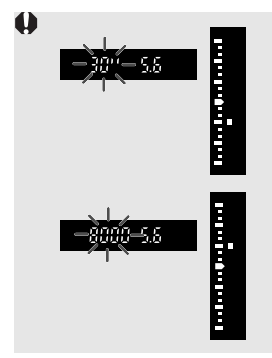

- Se sul display lampeggia la velocità dell'otturatore "**30"**", la fotografia risulterà sottoesposta. Ruotare la ghiera < $\frac{1}{2}$ > per impostare un'apertura del diaframma maggiore (numero/f più basso) fino a quando la velocità dell'otturatore non lampeggia più. In alternativa, aumentare la velocità ISO.
- Se sul display lampeggia la velocità dell'otturatore "**8000**", la fotografia risulterà sottoesposta. Ruotare la ghiera < $\frac{1}{2}$ > per impostare un'apertura del diaframma minore (numero/f più alto) fino a quando il valore di apertura non lampeggia più. In alternativa, diminuire la velocità ISO.

#### **Visualizzazione del valore dell'apertura**

Maggiore è il numero/f, minore sarà l'apertura del diaframma. I valori dell'apertura visualizzati variano a seconda dell'obiettivo. Se non vi è alcun obiettivo installato sulla fotocamera, viene visualizzato "**00**" come valore dell'apertura.

#### **Controllo visivo della profondità di campo**

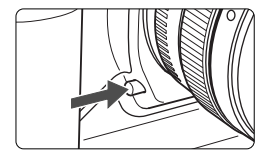

Premere il pulsante di controllo visivo della profondità di campo per bloccare il diaframma e controllare l'intervallo di messa a fuoco nel mirino.

 $\overline{\mathbb{R}}$  Mentre si tiene premuto il pulsante di controllo visivo della profondità di campo, l'esposizione viene bloccata (blocco AE).

## a**Esposizione manuale**

Con questa modalità è possibile impostare la velocità dell'otturatore e il valore dell'apertura desiderati. Per determinare l'esposizione, fare riferimento all'indicatore del livello di esposizione nel mirino o utilizzare un esposimetro separato. Questo metodo è denominato Esposizione manuale.<br>\*M sta per manuale.

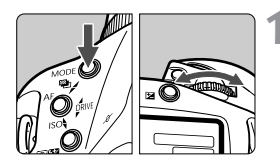

# **1 Selezionare <M> sul pannello LCD.** ■ Tenere premuto il pulsante <MODE> e

ruotare la ghiera < is > per selezionare <M>. Quindi, rilasciare il pulsante.

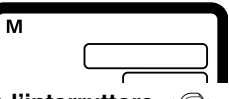

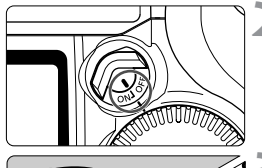

**2 Ruotare l'interruttore <** 7**> su <** 1**>.** 

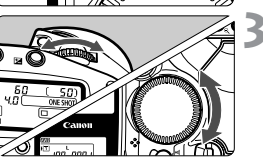

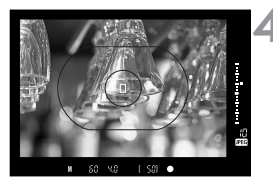

#### **3 Ruotare la ghiera <** 6**> per impostare la velocità dell'otturatore e la ghiera <** 5**> per impostare il valore dell'apertura.**

¡Per impostare l'apertura è inoltre possibile premere il pulsante <⊠> e ruotare la ghiera < $\ell \gg 1$ .

# **Mettere a fuoco il soggetto.**<br>● Premere il pulsante dell'otturatore a

- metà corsa.
- $\blacktriangleright$  Viene visualizzato il valore dell'esposizione.
- ¡Sul lato destro del mirino, l'indicatore del livello di esposizione <  $\square$  > mostra il livello di esposizione corrente relativo all'indice di esposizione standard  $\langle \rangle$ .

Indicatore livello esposizione

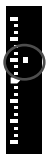

#### **5 Impostare il livello di esposizione.**

¡Controllare il livello di esposizione e impostare la velocità dell'otturatore e il valore dell'apertura desiderati.

### **6 Scattare la fotografia.**

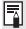

 $\overline{E}$  La parte superiore o inferiore del livello di esposizione lampeggiano per indicare che l'esposizione supera ±3 stop.

### O**Impostazione della correzione dell'esposizione**

La funzione di correzione dell'esposizione consente di modificare il livello di esposizione standard della fotocamera. È possibile rendere un'immagine più luminosa (esposizione aumentata) o più scura (esposizione diminuita). Il livello di correzione dell'esposizione può essere modificato di ±3 stop con incrementi di 1/3 di stop. **Ruotare l'interruttore <** $@>$ **su <** $@>$ **.** 

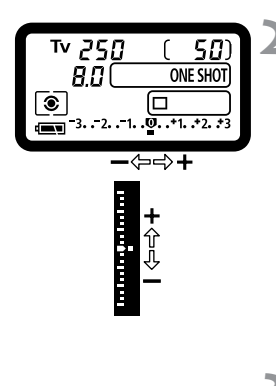

#### **1 Premere il pulsante dell'otturatore a metà corsa.** (66)

- ¡Controllare il livello di esposizione.
- **2 Ruotare la ghiera <**5**> per impostare il valore di correzione dell'esposizione desiderato.** 
	- ▶ Sul pannello LCD viene visualizzato l'indicatore del livello di esposizione <**N**>, mentre l'icona di correzione dell'esposizione  $\langle z \rangle$  e l'indicatore del livello di esposizione  $\langle \square \rangle$  vengono visualizzati nel mirino.
	- ¡Per annullare la correzione dell'esposizione, impostare l'indicatore del livello di esposizione sull'indice di esposizione standard  $(**Q** > 0 < \Box >).$

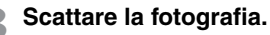

- $\boxed{\color{blue}\mathbb{F}\color{black}}$   $\color{blue}\bullet$  È possibile inoltre impostare la correzione dell'esposizione premendo il pulsante < $\mathbb{Z}$ > ( $\circledcirc$ 6) e ruotando la ghiera < $\circ$ .
	- ¡ Il livello di correzione dell'esposizione impostato rimane attivo anche dopo aver posizionato l'interruttore  $\langle\text{G}\rangle$  su  $\langle$  OFF >.
	- $\bullet$  Fare attenzione a non ruotare la ghiera  $<$   $\circ$  > e modificare la correzione dell'esposizione inavvertitamente. Per evitare che questo si verifichi, ruotare l'interruttore  $\langle\text{R}\rangle$  su  $\langle$  OFF $\rangle$ .

### **<sup>g</sup>a Esposizione automatica a forcella**

La fotocamera imposta automaticamente l'esposizione fino a ±3 stop con incrementi di 1/3 di stop per tre fotogrammi successivi. Questa modalità operativa viene denominata AEB (Esposizione automatica a forcella). È possibile impostare l'esposizione automatica a forcella modificando automaticamente la velocità o l'apertura dell'otturatore oppure modificando la velocità ISO e mantenendo invariate la velocità e l'apertura dell'otturatore.

#### **AEB con la velocità o l'apertura dell'otturatore**

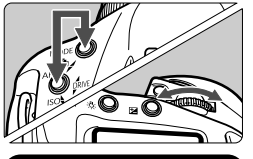

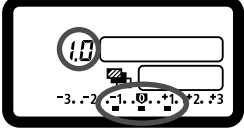

**Esposizione** standard

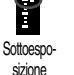

**Esposizione** aumentata

#### **1 Impostare il valore AEB.**  ¡Premere contemporaneamente i

- pulsanti<MODE> e <AF>, quindi ruotare la ghiera < $\mathbb{Z}$ >.
- La figura a sinistra mostra un valore AEB di ±1 stop rispetto al livello di esposizione standard. Vengono visualizzati il valore AEB (1.0), il relativo intervallo  $\leq$   $\blacksquare$  > e l'icona  $\leq$   $\clubsuit$  >.

#### **2 Scattare la fotografia.**

- $\blacktriangleright$  Per ogni scatto effettuato, sull'indicatore del livello di esposizione del mirino viene visualizzato il valore di esposizione a forcella corrispondente.
- ¡Per la ripresa con AEB viene utilizzato il modo comando corrente.
- Dopo aver scattato tutte e tre le foto sottoposte a bracketing, l'AEB non si disattiva. Per disattivare questa modalità, impostare il valore corrispondente su "**0.0**".

#### **AEB con la velocità ISO**

Impostare la velocità ISO che corrisponderà all'esposizione AEB standard. Ad esempio, se si desidera un valore AEB con ±1 stop e con ISO 200, 400 e 800, impostare la velocità ISO su 400.

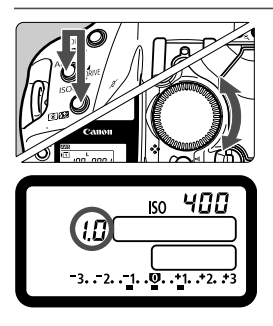

#### **Impostare il valore AEB.**

- ¡Premere contemporaneamente i pulsanti  $<$  AF > e  $<$   $\circ$   $\circ$   $\circ$   $\circ$  e ruotare la ghiera  $<$   $\circ$   $\circ$ .
- La figura a sinistra mostra un valore AEB di ±1 stop rispetto al livello di esposizione standard. Vengono visualizzati il valore AEB (1), il relativo intervallo  $\leq$   $\equiv$  > e l'icona  $\leq$  ISO $>$ .
- ¡Quando si modifica la velocità o l'apertura dell'otturatore l'operazione di ripresa è la stessa di quella impostata con AEB.
- ¡ Non è possibile utilizzare la ripresa con AEB (modificando la velocità dell'otturatore, l'apertura o la velocità ISO) insieme alla fotografia con flash e alle esposizioni posa.
	- ¡ È possibile impostare la ripresa con AEB solo all'interno di una gamma di velocità dell'otturatore compresa tra 1/8000 e 30 sec., di una gamma di apertura e di una gamma di velocità ISO che varia da 100 a 1600. Tale impostazione non è possibile con ISO 50 e 3200 anche se l'estensione della velocità ISO è impostata su [**Acceso**].
	- Se si utilizza la funzione C.Fn-06-2 per impostare l'incremento dell'esposizione su 1/2 stop, non sarà possibile impostare la funzione di ripresa AEB con la velocità ISO.
- h ¡ In modalità di scatto continuo, tenendo premuto il pulsante dell'otturatore le tre foto verranno scattate in successione e la ripresa si interromperà automaticamente (tranne quando lo specchio è bloccato).
	- ¡ Quando si utilizza l'AEB con l'autoscatto, i tre scatti del bracketing vengono acquisiti in successione dopo l'intervallo di 2 o 10 secondi dell'autoscatto.
	- Se il modo comando è impostato su scatto singolo, premere il pulsante dell'otturatore tre volte per acquisire i tre scatti del bracketing.
	- ¡ L'AEB può essere utilizzato in combinazione con la correzione dell'esposizione.
	- Durante la ripresa con AEB, l'icona < $\star$ > nel mirino e l'icona < $\bullet$  > o <ISO > del pannello LCD lampeggiano.

# **X**Blocco AE

Il blocco AE consente di bloccare l'esposizione in una zona diversa da quella del punto di messa a fuoco. Dopo avere bloccato l'esposizione, è possibile ricomporre l'inquadratura mantenendo il livello di esposizione desiderato. Tale funzione è utile per fotografare soggetti in controluce e illuminati da un proiettore.

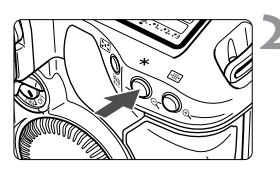

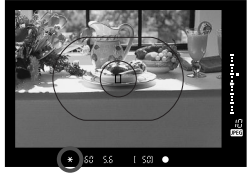

#### **1 Mettere a fuoco il soggetto.**

#### **Premere il pulsante <\*>>**. ( $\&$ 6)

- ¡Puntare il centro del mirino sul soggetto nel punto in cui si desidera bloccare l'esposizione, quindi premere il pulsante  $\lt \star$ .
- $\triangleright$  L'icona < $\bigstar$ > compare nel mirino ad indicare che i parametri di esposizione sono stati bloccati (blocco AE).
- ¡Ogni volta che si preme il pulsante <**X**>, i parametri di esposizione correnti vengono bloccati.

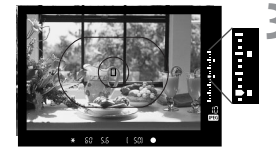

#### **3 Ricomporre l'inquadratura e scattare la fotografia.**

- ¡L'indicatore del livello di esposizione mostra il livello di esposizione di blocco AE e il livello di esposizione corrente in tempo reale.
- Se si desidera mantenere il blocco AE durante l'esecuzione di più scatti, tenere premuto il pulsante  $\langle \frac{\mathbf{y}}{\mathbf{x}} \rangle$ e premere il pulsante dell'otturatore per eseguire un altro scatto.

**Per il blocco AE in un punto specifico, si consiglia l'utilizzo della modalità di** misurazione parziale o spot. (p.80)

### **Esposizione posa**

Quando è impostata la modalità posa, l'otturatore rimane aperto per tutto il tempo in cui viene premuto completamente il relativo pulsante. Questo metodo è denominato Esposizione posa. L'esposizione posa è indicata per paesaggi notturni, fuochi d'artificio e per altri soggetti che richiedono una lunga esposizione.

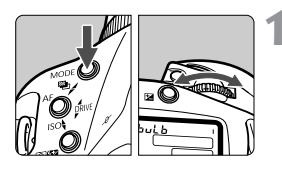

#### **1 Visualizzare "buLb" sul pannello LCD.**

• Tenere premuto il pulsante <MODE> e ruotare la ghiera < $\frac{1}{2}$ > per selezionare "**buLb**". Quindi, rilasciare il pulsante.

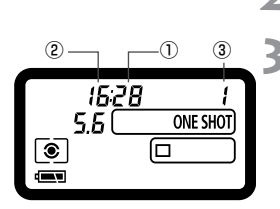

**2 Ruotare la ghiera <**6**> per impostare il valore dell'apertura. 3 Scattare la fotografia.** 

bulb

- ¡Premere fino in fondo il pulsante dell'otturatore.
- $\blacktriangleright$  Il tempo di esposizione trascorso viene visualizzato sul pannello LCD.  $(1)$ : sec. ,  $(2)$ : min. ,  $(3)$ : ora
- h. Le esposizioni posa possono produrre immagini sgranate a causa degli elementi di disturbo. Sotto la scheda del menu < $\bullet$  >, impostare [**Riduzione rumore**] per ridurre gli elementi di disturbo.
	- ¡ Per le esposizioni posa, si consiglia di utilizzare il telecomando RS-80N3 o il telecomando con timer TC-80N3 (entrambi venduti separatamente).

#### U**Illuminazione del pannello LCD**

Il pulsante < $\frac{1}{2}$  > sulla parte superiore destra della fotocamera consente di attivare e disattivare l'illuminazione del pannello LCD. L'esposizione posa rimane attiva finché non viene rilasciato totalmente il pulsante dell'otturatore.

### **Blocco dello specchio**

Il blocco dello specchio viene attivato mediante la funzione C.Fn-12. (p.151) La funzione consente di evitare le vibrazioni dello specchio che potrebbero determinare immagini sfocate nelle riprese ravvicinate o quando si utilizza un super-teleobiettivo. Impostare le funzioni personalizzate con  $\overline{\text{Mamp}} < \Omega >$ .

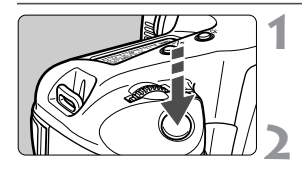

#### **1 Premere fino in fondo il pulsante dell'otturatore.**

 $\blacktriangleright$  Lo specchio si blocca nella posizione superiore.

#### **2 Premere nuovamente fino in fondo il pulsante dell'otturatore.**

- $\blacktriangleright$  Una volta scattata la foto, lo specchio ritorna nella posizione originaria.
- ¡ In condizioni di illuminazione molto intensa, ad esempio su una spiaggia o un campo da sci in una giornata di sole, scattare la foto subito dopo avere attivato il blocco dello specchio.
	- ¡ Quando lo specchio è bloccato, non rivolgere l'obiettivo verso il sole. Il calore intenso potrebbe bruciare e danneggiare le tendine dell'otturatore.
	- ¡ Non è possibile utilizzare le esposizioni posa con l'autoscatto. Durante l'intervallo dell'autoscatto, se si rilascia il pulsante dell'otturatore viene emesso un segnale acustico simile a quello dell'otturatore. Non si tratta dello scatto dell'otturatore (non viene scattata alcuna foto).
- ¡ Durante il blocco dello specchio, la modalità motore si imposta su scatto singolo  $(\Box)$  sovrapponendosi alla modalità motore corrente (singola o continua).
	- ¡ Dopo 30 secondi, il blocco dello specchio viene annullato automaticamente. Una seconda pressione completa del pulsante dell'otturatore determina nuovamente il blocco dello specchio in posizione rialzata.
	- ¡ Per la funzione di blocco dello specchio, si consiglia di utilizzare il telecomando RS-80N3 o il telecomando con timer TC-80N3 (entrambi venduti separatamente).

#### **Antina oculare**

∏

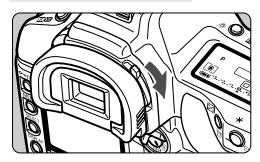

Se si scatta una fotografia senza utilizzare il mirino, è possibile che dei raggi di luce penetrino nell'oculare compromettendo l'esposizione. Per evitare che questo si verifichi, ruotare la leva dell'antina oculare nella direzione indicata dalla freccia per chiudere l'antina.

#### **Con Speedlite serie EX**

Il dispositivo Speedlite serie EX, specifico per la linea EOS, consente di scattare fotografie con il flash con la stessa semplicità con cui si scattano in modalità AE. Per ulteriori informazioni sull'uso del dispositivo Speedlite serie EX, consultare il relativo manuale di istruzioni. EOS-1D Mark II è una fotocamera di Tipo A compatibile con tutti i dispositivi Speedlite serie EX e comprende le seguenti funzioni.

#### **• Flash automatico E-TTL II**

E-TTL II è un nuovo sistema di esposizione con flash automatico che comprende un controllo dell'esposizione flash migliorato e informazioni specifiche sulla distanza di messa a fuoco degli obiettivi. Queste caratteristiche rendono il sistema ancora più preciso rispetto al precedente sistema di misurazione valutativa flash con preflash (E-TTL). La fotocamera è in grado di eseguire la funzione di flash automatico E-TTL II con qualsiasi dispositivo Speedlite serie EX.

#### **• Sincronizzazione ad alta velocità (Flash FP)**

La sincronizzazione ad alta velocità (FP o flash sul piano focale) consente la sincronizzazione del flash con tutte le velocità dell'otturatore comprese tra 30 e 1/8000 secondi.

#### **• Blocco FE (Esposizione flash)**

Premere il pulsante <FEL> della fotocamera per bloccare l'esposizione flash sulla parte dell'inquadratura desiderata. Si tratta dell'equivalente flash del blocco AE.

#### **• Compensazione dell'esposizione flash**

Analogamente a quanto accade nell'esposizione normale, è possibile impostare la compensazione dell'esposizione per il flash. Impostare la compensazione dell'esposizione flash su ±3 stop con incrementi di 1/3 di stop.

#### **• FEB (Esposizione flash a forcella)**

FEB è la versione con flash della funzione AEB, disponibile solo con dispositivi Speedlite compatibili con l'FEB. Impostare l'esposizione flash a forcella fino a ±3 stop con incrementi di 1/3 di stop.

#### **• Flash automatico senza fili con Speedlite multipli E-TTL II** Analogamente ai sistemi Speedlite multipli collegati tramite cavi, il sistema di flash automatico senza fili con Speedlite multipli E-TTL II fornisce tutte le funzioni appena descritte. Poiché non è necessario disporre di cavi di collegamento, è possibile impostare effetti di illuminazione flessibili e sofisticati (solo con dispositivi Speedlite senza fili compatibili).

#### **Esposizione flash manuale misurata**

Per la fotografia con flash ravvicinata, è possibile impostare l'esposizione flash manualmente. Con uno Speedlite serie EX che dispone di una modalità flash manuale, seguire la procedura descritta di seguito:

#### **1 Configurare la fotocamera e lo Speedlite.**

- Impostare la modalità di ripresa della fotocamera su  $\langle M \rangle$  o  $\langle Av \rangle$ .
- ¡ Impostare lo Speedlite su flash manuale.

#### **2 Mettere a fuoco il soggetto.**

- Eseguire la messa a fuoco manuale.
- **3 Puntare il cerchio di misurazione spot sul soggetto, quindi premere il pulsante <FEL>.** (\$16)
	- $\blacktriangleright$  Lo Speedlite emette un lampo preflash e memorizza l'emissione di flash necessaria.
	- $\blacktriangleright$  L'indicatore del livello di esposizione del mirino indica il livello di esposizione flash corrente rispetto all'indice di esposizione standard.

#### **4 Impostare il livello di esposizione flash.**

¡ Regolare il livello del flash manuale dello Speedlite e l'apertura della fotocamera in modo che l'indicatore del livello di esposizione flash sia allineato all'indice di esposizione standard.

a banya ta 1979 

#### **5 Scattare la fotografia.**

#### **Speedlite con flash automatico TTL e A-TTL**

- Se gli Speedlite di questo tipo (serie EZ-, E-, EG-, ML- e TL-) sono impostati in modalità di flash automatico TTL o A-TTL, il flash viene attivato solo a emissione completa. Se si imposta la modalità di ripresa della fotocamera su manuale o Esposizione automatica a priorità del diaframma, è possibile regolare l'apertura e attivare il flash a emissione completa. Nel frattempo, lo Speedlite rimane in modalità di flash automatico TTL o A-TTL.
- Quando il dispositivo 550EX è impostato su C.Fn-03-1, il flash viene attivato a emissione completa anche in modalità di flash automatico TTL.

#### **Unità flash non Canon**

#### **Velocità di sincronizzazione**

Il dispositivo EOS-1D Mark II è in grado di sincronizzarsi con flash compatti di altre marche con velocità dell'otturatore pari a 1/250 secondi o inferiori. Nel caso dei flash elettronici professionali, la velocità di sincronizzazione è di 1/125 secondi o inferiore. Prima di utilizzare questi flash, verificarne il funzionamento per assicurarsi che siano perfettamente sincronizzati con la fotocamera.

#### **Terminale PC**

- ¡La fotocamera dispone di un terminale PC per il collegamento di unità flash dotate di un cavo sincro. Il terminale PC è filettato in modo da impedire lo scollegamento accidentale del cavo.
- ¡Il terminale PC della fotocamera non ha polarità in modo da poter collegare qualsiasi cavo sincro a prescindere dal tipo di polarità dello stesso.

- Se la fotocamera viene utilizzata con un'unità flash (con contatti flash specifici) o un accessorio flash di un'altra marca, potrebbero verificarsi problemi di funzionamento o persino danni alla fotocamera. Inoltre, non collegare al terminale PC della fotocamera unità flash che richiedono una tensione di 250 V o voltaggio superiore.
	- ¡ Non collegare un'unità flash a voltaggio elevato al contatto caldo della fotocamera, poiché potrebbe non funzionare.

 $\mathbb{\bar{E}}$  È possibile utilizzare contemporaneamente uno Speedlite collegato al contatto caldo della fotocamera e un'unità flash collegata al terminale PC.

# **Riproduzione di immagini**

**5**

Le immagini acquisite con la fotocamera possono essere visualizzate o cancellate. Inoltre, è possibile registrare suoni da associare a un'immagine.

#### **Immagini acquisite con un'altra fotocamera:**

La fotocamera potrebbe non visualizzare correttamente le immagini nei seguenti casi: immagini acquisite con un'altra fotocamera, immagini modificate con un computer e immagini i cui nomi di file sono stati modificati.

### 3**Revisione delle immagini**

Subito dopo aver scattato una foto, è possibile visualizzare l'immagine sul monitor LCD. Le opzioni disponibili per la revisione delle immagini sono tre: [**Acceso**] per visualizzare l'immagine, [**Acceso (info)**] per visualizzare l'immagine e le informazioni sullo scatto e [**Spento**] per non visualizzare l'immagine.

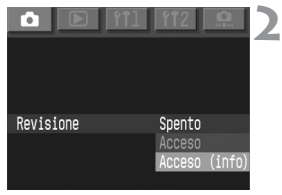

#### **1 Selezionare [Revisione].**

- $\bullet$  Selezionare la scheda < $\bullet$ .
- $\bullet$  Tenere premuto il pulsante <SELECT > e ruotare la ghiera  $<$   $\gg$  per selezionare [**Revisione**]. Quindi, rilasciare il pulsante.

#### **2 Selezionare l'impostazione desiderata.**

 $\bullet$  Tenere premuto il pulsante <SELECT > e ruotare la ghiera  $<$   $\gg$  per selezionare l'impostazione desiderata. Quindi, rilasciare il pulsante.

#### **3 Scattare la fotografia.**

 $\blacktriangleright$  L'immagine acquisita viene visualizzata sul monitor LCD.

Impostazione di revisione [**Acceso**]

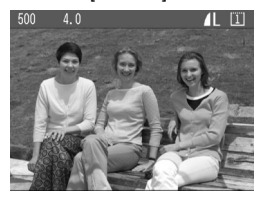

Impostazione di revisione [**Acceso (info)**]

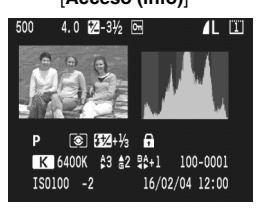

#### **Tempo di revisione delle immagini**

È possibile modificare l'intervallo di tempo durante il quale l'immagine rimane visualizzata sul monitor LCD dopo essere stata acquisita.

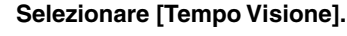

- $\bullet$  Selezionare la scheda < $\bullet$ .
- $\bullet$  Tenere premuto il pulsante <SELECT > e ruotare la ghiera < selezionare [**Tempo Visione**]. Quindi, rilasciare il pulsante.

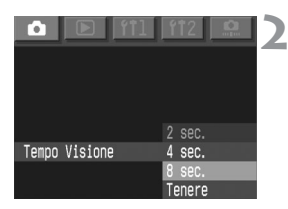

#### **2 Selezionare l'impostazione desiderata.**

 $\bullet$  Tenere premuto il pulsante <SELECT > e ruotare la ghiera < selezionare l'impostazione desiderata. Quindi, rilasciare il pulsante.

L'impostazione [**Tenere**] imposta il tempo di visione su metà del tempo di spegnimento automatico. (p.35) Se tale funzione è impostata su [**Spento**], il tempo di visione dell'immagine sarà di 15 minuti.

### 3**Rotazione automatica dell'immagine**

Gli scatti verticali possono essere orientati automaticamente in modo che vengano visualizzati nella posizione corretta durante la riproduzione. **L'orientamento automatico è applicabile solo alle immagini verticali acquisite quando l'opzione [Orient. Immag.] è impostata su [Acceso]. L'orientamento automatico non è applicabile alle immagini verticali acquisite quando l'opzione [Orient. Immag.] è impostata su [Spento].**

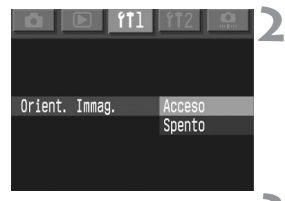

#### **1 Selezionare [Orient. Immag.].**

- $\bullet$  Selezionare la scheda <files.
- $\bullet$  Tenere premuto il pulsante <SELECT > e ruotare la ghiera  $<$   $\circ$  > per selezionare [**Orient. Immag.**]. Quindi, rilasciare il  $pulsante <$ SELECT $>$ .

#### **2 Selezionare l'impostazione desiderata.**

 $\bullet$  Tenere premuto il pulsante <SELECT > e ruotare la ghiera  $<$   $\circ$  > per selezionare [**Acceso**]. Quindi, rilasciare il pulsante.

#### **3 Inquadrare un'immagine in verticale.**

¡Subito dopo lo scatto, l'immagine non potrà essere visualizzata sul monitor LCD con orientamento verticale.

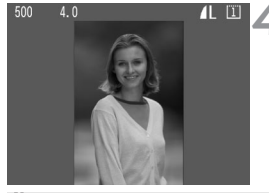

#### **4 Riprodurre l'immagine.**

- Premere il pulsante <DISPLAY>.
- $\triangleright$  L'immagine acquisita in verticale sarà visualizzata con l'orientamento corretto, come mostrato nella figura a sinistra.

Le immagini verticali acquisite con la fotocamera rivolta verso l'alto o verso il basso potrebbero non essere ruotate automaticamente per la riproduzione.

Modificando l'orientamento della fotocamera da orizzontale a verticale e viceversa, il sensore dell'orientamento emetterà un lieve segnale acustico che non segnala un problema della fotocamera.

### **Riproduzione delle immagini**

È possibile selezionare qualsiasi immagine per la visualizzazione. È possibile visualizzare un'immagine singola, le informazioni fotografiche sull'immagine, un display con indice o un'immagine ingrandita.

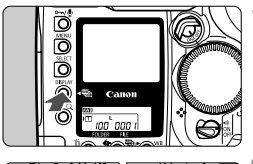

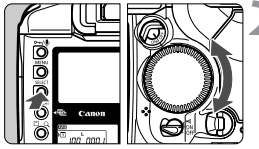

#### **1 Riprodurre l'immagine.**

- Premere il pulsante <DISPLAY>.
- ▶ Sul monitor LCD viene visualizzata l'ultima immagine acquisita.

#### **2 Selezionare un'immagine.**

 $\bullet$  Tenere premuto il pulsante <SELECT > e ruotare la ghiera <1>. Per riprodurre le immagini iniziando dall'ultima, ruotare la ghiera in senso antiorario. Per riprodurre le immagini iniziando dalla prima, ruotare la ghiera in senso orario.

R. ¡ Se lasciata accesa, la modalità di riproduzione della fotocamera si spegnerà dopo un periodo pari alla metà del tempo di spegnimento automatico. (p.35) Se la funzione di spegnimento automatico è stata impostata su [**Spento**], la modalità di riproduzione si interromperà automaticamente dopo 15 minuti.

¡ È possibile riprodurre solo le immagini della cartella corrente. Per visualizzare immagini memorizzate in una cartella differente, selezionare prima questa cartella. (p.61)

#### **Modifica del formato display immagine**

**1 Riprodurre l'immagine.** 

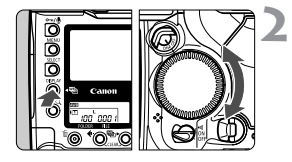

#### **2 Modificare il formato display immagine.**

- Tenere premuto il pulsante <DISPLAY> e ruotare la ghiera  $<$   $\circ$   $>$ .
- $\triangleright$  Viene modificato il formato display immagine visualizzato sul monitor LCD.
- ¡Quando viene visualizzato il formato desiderato, rilasciare il pulsante.

#### **Formato display immagine**

Informazioni fotografiche

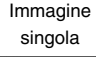

Indice a quattro immagini

Indice a nove immagini

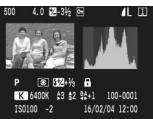

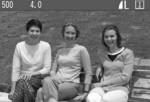

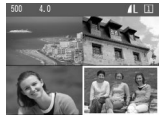

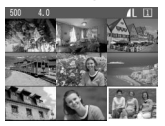

#### **Visualizzazione delle informazioni fotografiche**

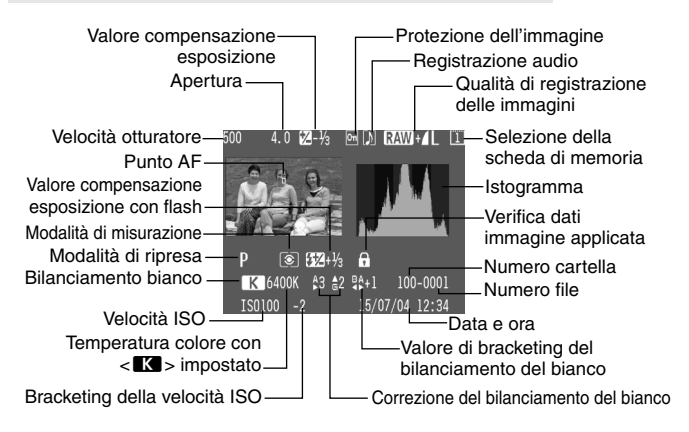

#### **MENU Avvertimento alte luci**

Impostare l'opzione [**Avvertimento alte luci**] del menu <**E** >, su [**Acceso**]. L'avvertimento alte luci viene così visualizzato nelle informazioni fotografiche e nelle riproduzioni di immagini singole. Tutte le aree sovraesposte lampeggiano.

Per ottenere maggiori dettagli nelle aree sovraesposte, impostare la compensazione dell'esposizione su un valore negativo e scattare nuovamente la foto.

#### **MENU Visualizzazione punti AF**

Quando l'opzione [**Punti AF attivi**] del menu <**E** > è impostata su [**Acceso**], i punti AF utilizzati per la messa a fuoco vengono visualizzati sul display delle informazioni fotografiche. (p.34)

Se l'immagine è stata acquisita in modalità One-Shot AF, viene visualizzato il punto AF che ha raggiunto la messa a fuoco. Se è stata utilizzata la selezione automatica dei punti AF, è possibile che vengano visualizzati più punti AF che hanno raggiunto la messa a fuoco. Se è stata utilizzata la messa a fuoco automatica AI Servo, viene visualizzato il punto AF selezionato.

#### 3**Istogramma**

Dal menu <**E**>, è possibile impostare [**Istogramma attivo**] su [**Luminoso**] oppure su [**RGB**].

#### **[Luminoso]**

L'istogramma è un grafico che illustra la distribuzione del livello di luminosità dell'immagine. L'asse orizzontale indica il livello di luminosità (minore a sinistra e maggiore a destra) mentre l'asse verticale indica il numero di pixel per ciascun livello di luminosità.

Un numero elevato di pixel sulla sinistra indica un'immagine scura, sulla destra indica un'immagine chiara.

Se è presente un numero troppo elevato di pixel sulla sinistra, le parti in ombra risulteranno meno dettagliate mentre le zone luminose saranno meno dettagliate con un numero eccessivo di pixel sulla destra. Verranno riprodotte le tonalità intermedie. Verificando l'istogramma dell'immagine, è possibile rilevare la deviazione del livello di esposizione e la condizione di riproduzione generale della tonalità.

#### **Istogramma campione**

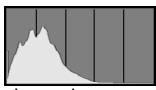

Immagine scura

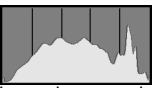

Immagine normale

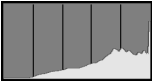

Immagine chiara

#### **[RGB]**

Questo istogramma è un grafico che illustra la distribuzione del livello di luminosità dell'immagine per ciascun colore primario (RGB ovvero rosso, blu e verde). L'asse orizzontale indica il livello di luminosità del colore (minore a sinistra e maggiore a destra) mentre l'asse verticale indica il numero di pixel per ciascun livello di luminosità del colore. Un numero elevato di pixel sulla sinistra indica un'immagine scura e una minor saturazione del colore, mentre sulla destra indica un'immagine chiara e dai colori più saturi. Se è presente un numero troppo elevato di pixel sulla sinistra, si perderanno le informazioni sui rispettivi colori mentre un numero eccessivo di pixel sulla destra comporterà un'eccessiva saturazione di colore senza dettagli.

Verificando l'istogramma RGB dell'immagine, è possibile notare la saturazione e la condizione di gradazione del colore oltre alla deviazione del bilanciamento del bianco.
# **Ingrandimento dell'immagine**

Sul monitor LCD, l'immagine selezionata può essere ingrandita da 1.5 a 10 volte.

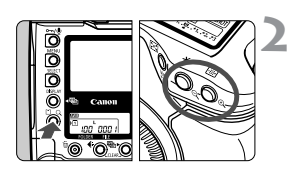

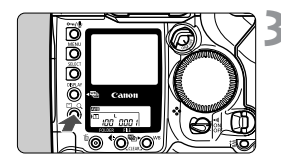

# **1 Selezionare l'immagine da ingrandire.**

# **2 Ingrandire l'immagine.**

- Tenere premuto il pulsante  $<\,Q> e$ premere il pulsante  $\langle \mathcal{R} \rangle$  per ingrandire l'immagine oppure premere il pulsante  $<\mathbb{Q}$  > per ridurla.
- ¡Nell'angolo inferiore destro dello schermo è possibile vedere quale parte dell'immagine si sta osservando.

# **3 Scorrere l'immagine.**

- Tenere premuto il pulsante  $<\,Q> e$ ruotare la ghiera < $\frac{28}{100}$  per scorrere l'immagine in senso orizzontale oppure ruotare la ghiera  $\langle \text{S} \rangle$  per scorrerla in senso verticale.
- ¡Per uscire dalla modalità di ingrandimento, premere il pulsante  $<$ DISPLAY $>$ .

 $\overline{S}$  Nella modalità di ingrandimento, è possibile mantenere la stessa posizione e livello di ingrandimento anche quando si visualizza un'altra immagine tenendo premuto il pulsante <SELECT > e ruotando la ghiera < $\mathbb{C}$  >.

# 3**Rotazione di un'immagine**

È possibile ruotare un'immagine in senso orario di 90˚ o 270˚. In questo modo, durante la riproduzione le immagini vengono visualizzate con l'orientamento corretto.

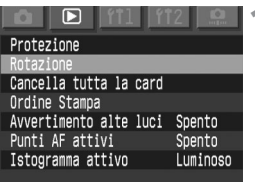

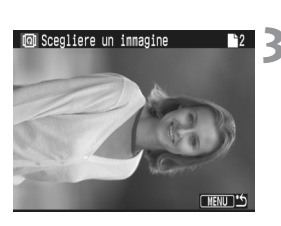

# **1 Selezionare [Rotazione].**

- $\bullet$  Selezionare la scheda  $\lt \mathbb{F}$
- $\bullet$  Tenere premuto il pulsante <SELECT > e ruotare la ghiera  $<$   $\circ$  > per selezionare [**Rotazione**]. Quindi, rilasciare il pulsante.
- $\triangleright$  Viene visualizzata la schermata relativa alla rotazione.

# **2 Selezionare l'immagine che si desidera ruotare.**

# **3 Ruotare l'immagine.**

- ▶ Ogni volta che si preme e si rilascia il pulsante <SELECT>, l'immagine ruota in senso orario.
- Per interrompere la rotazione dell'immagine, premere il pulsante <MFNU>. Viene nuovamente visualizzato il menu.

R. • Tenendo premuto il pulsante < $Q$  > e premendo il pulsante < $Q$  >, viene visualizzato il display con indice a nove immagini.

# **Visualizzazione delle immagini su uno schermo televisivo**

Impostare l'opzione [Sistema Video] del menu < **f12** > su [NTSC] oppure su [**PAL**] in base al sistema televisivo utilizzato. Spegnere sempre la fotocamera e il televisore prima di collegarli o scollegarli.

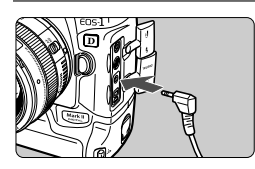

# **1 Collegare la fotocamera al televisore.**

- ¡Aprire il copriterminale della fotocamera.
- ¡Utilizzare il cavo video in dotazione per collegare il terminale  $\langle \frac{VIDEO}{OUT} \rangle$  della fotocamera al terminale VIDEO IN dello schermo televisivo.
- ¡Inserire completamente il cavo.
- **2 Accendere il televisore e posizionare l'interruttore di entrata su VIDEO IN.**
- **3 Posizionare l'interruttore <**4**<sup>&</sup>gt;** della fotocamera su <0N>.

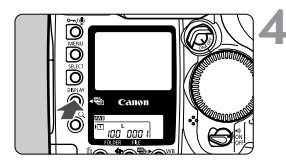

# **Premere il pulsante <br/>
<b>DISPLAY** >.

- $\blacktriangleright$  L'immagine viene visualizzata sullo schermo televisivo (sul monitor LCD della fotocamera non viene visualizzata alcuna immagine).
- Al termine dell'operazione, impostare l'interruttore  $< \bigcirc$  > su  $<$  OFF >, spegnere il televisore, quindi scollegare il cavo video.

同

- Sullo schermo televisivo, è possibile visualizzare le immagini e selezionare le impostazioni dei diversi menu come accade con il monitor LCD.
	- ¡ A seconda del televisore utilizzato, i bordi dell'immagine potrebbero essere tagliati.

# **<sup>o</sup><sub>T</sub>** Protezione delle immagini

# **Protezione di un'immagine singola**

Consente di evitare la cancellazione accidentale di immagini.

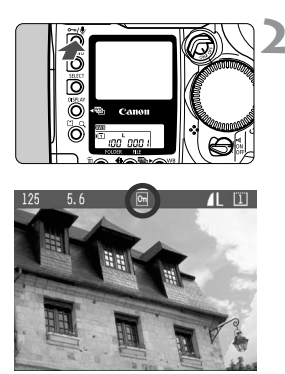

# **1 Visualizzare l'immagine da proteggere.**

### **2 Proteggere l'immagine.**

- Premere il pulsante < $\sim$
- $\triangleright$  Viene visualizzata l'icona  $\leq$   $\rightarrow$  per indicare che l'immagine è protetta.
- ¡Per annullare la protezione dell'immagine, premere di nuovo il pulsante < $\sim$  /\*/\*/ L'icona < $\sim$ scompare.
- È possibile proteggere un'immagine subito dopo averla acquisita premendo il pulsante < $\sim$  ! durante la visualizzazione.
- Il pulsante < $\sim$  ! a la doppia funzione di proteggere l'immagine e di registrare l'audio. (p.114) Se premuto troppo a lungo (2 sec.), attiva la registrazione dell'audio e non la protezione dell'immagine. Per attivare la protezione dell'immagine, premere e rilasciare immediatamente il pulsante  $\langle -\psi \rangle$ .
	- ¡ La formattazione della scheda di memoria comporta la cancellazione di tutte le immagini protette.
- $\overline{5}$   $\bullet$  L'immagine può essere protetta in qualsiasi formato di visualizzazione.
	- ¡ Non è possibile cancellare le immagini protette con la funzione Cancella della fotocamera. A tal fine, annullare prima la protezione.
	- Se si utilizza l'opzione "Cancella tutto" (p.116, 117) e sulla fotocamera sono memorizzate delle immagini protette, solo le immagini non protette verranno cancellate. Questa funzione risulta utile quando si desidera eliminare le immagini non necessarie con un'unica operazione.

# 3**Protezione di tutte le immagini di una cartella o di una scheda**

È possibile proteggere contemporaneamente tutte le immagini di una cartella (p.61) o di una scheda di memoria. È inoltre possibile annullare contemporaneamente la protezione di tutte le immagini.

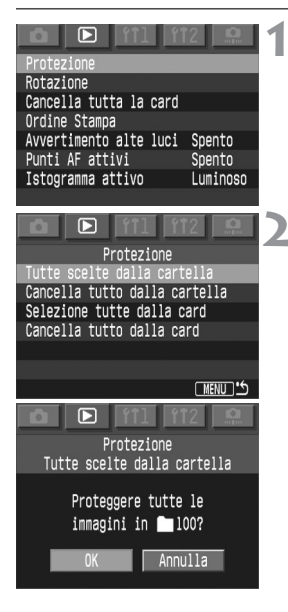

# **1 Selezionare [Protezione].**

- $\bullet$  Selezionare la scheda  $\lt \mathbb{F}$
- $\bullet$  Tenere premuto il pulsante <SELECT > e ruotare la ghiera < selezionare [**Protezione**]. Quindi, rilasciare il pulsante.

# **2 Selezionare l'impostazione di protezione desiderata.**

- $\bullet$  Tenere premuto il pulsante <SELECT > e ruotare la ghiera < selezionare l'impostazione desiderata. Quindi, rilasciare il pulsante.
- ▶ Viene visualizzata una finestra di conferma.
- $\bullet$  Tenere premuto il pulsante <SELECT > e ruotare la ghiera  $<$   $\circ$  > per selezionare [**OK**]. Quindi, rilasciare il pulsante.

Non è possibile cancellare le immagini protette con la funzione Cancella della fotocamera. A tal fine, annullare prima la protezione.

# *C* Registrazione audio per un'immagine

È possibile registrare e aggiungere audio a una qualsiasi immagine. I dati audio vengono registrati sul file immagine e possono essere riprodotti con il software in dotazione.

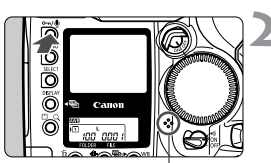

microfono

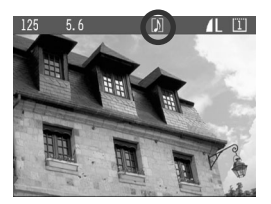

# **1 Visualizzare l'immagine a cui si desidera aggiungere l'audio.**

- **2 Registrare l'audio.**
- Premere il pulsante < $\sim$  0> per circa 2 secondi.
- ¡Quando viene visualizzato il messaggio [**Registrazione**], continuare a tenere premuto il pulsante  $\langle \mathbf{L} \rangle$  e parlare nel microfono incorporato. Ogni registrazione audio ha una durata massima di 30 secondi.
- Per terminare la registrazione audio, rilasciare il pulsante.
- ▶ Le immagini a cui è stata aggiunta una registrazione audio vengono contrassegnate dall'icona < $\triangleright$ .

- $\boxed{\color{blue}{5}}$   $\bullet$  È possibile effettuare registrazioni audio delle immagini in qualsiasi formato display.
	- ¡ Non è possibile registrare suoni su un'immagine protetta.
	- ¡ L'audio non può essere riprodotto sulla fotocamera.
	- ¡ Per effettuare una registrazione audio superiore a 30 secondi, ripetere il passo 2 per aggiungere una seconda registrazione alla stessa immagine.
	- ¡ Ripetere la procedura indicata al passo 2 per registrare l'audio durante la visualizzazione di un'immagine appena acquisita.

# **Cancellazione di immagini**

Premendo il pulsante  $\leq \tilde{\mathbb{D}}$  > è possibile cancellare una sola immagine o tutte le immagini presenti in un cartella oppure è possibile utilizzare i comandi dei diversi menu per cancellare tutte le immagini registrate sulla scheda di memoria. Le immagini protette non verranno cancellate.

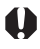

**Non è possibile recuperare un'immagine dopo averla cancellata. Accertarsi di cancellare solo le foto non necessarie. Si raccomanda di proteggere le immagini importanti, in modo da evitare di eliminarle inavvertitamente.** 

# **Cancellazione di una singola immagine**

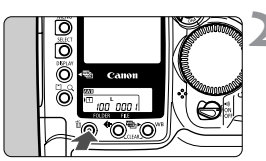

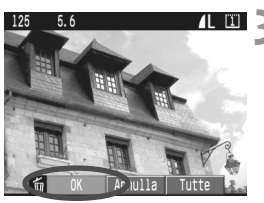

## **1 Visualizzare l'immagine da cancellare.**

# **Premere il pulsante <** $\overline{m}$ **>.**

 $\bullet$  Il menu di cancellazione viene visualizzato nella parte inferiore dello schermo. Per uscire dal menu, premere di nuovo il pulsante  $\leq \frac{m}{2}$ .

# **3 Cancellare l'immagine.**

- Tenere premuto il pulsante  $\leq \tilde{w} > e$ ruotare la ghiera < selezionare [**OK**]. Quindi, rilasciare il pulsante.
- ▶ La spia di accesso si illumina o lampeggia e l'immagine viene cancellata.

 $\bar{E}$  È possibile seguire i passi 2 e 3 anche per cancellare l'immagine durante la visualizzazione immediatamente successiva all'acquisizione della foto.

# L**Cancellazione di tutte le immagini di una cartella**

**1 Selezionare la cartella contenente le immagini che si desidera cancellare.** (p.61)

# **2 Impostare la modalità di riproduzione.**

- Premere il pulsante <DISPLAY>.
- Se viene visualizzata la schermata di selezione della cartella, tenere premuto il pulsante <DISPLAY > e ruotare la ghiera < 5> per passare alla modalità di riproduzione, indipendentemente dal formato display immagine.

# **3 Premere il pulsante <** L**>.**

¡Il menu di cancellazione viene visualizzato nella parte inferiore dello schermo.

# **4 Dal menu di cancellazione, selezionare [Tutte].**

- $\blacktriangleright$  Tenere premuto il pulsante  $<\!\tilde{w}$  > e ruotare la ghiera < 5> per selezionare [ **Tutte**]. Quindi, rilasciare il pulsante.
- s Viene visualizzata una finestra di conferma.

- **5 Cancellare le immagini.**<br>• Tenere premuto il pulsante <  $\tilde{w}$  > e ruotare la ghiera < 5> per selezionare [**OK**]. Quindi, rilasciare il pulsante.
	- ▶ La spia di accesso si illumina o lampeggia e tutte le immagini non protette vengono cancellate dalla cartella.

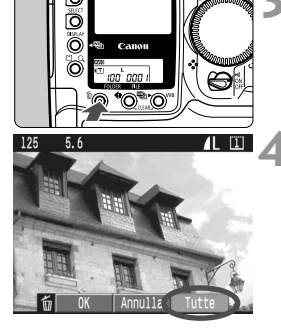

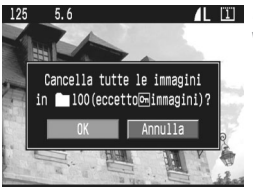

### 3**Cancellazione di tutte le immagini di una scheda di memoria**

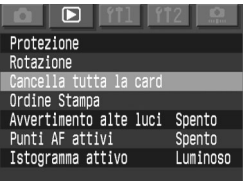

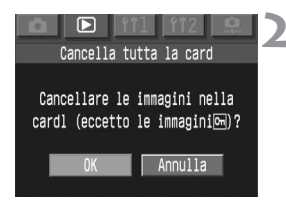

# **1 Selezionare [Cancella tutta la card].**

- $\bullet$  Selezionare la scheda  $\lt \mathbb{F}$
- $\bullet$  Tenere premuto il pulsante <SELECT > e ruotare la ghiera < selezionare [**Cancella tutta la card**]. Quindi, rilasciare il pulsante.
- ▶ Viene visualizzata una finestra di conferma.

### **2 Cancellare le immagini.**

- Tenere premuto il pulsante <SELECT > e ruotare la ghiera < selezionare [**OK**]. Quindi, rilasciare il pulsante.
- $\triangleright$  Tutte le immagini non protette registrate sulla scheda di memoria vengono cancellate.
- Al termine dell'operazione, viene visualizzato nuovamente il menu.

**Non è possibile recuperare un'immagine dopo averla cancellata. Accertarsi di cancellare solo le foto non necessarie.** 

# 3**Formattazione di una scheda di memoria**

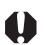

**Formattare una scheda di memoria comporta la cancellazione di tutti i dati registrati su di essa, comprese le immagini protette. Prima di formattare una scheda, accertarsi che non contenga dati che si desidera salvare. Se necessario, trasferire le immagini su un PC prima di formattare la scheda.**

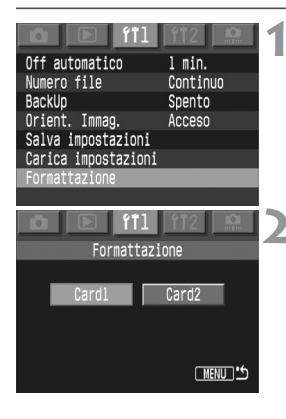

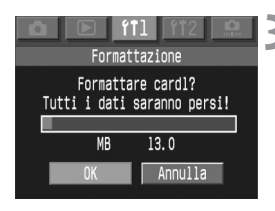

# **1 Selezionare [Formattazione].**

- $\bullet$  Selezionare la scheda  $\lt$  filts.
- $\bullet$  Tenere premuto il pulsante <SELECT > e ruotare la ghiera  $<$   $\gg$  per selezionare [**Formattazione**]. Quindi, rilasciare il pulsante.

# **2 Selezionare la scheda che si desidera formattare.**

- ¡[**Card1**] indica la scheda CF, [**Card2**] indica la scheda SD.
- Tenere premuto il pulsante <SELECT> e ruotare la ghiera < s> per selezionare la scheda. Quindi, rilasciare il pulsante.
- s Viene visualizzata una finestra di conferma.

# **3 Selezionare [OK].**

- $\bullet$  Tenere premuto il pulsante <SELECT > e ruotare la ghiera  $<$   $\circ$  > per selezionare [**OK**]. Quindi, rilasciare il pulsante.
- $\triangleright$  Viene eseguita la formattazione della scheda di memoria.
- $\triangleright$  Al termine dell'operazione, viene visualizzato nuovamente il menu.
- ¡ Una scheda di memoria di una marca diversa da Canon o formattata con un'altra fotocamera o tramite il computer potrebbe non funzionare correttamente una volta inserita nella fotocamera. In questo caso, formattare prima la scheda con la fotocamera. A questo punto la scheda dovrebbe essere supportata dalla fotocamera.
	- ¡ Lo spazio disponibile sulla scheda di memoria visualizzato nella schermata di formattazione potrebbe risultare inferiore rispetto a quello indicato sulla scheda.

Ħ.

# **Risoluzione di "Card Err"**

Se sul pannello LCD viene visualizzato il messaggio "**Card Err**" (Errore card), si è verificato un problema con la scheda di memoria che impedisce la registrazione o la lettura dei dati dell'immagine.

Utilizzare un'altra scheda di memoria.

In alternativa, se si dispone di un lettore di schede (disponibile in commercio) in grado di leggere la scheda di memoria, utilizzarlo per trasferire le immagini dalla scheda al PC.

Dopo aver trasferito tutti i dati relativi alle immagini, formattare la scheda di memoria. Al termine dell'operazione, questa potrebbe tornare al proprio stato originale.

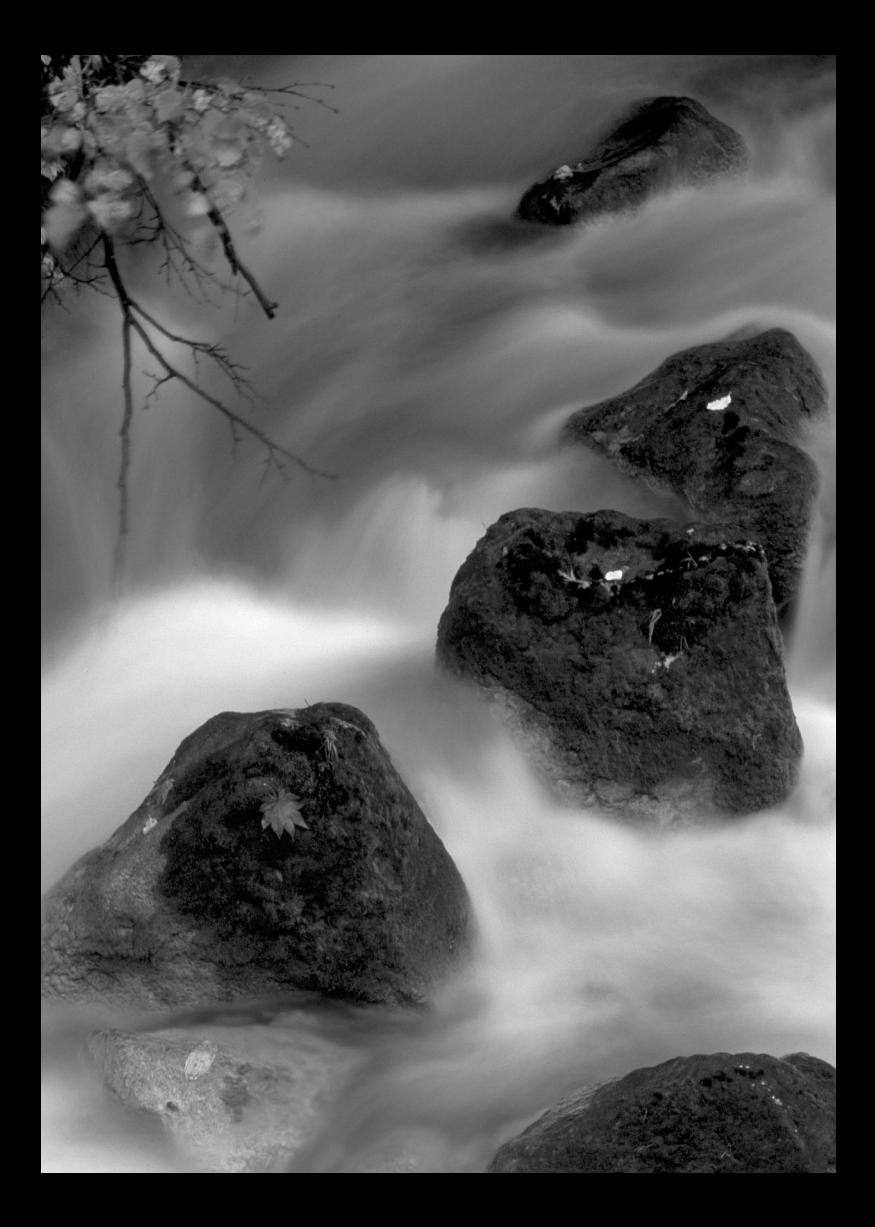

# **Stampa diretta dalla fotocamera**

**6**

Questa sezione illustra come stampare le foto scattate con la fotocamera digitale con una stampante che supporta la procedura di stampa diretta tramite lo standard < $\gamma$  > PictBridge o < $\boxed{8}$  > CP Direct di Canon o  $\langle \overline{B} \rangle$  Bubble Jet Direct.

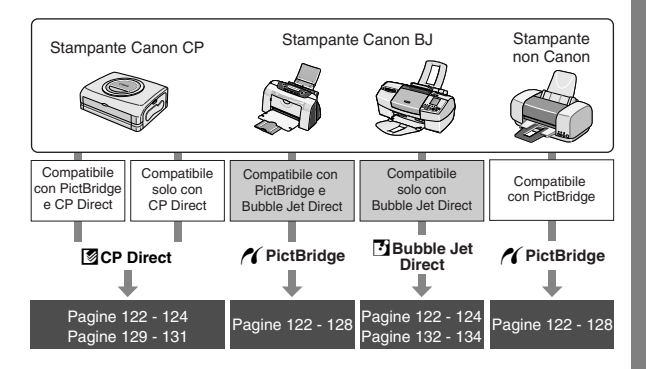

# **Preparazione per la stampa**

**È possibile seguire la procedura relativa alla stampa diretta interamente dal monitor LCD della fotocamera.**

**Questo metodo equivale alla selezione e all'impostazione delle opzioni di menu.** Per i dettagli, vedere "Funzioni dei menu" (p.32).

# **1 Impostare l'interruttore di accensione su <**2**>.**

- **2 Impostare la stampante.**
	- Per i dettagli, consultare il manuale della stampante.

# **3 Collegare la fotocamera alla stampante.**

- ¡Consultare la tabella Stampanti e cavi alla pagina successiva per selezionare il cavo appropriato in modo da collegare la fotocamera alla stampante.
- Per il collegamento alla stampante, consultare il relativo manuale di istruzioni.

- Le immagini **1 non** sono compatibili con la stampa diretta.
	- ¡ Non scollegare il cavo durante il processo di stampa diretta.

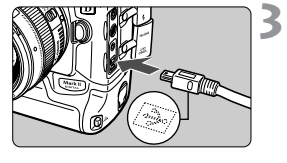

### **Stampanti e cavi**

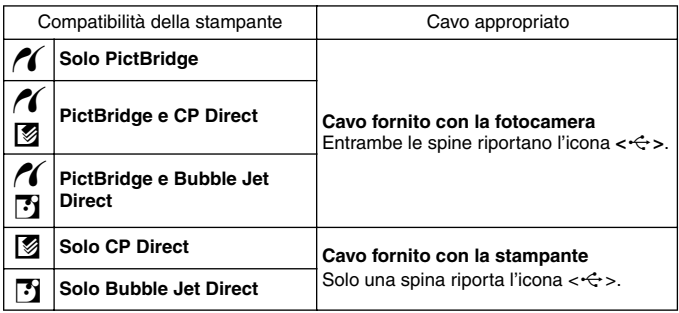

**4 Accendere la stampante.**

# **5 Posizionare l'interruttore di accensione della fotocamera su <**1**>.**

 $\blacktriangleright$  Alcune stampanti possono emettere un segnale acustico.

# **6 Riprodurre l'immagine.**

- s Viene visualizzata l'immagine e una delle tre icone  $\langle \gamma, \Box \rangle$ ,  $\Box$  > appare in alto a sinistra a indicare che la fotocamera è collegata alla stampante.
- La procedura varia a seconda dell'icona visualizzata. Consultare le relative pagine riportate di seguito.

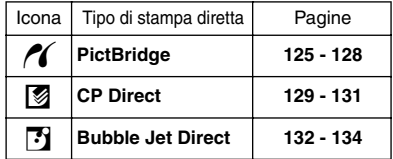

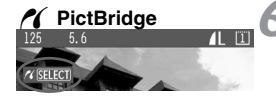

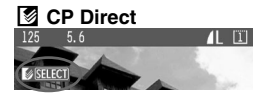

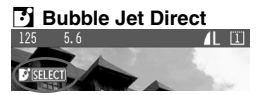

- ¡ Se si usa una batteria per alimentare la fotocamera, accertarsi che sia completamente carica. Durante la stampa diretta, controllare il livello di carica della batteria.
	- Se durante l'esecuzione del passo 5 si avverte un segnale acustico prolungato, si è verificato un problema relativo alla stampante PictBridge. Per individuare il problema, attenersi alla seguente procedura. Premere il pulsante  $\leq$  $\blacktriangleright$  per riprodurre l'immagine e attenersi alla procedura riportata di seguito.

1. Premere il pulsante <SELECT>.

2. Sulla schermata delle impostazioni di stampa, selezionare [**Stampa**]. Sul monitor LCD viene visualizzato il messaggio di errore. Vedere "Messaggi di errore" a pagina 128.

- ¡ Prima di scollegare il cavo, spegnere la fotocamera e la stampante. Rimuovere il cavo dalla spina.
- ¡ Non usare un cavo diverso dal cavo di interfaccia specifico quando si collega la fotocamera alla stampante.

 $\mathbb{\bar{R}}$  Per la stampa diretta, si consiglia di usare l'alimentatore CC per alimentare la fotocamera.

### **Per utenti Windows XP e Mac OS X (10.1 o successiva)**

Quando si collega la fotocamera a un computer con il cavo USB fornito con la fotocamera, è possibile caricare le immagini JPEG contenute nella scheda di memoria della fotocamera sul computer mediante PTP (Picture Transfer Protocol). Per i dettagli, vedere la sezione relativa al download delle immagini JPEG mediante la funzione PTP e le note a essa relative.

# *M* Stampa con PictBridge

### **A seconda della stampante in uso, alcune impostazioni**

**potrebbero differire** o non essere disponibili. Per i dettagli, consultare il manuale di istruzioni della stampante.

#### Icona della stampante collegata

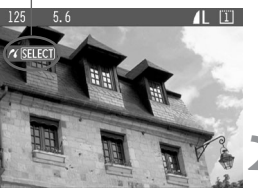

# **1 Selezionare l'immagine da stampare.**

¡Verificare che nella parte superiore sinistra del monitor LCD sia visualizzata l'icona  $\langle M \rangle$ .

# **Premere il pulsante <SELECT>.**

▶ Viene visualizzata la schermata delle impostazioni di stampa.

### **Schermata delle impostazioni di stampa**

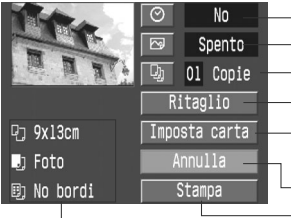

- Attiva o disattiva la stampa della data.
- Imposta gli effetti di stampa.
- Imposta la quantità di immagini da stampare.
- Imposta l'area di ritaglio.
- Imposta il formato, il tipo di carta e il layout di pagina.
- Ritorna alla schermata nel passo 1.
- Avvia la stampa.

Vengono visualizzate le opzioni impostate per il formato, il tipo di carta e il layout di pagina.

**\* A seconda della stampante in uso, alcune impostazioni, come la stampa della data e il ritaglio, potrebbero non essere disponibili.**

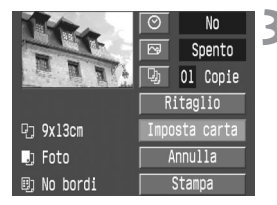

# **3 Selezionare [Imposta carta].**

 $\blacktriangleright$  Viene visualizzata la schermata per l'impostazione della carta.

## T **Impostazione del formato della carta**

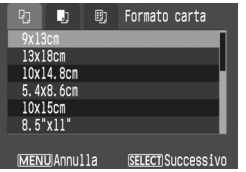

• Selezionare il formato carta da caricare nella stampante.

# Y **Impostazione del tipo di carta**

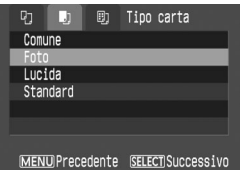

¡Selezionare il tipo di carta da caricare nella stampante.

### **Informazioni sul tipo di carta**

Se si usa una stampante Canon con carta Canon, impostare il tipo di carta nel modo seguente:

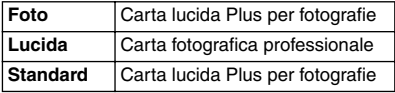

Se si usa una stampante di altri produttori, consultare il relativo manuale di istruzioni per le impostazioni del tipo di carta consigliate.

# U**Impostazione del layout di pagina**

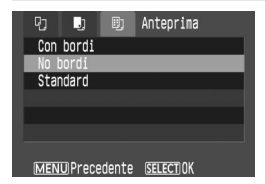

- ¡Selezionare il layout desiderato.
- $\triangleright$  Viene nuovamente visualizzata la schermata relativa alle impostazioni di stampa.

### **Informazioni sul layout di pagina**

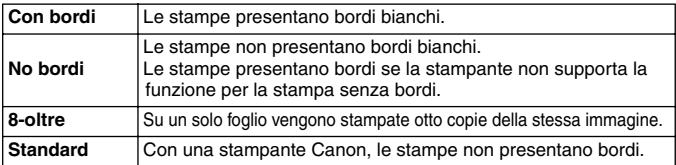

# **441 <b>Impostare le altre opzioni.**<br>• Se si desidera, impostare anche la

stampa della data < O>, gli effetti di stampa <  $\leq$  > e il numero di copie <  $\square$  >.

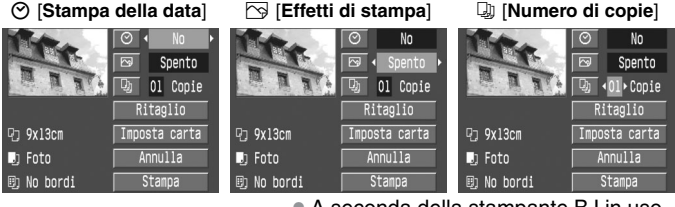

- ¡A seconda della stampante BJ in uso, l'impostazione relativa agli effetti di stampa < <sub>></sub> può consentire di selezionare l'impostazione [**VIVID**] (per verdi e blu vivaci), [**NR**] (riduzione dei disturbi) o [**VIVID+NR**].
- ¡ Per maggiori informazioni relative al ritaglio, vedere pagina 135.

# **5 Stampare l'immagine.** ¡Selezionare [**Stampa**].

- 
- s Viene avviato il processo di stampa.
- Al termine del processo di stampa. viene visualizzata nuovamente la schermata riportata al passo 1.
- ¡ Per interrompere la stampa, premere il pulsante <SELECT > mentre viene visualizzato [**Stop**], quindi selezionare [**OK**].

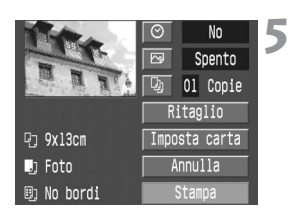

- $\boxed{\color{blue}\textcolor{blue}{\blacksquare}}$  A seconda delle dimensioni e della qualità di registrazione delle immagini, potrebbero trascorrere alcuni istanti prima che la stampa si avvii dopo aver selezionato [**Stampa**].
	- ¡ L'impostazione [**Standard**] per gli effetti di stampa e per altre opzioni è l'impostazione predefinita della stampante stabilita dal produttore. Per conoscere le impostazioni predefinite, consultare il manuale di istruzioni della stampante.

### **Gestione degli errori della stampante**

Se si risolve un errore relativo alla stampante (mancanza di inchiostro, carta ecc.) e si seleziona [**Continua**] per riprendere la stampa ma la stampa non riprende, intervenire sulla stampante per riprendere il processo di stampa. Per i dettagli, consultare il manuale di istruzioni della stampante.

#### **Messaggi di errore**

Se si verifica un problema durante la stampa, viene visualizzato un messaggio di errore sul monitor LCD. Premere il pulsante <SELECT > per interrompere la stampa. Dopo aver risolto il problema, riprendere la stampa. Per i dettagli sulla risoluzione di un problema di stampa, consultare il manuale di istruzioni della stampante.

#### **Errore carta**

Verificare che la carta sia caricata correttamente nella stampante.

#### **Errore inchiostro**

La stampante ha esaurito l'inchiostro o il serbatoio dell'inchiostro di scarto è pieno.

#### **Errore hardware**

Controllare l'eventuale presenza di problemi della stampante non correlati alla carta e all'inchiostro.

#### **Errore file**

Si è cercato di stampare un'immagine non supportata da PictBridge. Non è possibile stampare immagini scattate con una fotocamera diversa o immagini modificate con un computer.

# A**Stampa con CP Direct**

Icona della stampante collegata

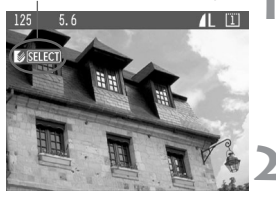

# **1 Selezionare l'immagine da stampare.**

● Verificare che l'icona <图> sia visualizzata nella parte superiore sinistra del monitor LCD.

# **Premere il pulsante <SELECT>.**

▶ Viene visualizzata la schermata delle impostazioni di stampa.

### **Schermata delle impostazioni di stampa**

Cornice di ritaglio: viene visualizzata quando si desidera ritagliare un'immagine.

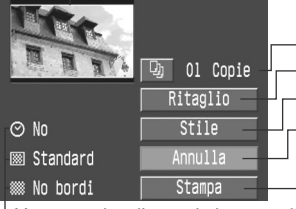

Imposta la quantità delle immagini da stampare.

Imposta l'area di ritaglio.

Imposta lo stile di stampa.

Consente di ritornare al passo 1. È anche possibile premere il pulsante <MENU> per ritornare al passo 1. Avvia la stampa.

<sup>L</sup> Vengono visualizzate le impostazioni relative allo stile di stampa. < $\odot$  > è l'icona della data.

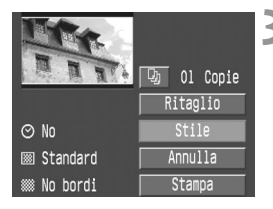

# **3 Selezionare [Stile].**

 $\blacktriangleright$  Viene visualizzata la schermata relativa allo stile.

**<sup>4</sup> Impostare le opzioni.** ¡Impostare le opzioni [**Immagine**], [**Bordi**] e [**Data**] desiderate.

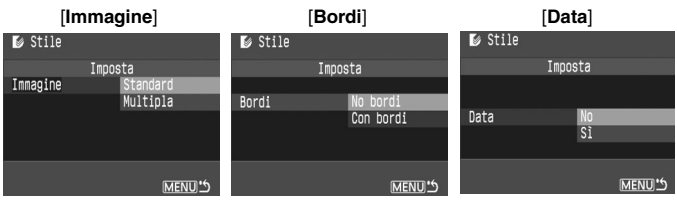

- ¡[**Immagine**] è selezionabile se si utilizza il formato carta di credito. Se si imposta [**Multipla**], verranno stampate sulla carta 8 piccole immagini della stessa foto.
- ¡Ve rificare le impostazioni [**Bordi**] e [**Data**] e impostarle, se necessario.
- Al temine, premere <MENU> per tornare alla schermata delle impostazioni di stampa.

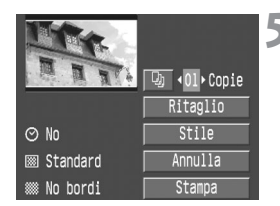

# **5 Impostare il numero di copie e il ritaglio.**

- ¡Impostare queste opzioni, se necessario.
- ¡ Per i dettagli sul ritaglio, vedere pagina 135.

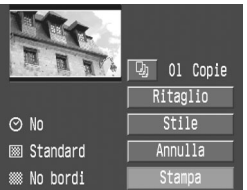

# **6 Stampare l'immagine.**

- ¡Selezionare [**Stampa**].
- ▶ Viene avviato il processo di stampa.
- ¡Al termine del processo di stampa, viene visualizzata nuovamente la schermata riportata al passo 1.
- ¡Per annullare la stampa, premere il pulsante <SELECT > quando viene visualizzato [**Stop**], quindi selezionare [**OK**].

- **O** La data può apparire chiara se è stampata su uno sfondo o un bordo chiaro.
	- ¡ Se è selezionata l'opzione [**Multipla**], non è possibile selezionare [**Bordi**] e [**Data**]. [**No bordi**] viene impostato e [**Data**] viene impostato su [**Spento**]. Inoltre l'immagine viene tagliata lungo i quattro bordi.
- ¡ Se l'opzione [**Data**] è impostata su [**Acceso**], la data di registrazione viene stampata nell'angolo inferiore destro dell'immagine.
	- ¡ Se si seleziona [**Stop**] durante la stampa di una sola foto, la stampa non si interrompe fino al completamento del processo. Se si esegue una stampa di più immagini, il processo si interrompe dopo aver completato la stampa in corso.
	- Se si verifica un problema durante la stampa, viene visualizzato un messaggio di errore sul monitor LCD della fotocamera. Selezionare [**Stop**] o [**Riavvio**] (dopo la risoluzione del problema). Se [**Riavvio**] non viene visualizzato, selezionare [**Stop**].

# **F1 Stampa con Bubble Jet Direct**

Icona della stampante collegata

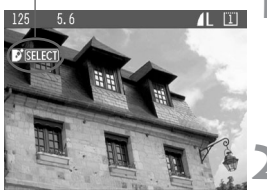

## **1 Selezionare l'immagine da stampare.**

 $\bullet$  Verificare che l'icona  $\lt$ <sup>7</sup> > sia visualizzata nella parte superiore sinistra del monitor LCD.

# **Premere il pulsante <SELECT>.**

 $\blacktriangleright$  Viene visualizzata la schermata delle impostazioni di stampa.

### **Schermata delle impostazioni di stampa**

Cornice di ritaglio: viene visualizzata quando si desidera ritagliare un'immagine.

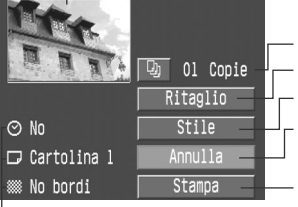

Imposta la quantità delle immagini da stampare.

Imposta l'area di ritaglio.

Imposta lo stile di stampa.

Consente di ritornare al passo 1. È anche possibile

premere il pulsante <MFNU> per ritornare al passo 1.

Avvia la stampa.

Vengono visualizzate le impostazioni relative allo stile di stampa.  $<\!\!\Theta\!>$ è l'icona della data.

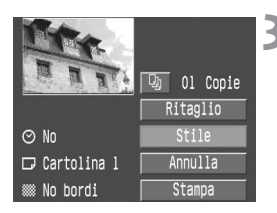

# **3 Selezionare [Stile].**

 $\blacktriangleright$  Viene visualizzata la schermata relativa allo stile.

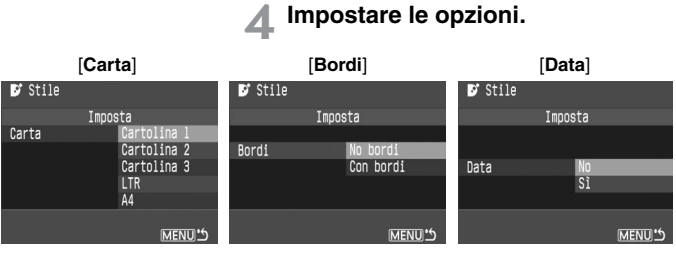

- ¡[**Carta**] consente di impostare il formato della carta caricata nella stampante.
- ¡Verificare le impostazioni [**Bordi**] e [**Data**] e impostarle, se necessario.
- Al termine, premere <MENU> per tornare alla schermata delle impostazioni di stampa.

# **5 Impostare il numero di copie e il ritaglio.**

- ¡Impostare queste opzioni, se necessario.
- · Per i dettagli sul ritaglio, vedere pagina 135.

# **6 Stampare l'immagine.**

- ¡Selezionare [**Stampa**].
- ▶ Viene avviato il processo di stampa.
- Al termine del processo di stampa. viene visualizzata nuovamente la schermata riportata al passo 1.
- ¡Per interrompere la stampa, premere il pulsante <SELECT > quando viene visualizzato [**Stop**], quindi selezionare [**OK**].

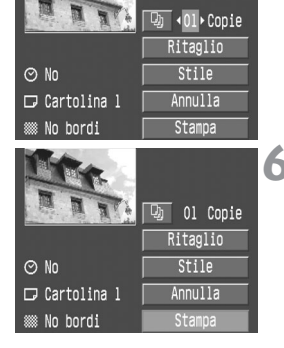

### Se si imposta l'opzione [**Bordi**], alcune stampanti potrebbero stampare la data sul bordo.

- ¡ Se [**Data**] è impostato su [**Acceso**], la data registrata viene stampata nell'angolo inferiore destro della stampa.
	- ¡ Se si seleziona [**Stop**] durante la stampa, si interrompe la stampa della foto da stampare e la carta viene espulsa.
	- Se si verifica un problema durante la stampa, viene visualizzato un messaggio di errore sul monitor LCD. Selezionare [**Stop**] o [**Continua**]. Se si seleziona [**Continua**] e la stampa non riprende, essa riprenderà automaticamente dopo la risoluzione del problema.
	- Se si usa una stampante BJ dotata di pannello di visualizzazione, verrà visualizzato il numero dell'errore che si è verificato. Per risolvere l'errore, consultare il manuale di istruzioni della stampante BJ.

同

# **Impostazione del ritaglio**

È possibile ritagliare l'immagine e stampare solo la parte ritagliata. **Eseguire il ritaglio prima della stampa.** Se si imposta prima il ritaglio e successivamente si selezionano le impostazioni di stampa, potrebbe essere necessario impostare nuovamente il ritaglio.

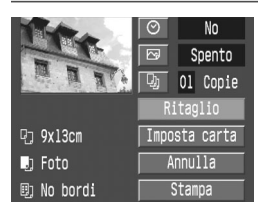

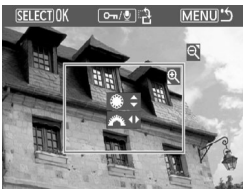

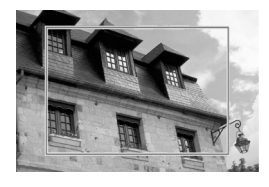

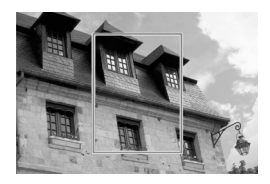

# **1 Selezionare [Ritaglio].**<br>E Viene visualizzata la schermata

relativa al ritaglio.

- **22 Ritagliare l'immagine.**<br>
 Viene stampata l'area dell'immagine interna alla cornice di ritaglio.
- La guida al funzionamento non viene visualizzata quando si ritaglia l'immagine. Riapparirà dopo 5 secondi se non si eseguono operazioni.

# **Modifica e spostamento della cornice di ritaglio**

• È possibile modificare le dimensioni della cornice di ritaglio nello stesso modo in cui si ingrandisce o si riduce la visualizzazione delle immagini. Per ulteriori informazioni, vedere "Ingrandimento dell'immagine" (p.109).

### **Rotazione della cornice**

• Ogni volta che si preme il pulsante  $\langle \sim \rangle$ , la cornice di ritaglio passa dall'orientamento verticale a quello orizzontale.

Area dell'immagine da stampare

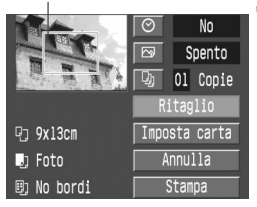

## **3 Uscire dalla funzione di ritaglio.**

- Premere il pulsante <SELECT>.
- $\blacktriangleright$  Viene nuovamente visualizzata la schermata relativa alle impostazioni di stampa.
- $\blacktriangleright$  Nell'angolo superiore sinistro viene visualizzata l'area dell'immagine ritagliata che verrà stampata.

- ¡ A seconda della stampante utilizzata, l'area dell'immagine ritagliata potrebbe non essere stampata come specificato.
	- ¡ Più piccola è la cornice di ritaglio, meno nitida sarà la foto. Se la foto è troppo sgranata, la cornice di ritaglio diventa rossa.
	- ¡ Quando si esegue il ritaglio dell'immagine, controllare il monitor LCD della fotocamera. Se si prende come riferimento lo schermo televisivo, la cornice di ritaglio potrebbe non essere visualizzata con precisione.
- 同 ¡ La funzione di ritaglio viene annullata automaticamente al termine della stampa o se si seleziona [**Annulla**].
	- ¡ La cornice di ritaglio varia a seconda delle impostazioni [**Carta**], [**Immagine**] e [**Bordi**].

# **DPOF (Digital Print Order Format)**

**7**

Lo standard DPOF (Digital Print Order Format) consente di determinare quali immagini memorizzate sulla scheda di memoria siano da stampare e in che quantità. Questa funzione è molto utile se si esegue la stampa con una stampante DPOF compatibile o presso un laboratorio di stampa fotografica.

### **DPOF**

Il DPOF (Digital Print Order Format) è uno standard che consente di registrare sulla scheda di memoria le istruzioni degli ordini di stampa. È applicabile solo alle immagini acquisite con una fotocamera digitale e consente di specificare quali foto stampare e in che quantità. Con una fotocamera digitale compatibile con lo standard DPOF, è possibile effettuare le seguenti operazioni:

- ¡Per ottenere le stampe desiderate, inserire la scheda di memoria in una stampante DPOF compatibile.
- ¡Le stampanti che supportano la stampa diretta dalla fotocamera possono stampare le immagini come specificato dallo standard DPOF.
- ¡Quando le stampe vengono eseguite da un laboratorio di stampa fotografica, non è necessario specificare i numeri delle immagini, la quantità di stampe e così via.

# **Impostazioni di stampa**

Impostare il tipo di stampa e la stampa della data e del numero di file. Le impostazioni di stampa verranno applicate a tutte le immagini di cui è stata ordinata una stampa (non è possibile impostare opzioni singole per ciascuna immagine). Le impostazioni di stampa vengono selezionate nello stesso modo delle impostazioni dei menu.

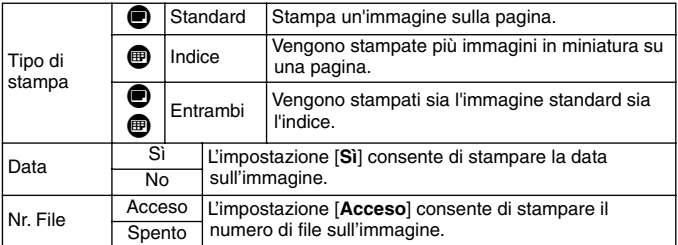

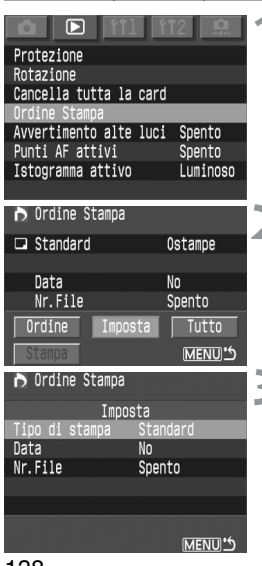

# **1 Selezionare [Ordine Stampa].**<br>■ Viene visualizzata la schermata per

l'impostazione dell'ordine di stampa.

**22 <b>Selezionare [Imposta].**<br>■ Viene visualizzata la schermata delle impostazioni.

**3 Impostare le opzioni desiderate.**<br> **•** Impostare [**Tipo di stampa**], [**Data**] e [**Nr. File**].

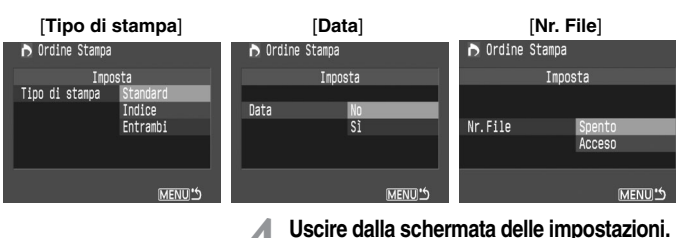

- - Premere il pulsante <MENU>.  $\blacktriangleright$  Viene nuovamente visualizzata la schermata dell'ordine di stampa.
	- ¡Successivamente, selezionare [**Ordine**] o [**Tutto**] per selezionare le immagini da stampare.
- $\bigoplus$  . Le immagini  $\boxdot$  non possono essere selezionate per la stampa.
	- ¡ Anche se le opzioni [**Data**] e [**Nr. File**] sono **attivate**, questi parametri potrebbero non essere stampati, a seconda del tipo di stampa impostato e della stampante utilizzata (vedere la tabella riportata di seguito).

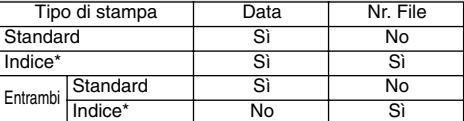

\* Se si utilizzano stampanti Bubble Jet Direct, la data e il numero di file non vengono stampati.

- ¡ Con le stampe [**Indice**], non è possibile attivare contemporaneamente le opzioni [**Data**] e [**Nr. File.**].
- ¡ Quando si stampa con DPOF, è necessario utilizzare la scheda di memoria di cui sono state impostate le specifiche in Ordine Stampa. Lo standard DPOF non è applicabile alle immagini rimosse dalla scheda di memoria senza specifica DPOF.
- ¡ Alcune stampanti compatibili con questo standard e alcuni laboratori fotografici potrebbero non essere in grado di stampare le foto come specificato. Nel caso di una stampante, consultare il manuale di istruzioni; in alternativa, verificare la compatibilità del laboratorio fotografico prima di ordinare le stampe.
- ¡ Non inserire nella fotocamera una scheda di memoria contenente immagini acquisite con fotocamere diverse e quindi ordinare stampe di queste foto. L'ordine di stampa potrebbe non funzionare o potrebbe essere sovrascritto. Inoltre, a seconda del formato del file immagine, l'ordine di stampa potrebbe non essere eseguito.

# **Selezione di immagini singole**

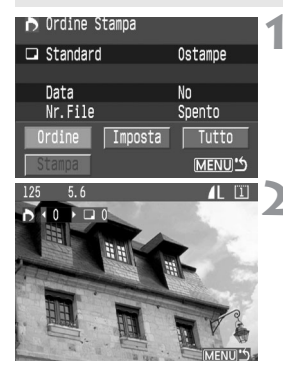

# **1 Selezionare [Ordine].**

 $\blacktriangleright$  Viene visualizzata la schermata relativa all'ordine di stampa.

# **2 Selezionare l'immagine da stampare.**

• Se la fotocamera è stata impostata per la riproduzione dell'indice, vengono visualizzate contemporaneamente tre immagini. Per tornare alla riproduzione di una sola immagine, impostare la fotocamera sulla visualizzazione standard.

Visualizzazione di tre immagini

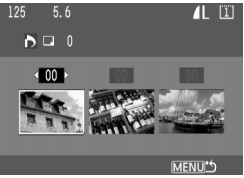

#### Indicazione dell'impostazione delle opzioni [**Standard**] e [**Entrambi**].

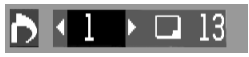

Indicazione dell'impostazione dell'opzione [**Indice**].

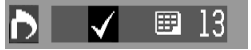

# **3 Impostare le opzioni di stampa.**

• L'ordine di stampa varia in base all'impostazione [**Tipo di stampa**]. (p.138)

È possibile impostare la quantità di copie desiderata per ciascuna immagine di tipo standard.

Se si desidera includere l'immagine nella stampa indice, contrassegnare la casella con il segno di spunta  $\langle \sqrt{\rangle}$ . In caso contrario, non selezionare la casella.

- ¡Se si desidera selezionare ulteriori immagini, ripetere i passi 2 e 3.
- È possibile selezionare fino a 998 immagini.

# **4 Uscire dalla schermata Ordine.**

- Premere il pulsante <MENU>.
- s Viene nuovamente visualizzata la schermata dell'ordine di stampa.
- ¡Premere nuovamente il pulsante <MENU> per salvare l'ordine di stampa sulla scheda di memoria. Viene nuovamente visualizzato il menu.

### **Selezione di tutte le immagini**

È inoltre possibile impostare o annullare un ordine di stampa per tutte le immagini registrate sulla scheda di memoria. In questo modo verrà ordinata una stampa di tipo standard per tutte le immagini.

Se al termine della procedura "Selezione di immagini singole" si esegue la procedura "Selezione di tutte le immagini", l'ordine di stampa verrà modificato in "Tutte le immagini".

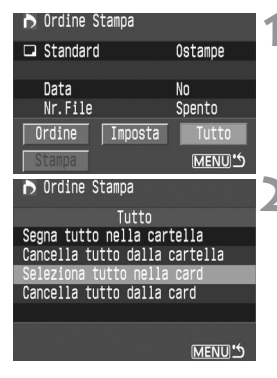

# **1 Selezionare [Tutto].**

s Viene visualizzata la schermata Tutto.

### **2 Selezionare l'impostazione desiderata.**

- ¡A seconda della fotocamera utilizzata, selezionare [**Seleziona tutto nella card**] oppure [**Segna tutto nella cartella**].
- ¡Selezionando [**Cancella tutto dalla card**], tutte le immagini nella scheda di memoria selezionate per la stampa vengono deselezionate.
- ¡Selezionando [**Cancella tutto dalla cartella**], tutte le immagini nella cartella selezionate per la stampa vengono deselezionate.

# **3 Uscire dalla schermata Ordine Stampa.**

- ¡Nella schermata Ordine Stampa, premere il pulsante <MENU>.
- $\blacktriangleright$  Le impostazioni verranno salvate sulla scheda di memoria mentre viene nuovamente visualizzato il menu.

 $\bigoplus$  . Le immagini  $\boxdot$  10 non possono essere selezionate per la stampa anche se si imposta "Seleziona tutto".

¡ Quando si utilizza una stampante PictBridge, non è possibile stampare più di 100 immagini per uno stesso ordine di stampa. Se viene indicato un valore superiore, tutte le immagini selezionate potrebbero non essere stampate.

# **Stampa diretta con DPOF**

Con una stampante compatibile con la stampa diretta, è semplice stampare le immagini specificate con lo standard DPOF.

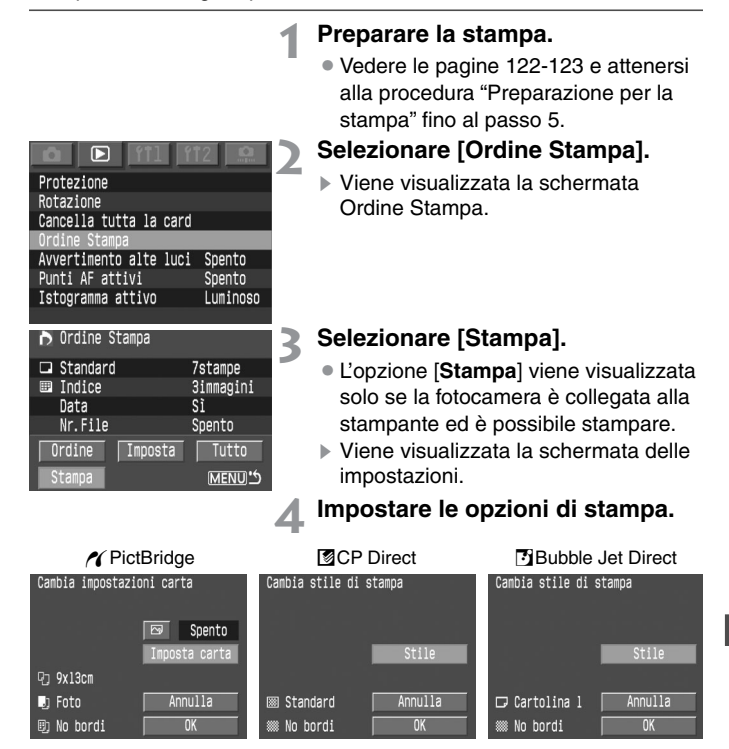

# *M* PictBridge

¡Impostare l'opzione [**Imposta carta**] e gli effetti di stampa  $\langle \overline{\mathbb{S}} \rangle$ . (p.125)

# A**CP Direct /** S**Bubble Jet Direct**

¡Selezionare [**Stile**]. (p.129/132)

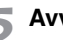

# **5 Avviare la stampa.**

- ¡Selezionare [**OK**].
- ▶ Viene avviato il processo di stampa.
- ¡Per interrompere la stampa, premere il pulsante <SELECT> quando viene visualizzato [**Stop**], quindi premere [**OK**].

¡ Quando si esegue una stampa con le stampanti PictBridge o Bubble Jet Direct, accertarsi di impostare il formato della carta.

- ¡ Con una stampante PictBridge, non è possibile stampare il numero del file.
- ¡ Se è stata impostata l'opzione [**Bordi**], la data potrebbe essere stampata sul bordo dell'immagine a seconda della stampante utilizzata.
- ¡ La data può apparire chiara se è stampata su uno sfondo o un bordo chiaro.
- **is Con una stampante CP Direct, se l'opzione [Tipo di stampa]** è stata impostata su [**Indice**], il numero di immagini stampate su una pagina di indice sarà il seguente:
	- Formato carta di credito: 20 immagini
	- Formato L: 42 immagini
	- Formato cartolina: 63 immagini

Per informazioni relative al numero di immagini di indice che vengono stampate con una stampante Bubble Jet Direct, consultare il relativo manuale di istruzioni.

- ¡ Se la stampa è stata interrotta e si desidera continuare a stampare le immagini rimanenti, selezionare [**Riavvio**]. La stampa non può riprendere se viene interrotta e si verifica uno dei seguenti eventi:
	- Modifica dell'ordine di stampa.
	- Cancellazione di un'immagine precedentemente selezionata per la stampa.
	- Lo spazio disponibile sulla scheda di memoria era insufficiente al momento dell'interruzione della stampa.
- Se si verifica un problema di stampa, vedere pagina 128 per PictBridge, pagina 131 per CP Direct oppure pagina 134 per Bubble Jet Direct.
# **Personalizzazione della fotocamera**

**8**

Le funzioni personalizzate consentono di adattare le varie opzioni della fotocamera alle proprie esigenze.

### 3**Impostazione di una funzione personalizzata**

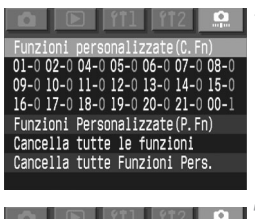

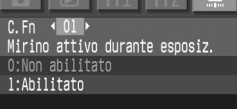

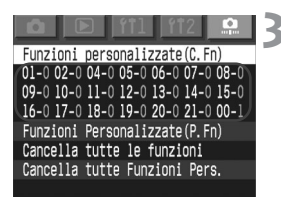

#### **1 Selezionare [Funzioni personalizzate (C. Fn)].**

- $\bullet$  Selezionare la scheda  $\lt \bullet$ .
- $\bullet$  Tenere premuto il pulsante <SELECT > e ruotare la ghiera  $<$   $\otimes$  > per selezionare [**Funzioni personalizzate (C. Fn)**]. Quindi, rilasciare il pulsante.

#### **2 Impostare la funzione personalizzata desiderata.**

- $\bullet$  Tenere premuto il pulsante <SELECT > e ruotare la ghiera  $<$   $\otimes$  > per selezionare la funzione personalizzata da impostare. Quindi, rilasciare il pulsante.
- $\bullet$  Tenere premuto il pulsante <SELECT > e ruotare la ghiera < s> per selezionare l'impostazione desiderata. Quindi, rilasciare il pulsante.

### **3 Uscire dal menu.**

- Premere il pulsante <MENU>.
- s Viene nuovamente visualizzato il menu delle funzioni personalizzate.
- $\blacktriangleright$  Viene visualizzata la relativa impostazione (numero) nell'elenco delle funzioni personalizzate.

### **Cancellazione di tutte le funzioni personalizzate**

Se al passo 1 sopra menzionato si seleziona [**Cancella tutte le funzioni**], viene visualizzata la relativa schermata.

 $\bullet$  Tenere premuto il pulsante <SELECT > e ruotare la ghiera < $\circ$  > per selezionare [**OK**]. Quando si rilascia il pulsante, tutte le funzioni personalizzate vengono cancellate.

### 3**Impostazione delle funzioni personalizzate**

La funzione C. Fn-03 non è utilizzata.

#### **C. Fn-01 Mirino attivo durante esposiz.**

1: Visualizza le informazioni relative all'esposizione e il numero di scatti rimanenti durante un'operazione di scatto continuo.

#### **C. Fn-02 Scatto senza Card**

1: Il pulsante dell'otturatore non funziona se non è inserita una scheda di memoria nella fotocamera. Ciò consente di evitare di scattare foto senza una scheda di memoria. Se si preme il pulsante dell'otturatore senza alcuna scheda di memoria inserita, il messaggio "**Card**" lampeggia sul pannello LCD superiore e nel mirino a indicare che la funzione C. Fn-02-1 è attiva.

#### **C. Fn-04 Pulsante scatto/blocco AE**

- 1: È possibile mettere a fuoco un punto e impostare il blocco AE in un'altra area dell'inquadratura. Premere il pulsante  $\langle x \rangle$  per effettuare la messa a fuoco automatica, quindi premere a metà corsa il pulsante dell'otturatore per attivare il blocco AE.
- 2: In modalità di messa a fuoco automatica AI Servo, è possibile premere il pulsante  $\langle x \rangle$  per interrompere momentaneamente la modalità di messa a fuoco automatica. In questo modo, è possibile evitare che la messa a fuoco automatica venga compromessa da eventuali oggetti in movimento tra la fotocamera e il soggetto. L'esposizione viene impostata al momento dello scatto della fotografia.
- 3: Questa impostazione risulta utile per i soggetti che alternano continuamente soste e movimento. In modalità di messa a fuoco automatica AI Servo, è possibile premere il pulsante  $\langle x \rangle$  per avviare o interrompere la modalità di messa a fuoco automatica AI Servo. L'esposizione viene impostata al momento dello scatto della fotografia. Di conseguenza, la messa a fuoco e l'esposizione saranno sempre impostate in modo ottimale fino a quando non si scatta la foto.

Le funzioni C. Fn-04 e C. Fn-19-0/1/2 (p.153) dispongono entrambe delle opzioni di avvio/blocco della messa a fuoco automatica e del blocco AE. Se entrambe queste funzioni personalizzate sono impostate e vengono utilizzate, la seconda non funzionerà. L'unica eccezione si ha quando il blocco AF viene eseguito dopo l'attivazione della messa a fuoco automatica.

#### **C. Fn-05 Manuale/ TV/AV selez. esposiz. M**

- 1: Questa funzione risulta utile quando si deve modificare spesso l'apertura nella fotografia in interni con unità flash professionali. Inoltre, quando si utilizza l'AEB in modalità di esposizione manuale, è possibile lasciare invariate la velocità dell'otturatore e modificare unicamente l'apertura per l'AEB. Per impostare la velocità dell'otturatore, tenere premuto il pulsante  $\leq$   $\leq$   $\leq$   $\leq$   $\leq$   $\leq$   $\leq$   $\leq$   $\geq$   $\leq$   $\leq$   $\leq$   $\leq$   $\leq$   $\leq$   $\leq$   $\leq$   $\leq$   $\leq$   $\leq$   $\leq$   $\leq$   $\leq$   $\leq$   $\leq$   $\leq$   $\leq$   $\leq$   $\leq$   $\leq$   $\leq$   $\leq$   $\leq$   $\leq$   $\leq$   $\leq$   $\leq$ e ruotare la ghiera < $\mathbb{Z}$ >.
- 2: La velocità dell'otturatore e l'apertura vengono impostate con la stessa procedura valida per la funzione C. Fn-05-0 e l'apertura può essere impostata anche quando l'obiettivo non è collegato alla fotocamera. Si tratta di una funzione particolarmente utile quando si utilizzano teleobiettivi molto potenti con più fotocamere EOS-1D Mark II.
- 3: La velocità dell'otturatore e l'apertura vengono impostate con la stessa procedura valida per la funzione C. Fn-05-1 e l'apertura può essere impostata anche quando l'obiettivo non è collegato alla fotocamera.

#### **C. Fn-06 Livello di esposizione**

- 1: Consente di impostare la velocità dell'otturatore e l'apertura con incrementi di 1 stop.
- 2: Consente di impostare la velocità dell'otturatore, l'apertura e la compensazione dell'esposizione con incrementi di 1/2 stop.

Ħ ¡ La compensazione dell'esposizione viene visualizzata nel mirino e sul pannello LCD, come illustrato di seguito.

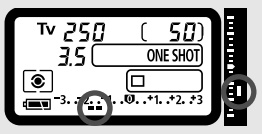

Quando è impostata la funzione C. Fn-06-2, il valore AEB e la velocità ISO vengono disattivati.

#### **C. Fn-07 MF con ob. Elettronici USM**

- 1: Questa funzione consente di evitare che la messa a fuoco venga compromessa da una rotazione accidentale della ghiera di messa a fuoco dopo aver impostato la modalità One-Shot AF. Le funzioni C. Fn-07-1 e C. Fn-07-2 consentono di eseguire la messa a fuoco manuale posizionando l'interruttore di messa a fuoco dell'obiettivo su <MF>.
- 2: In modalità AF, la messa a fuoco elettronica manuale è disattivata. **Obiettivi applicabili**

EF 50mm f/1,0L USM, EF 85mm f/1,2L USM, EF 200mm f/1,8L USM, EF 300mm f/2,8L USM, EF 400mm f/2,8L USM, EF 400mm f/2,8L II USM, EF 500mm f/4,5L USM, EF 600mm f/4L USM, EF 1200mm f/5,6L USM, EF 28-80mm f/2,8-4L USM.

Quando entrambe le funzioni C. Fn-04 e C. Fn-07 sono impostate, la messa a fuoco elettronica manuale viene attivata o disattivata come indicato di seguito:

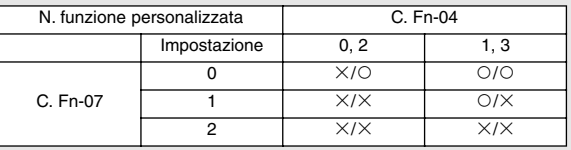

\* Se a fuoco/non a fuoco  $\circ$ : Attivato  $\times$ : Disattivato

#### **C. Fn-08 Visore LCD superiore / sul dorso**

- 1: Visualizza costantemente la velocità ISO. Il numero degli scatti rimanenti viene visualizzato sul pannello LCD superiore con più cifre.
- 2: Visualizza la velocità ISO anziché il numero di scatti rimanenti. È possibile sapere quando il numero di scatti rimanenti è basso osservando il conteggio velocità scatto visualizzato nel mirino durante lo scatto continuo.
- 3: Visualizza il numero di immagini salvate nella cartella selezionata. Il numero degli scatti rimanenti viene visualizzato sul pannello LCD superiore con più cifre. Le immagini memorizzate in modalità RAW + JPEG sono conteggiate come un solo scatto.
	- $\vert \overline{\overline{\cdot} \vert} \vert$  I a visualizzazione della velocità ISO nel mirino viene modificata allo stesso modo.

#### **C. Fn-09 Bracket. / auto annullamento**

È possibile modificare la sequenza AEB quando si effettua il bracketing con la velocità dell'otturatore, l'apertura e la velocità ISO. È inoltre possibile modificare la sequenza di bracketing di bilanciamento del bianco. Quando è impostata la funzione di annullamento automatico, il bracketing viene annullato dopo aver cambiato l'obiettivo o impostato l'interruttore  $\leq \Leftrightarrow$  > su  $\leq$ OFF >.

- 1: Il primo scatto della sequenza di bracketing è l'esposizione standard (o esposto con il bilanciamento del bianco standard). Questa sequenza di bracketing può essere ripetuta.
- 2: Inizia la sequenza di bracketing con un sottolivello.
- 3: Ripete la sequenza di bracketing iniziando con un sottolivello.

#### **C. Fn-10 Punto AF illuminato**

- 1: Il punto AF non si illumina. Questa impostazione è utile quando l'illuminazione risulta fastidiosa.
- 2: Previene l'illuminazione a debole intensità della funzione C. Fn-10-0.<br>3: Questa impostazione è utile quando l'illuminazione del punto AF
- 3: Questa impostazione è utile quando l'illuminazione del punto AF risulta difficilmente visibile con la funzione C. Fn-10-0.

#### **C. Fn-11 Metodo selezione punti AF**

- 1: Questa opzione inverte le funzioni dei pulsanti  $\langle \mathbf{E} \rangle$  e  $\langle \mathbf{Z} \rangle$ .
- 2:  $\bullet$  Mentre è in corso la misurazione dell'esposizione, ruotare la ghiera  $\langle\text{S}\rangle$ per selezionare un punto AF orizzontale. Se è stata impostata la funzione C. Fn-13-3, selezionare un punto AF periferico. Questa operazione può anche essere eseguita mentre si preme a metà corsa il pulsante dell'otturatore e durante lo scatto continuo in modalità di messa a fuoco automatica AI Servo. La selezione del punto AF si arresta ai punti AF situati all'estrema sinistra, all'estrema destra e nei punti più alto e più basso.
	- ¡ Durante la messa a fuoco automatica, è possibile premere il pulsante <
	se per passare immediatamente in modalità di selezione automatica del punto AF.
	- È inoltre possibile selezionare il punto AF (anche con la selezione automatica) attenendosi alla stessa procedura prevista per la funzione C. Fn-11-1.
	- Se sono state impostate entrambe le funzioni C. Fn-11-2 e C. Fn-18-1/2 (p.153), selezionare un punto AF verticale premendo il pulsante  $\leq \mathbb{Z}$  > e ruotando la ghiera  $\leq \mathbb{S}$  >.
- 3: Questa opzione inverte le funzioni dei pulsanti  $\langle \text{m} \rangle$  e  $\langle \text{FLL} \rangle$ .

#### **C. Fn-12 Blocco specchio**

1: Questa impostazione è utile per le foto a distanza ravvicinata e gli scatti con teleobiettivo, poiché impedisce le vibrazioni della fotocamera causate dall'azione riflettente dello specchio. Per la procedura relativa al blocco dello specchio, vedere pagina 97.

#### **C. Fn-13 Numero punti AF/Misuraz. Spot**

- 1: I punti AF selezionabili sono limitati a 11. La misurazione spot è collegata al punto AF attivo. (p.81)
- 2: I punti AF selezionabili sono limitati a 11. La misurazione spot è collegata al punto AF centrale. (p.81)
- 3: I punti AF selezionabili sono limitati a 9. La misurazione spot è collegata al punto AF attivo. (p.81)
	- u ¡ La modalità di misurazione spot deve essere selezionata prima del collegamento al punto AF.
		- Se la funzione C. Fn-13-1/2 viene impostata o annullata, il punto AF registrato (p.70) viene sostituito dal punto AF centrale.
	- 围 ¡ Oltre alla modalità di misurazione spot, è possibile utilizzare qualsiasi altra modalità di misurazione.
		- Se è impostata la funzione C. Fn-13-1/2/3, tutti i 45 punti AF potranno essere selezionati automaticamente.
		- Se è impostata la funzione C. Fn-13-1/3, , il blocco FE è possibile utilizzando qualsiasi punto AF selezionato.

#### **C. Fn-14 E-TTL II**

- 0: Fotografia con flash completamente automatica per qualsiasi condizione, con flash di riempimento in condizioni di scarsa illuminazione fino a luce del giorno.
- 1: Viene calcolata l'esposizione media del flash nell'ellisse dell'area di messa a fuoco automatica. Poiché non viene eseguita la compensazione automatica dell'esposizione flash, può essere necessario impostarla manualmente a seconda dell'inquadratura. Ciò è valido anche se si usa il blocco FE.

#### **C. Fn-15 Sincronizzazione tendina ott.**

1: Utilizzando una bassa velocità di sincronizzazione, si possono creare scie luminose di soggetti in movimento. Il flash si attiva immediatamente prima della chiusura dell'otturatore. Questa funzione personalizzata può essere utilizzata per ottenere effetti di sincronizzazione sulla seconda tendina anche con i dispositivi Speedlite serie EX privi di questa funzionalità. Se si imposta la sincronizzazione sulla seconda tendina di uno Speedlite EX dotato della funzione di sincronizzazione, l'impostazione del flash prevarrà sulla funzione personalizzata.

#### **C. Fn-16 Supporto in modalità AV o TV**

Questo supporto può essere impostato nelle modalità di esposizione automatica con priorità dei tempi di scatto e a priorità del diaframma.

1: Quando la luminosità del soggetto cambia improvvisamente e l'impostazione della modalità di esposizione automatica con priorità dei tempi di scatto o a priorità del diaframma diventa inadatta, la velocità dell'otturatore o l'apertura viene modificata automaticamente per ottenere un'esposizione corretta.

#### **C. Fn-17 Zona punto AF attivato**

- 1: L'area di attivazione del punto AF viene ampliata di un punto intorno al punto AF selezionato manualmente. Si ottiene così un totale di 7 punti AF attivi. Questa impostazione risulta utile quando l'impiego di un solo punto AF selezionato manualmente non consente la corretta messa a fuoco di un soggetto con movimento irregolare.
- 2: La fotocamera imposta automaticamente l'area di attivazione su 7 o 13 punti in funzione della lunghezza focale dell'obiettivo e della modalità di messa a fuoco automatica. Si tratta di una soluzione utile quando i movimenti del soggetto non sono prevedibili.
	- R ¡ L'area di attivazione del punto AF ha il suo centro sul punto AF selezionato. Se si seleziona un punto AF periferico, l'area di attivazione del punto AF risulterà di dimensioni inferiori, come illustrato di seguito.

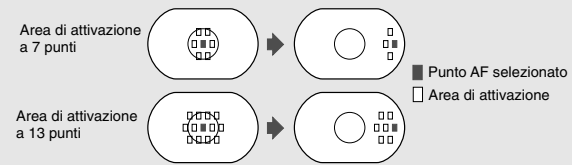

¡ Impostando anche la funzione C. Fn-13, l'area di attivazione dei punti AF risulterà ampliata.

#### **C. Fn-18 Attivare punto AF registrato**

- 1: Premere il pulsante  $\leq$   $\leq$  > per selezionare il punto AF registrato.
- 2: Attivare il punto AF registrato solo quando si tiene premuto il pulsante <P>. Rilasciando il pulsante, il punto AF selezionato precedentemente diventa nuovamente attivo. In questo modo è possibile passare dal punto AF selezionato a quello registrato.
	- $\overline{S}$  Se è impostata anche la funzione C. Fn-04-1/3, premendo il pulsante <P> si potrà passare al punto AF registrato e attivare contemporaneamente la messa a fuoco automatica.

#### **C. Fn-19 Pulsante blocco AF dell'obiet.**

- 1: La messa a fuoco automatica si attiva solo quando viene premuto il pulsante di blocco AF. Mentre il pulsante è premuto, la messa a fuoco automatica della fotocamera è disattivata.
- 2: Se si preme il pulsante mentre è ancora attiva la misurazione dell'esposizione, viene attivato il blocco AE. Questa impostazione è utile quando si desidera che le operazioni di messa a fuoco e impostazione dell'esposizione siano indipendenti.
- 3: In modalità di selezione manuale dei punti AF, si passa alla modalità di selezione automatica dei punti AF (tra i 45 punti AF), tenendo premuto il pulsante. Si passa così dalla selezione manuale alla selezione automatica dei punti AF. Questa impostazione è utile quando non è più possibile mantenere a fuoco un soggetto in movimento utilizzando un punto AF selezionato manualmente in modalità di messa a fuoco manuale AI Servo. In modalità di selezione automatica del punto AF, il punto centrale AF viene selezionato solo se si tiene premuto il pulsante.
- 4: In modalità One-Shot AF, la fotocamera passa alla modalità di messa a fuoco manuale AI Servo solo se si tiene premuto il pulsante. In modalità di messa a fuoco manuale AI Servo, la fotocamera passa alla modalità One-Shot AF solo se si tiene premuto il pulsante. Questa impostazione è utile per scattare foto di soggetti che alternano continuamente movimento e soste ed è quindi necessario passare dalla modalità One-Shot AF a quella AI Servo e viceversa.
- 5: Dopo avere impostato su ON l'interruttore dello stabilizzatore d'immagine, quest'ultimo è attivo solo mentre si tiene premuto il pulsante.

Il pulsante di blocco AF è presente solo sui super-teleobiettivi IS.

#### **C. Fn-20 Inseguimento vel. AI SERVO**

- 1 o 2: In questo modo, è possibile evitare che la messa a fuoco automatica venga compromessa da eventuali oggetti in movimento tra la fotocamera e il soggetto.
- 3 o 4: Questa impostazione è utile quando si devono fotografare in successione soggetti multipli situati a diverse distanze.

Questa funzione personalizzata non ha effetto sulla velocità di movimento in modalità di messa a fuoco automatica AI Servo.

#### **C. Fn-21 Priorità velocità AI Servo**

1: È possibile scattare la foto anche se la messa a fuoco non è stata raggiunta. Anche se la messa a fuoco non è abbastanza nitida, si avrà comunque una foto.

#### **C. Fn-00 Schermo messa a fuoco**

- 0: Per i nuovi schermi smerigliati laser.
- 1: Per gli schermi standard smerigliati laser. Poiché lo schermo di messa a fuoco automatica standard della fotocamera EOS-1D Mark II è Ec-CIII, la funzione di personalizzazione C. Fn-00-1 è preimpostata.
	- $\overline{\mathbb{R}}$  Se è impostata la funzione C. Fn-00, consultare le istruzioni per sostituire lo schermo di messa a fuoco a pagina 166.

### 3**Registrazione del gruppo di funzioni personalizzate**

È possibile registrare fino a tre gruppi di impostazioni delle funzioni personalizzate. Un gruppo di impostazioni può essere utilizzato per situazioni particolari come eventi sportivi, istantanee e paesaggi. **Notare che la funzione C. Fn-00 "Schermo messa a fuoco" non può essere registrata in alcun gruppo di funzioni personalizzate.** 

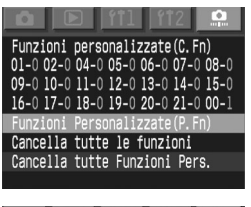

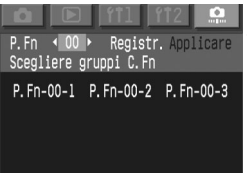

#### **1 Selezionare [Funzioni Personalizzate (P. Fn)].**

- Selezionare la scheda < $\Omega$ >.
- $\bullet$  Tenere premuto il pulsante <SELECT > e ruotare la ghiera < selezionare [**Funzioni Personalizzate (P. Fn)**]. Quindi, rilasciare il pulsante.
- **2 Selezionare [P. Fn 00].** 
	- $\bullet$  Tenere premuto il pulsante <SELECT > e ruotare la ghiera < s> per selezionare [**P. Fn 00**]. Quindi, rilasciare il pulsante.

### **3 Selezionare [Registr.] o [Applicare].**

- $\bullet$  Tenere premuto il pulsante <SELECT > e ruotare la ghiera < s> per selezionare [**Registr.**] o [**Applicare**]. Quindi, rilasciare il pulsante.
- Se il gruppo P. Fn 00 non è stato ancora registrato, non è possibile selezionare [**Applicare**].

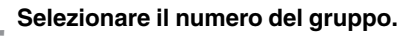

 $\bullet$  Tenere premuto il pulsante <SELECT > e ruotare la ghiera < s> per selezionare il numero di un gruppo compreso tra [**P. Fn-00-1**] e [**P. Fn-00-3**]. Quindi, rilasciare il pulsante.

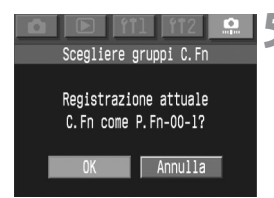

#### **5 Registrare o applicare la funzione.**

- $\bullet$  Tenere premuto il pulsante <SELECT> e ruotare la ghiera < selezionare [**OK**]. Quindi, rilasciare il pulsante  $\le$ SFIFCT $>$ .
- ¡Per effettuare la registrazione, premere il pulsante <SELECT> quando viene visualizzata la finestra di dialogo di conferma.

### **Funzioni personalizzate**

Le funzioni personalizzate consentono di adattare ulteriormente le impostazioni della fotocamera.

Vengono impostate con il software fornito (EOS Viewer Utility). Solo la funzione P. Fn-00 (registrazione del gruppo di funzioni personalizzate) può essere impostata con la fotocamera.

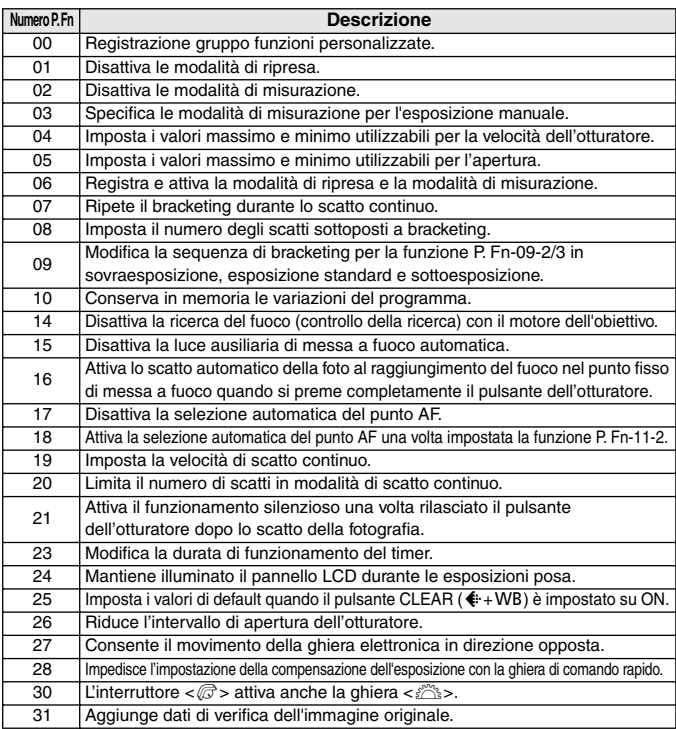

**\* Informazioni sulle funzioni P. Fn-11, 12, 13, 22 e 29**

Per mantenere gli stessi numeri di funzioni personalizzate (da P. Fn-00 a 31) utilizzati nelle fotocamere EOS-1 precedenti, alcuni numeri di funzioni personalizzate sono rimasti inutilizzati.

### 3**Annullamento e ripristino delle funzioni personalizzate**

È possibile annullare o ripristinare le funzioni personalizzate impostate e registrate con il software fornito. Le impostazioni delle funzioni personalizzate possono essere modificate solo tramite il software fornito.

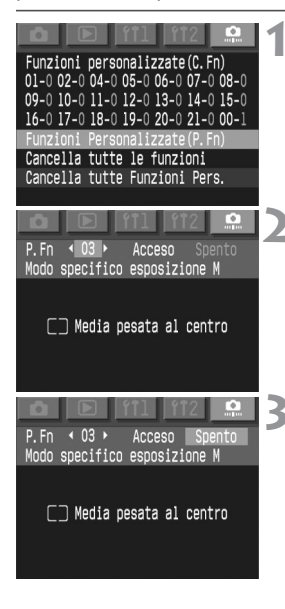

### **1 Selezionare [Funzioni Personalizzate (P. Fn)].**

- $\bullet$  Selezionare la scheda  $\lt \bullet$ .
- Tenere premuto il pulsante <SELECT> e ruotare la ghiera  $<$   $\circ$  > per selezionare [**Funzioni Personalizzate (P. Fn)**]. Quindi, rilasciare il pulsante.

#### **2 Selezionare il numero della funzione personalizzata di cui si deve annullare o ripristinare l'impostazione.**

• Tenere premuto il pulsante <SELECT> e ruotare la ghiera < s> per selezionare il numero della funzione personalizzata desiderata. Quindi, rilasciare il pulsante.

#### **3 Annullare o ripristinare l'impostazione.**

- $\bullet$  Tenere premuto l'interruttore  $\lt$ SELECT $>$ e ruotare la ghiera < s>. Per annullare l'impostazione, selezionare [**Spento**]. Per ripristinarla, selezionare [**Acceso**]. Quindi, rilasciare il pulsante <SELECT>.
- ▶ Per indicare l'opzione attiva, [**Acceso**] o [**Spento**] viene visualizzato in verde.

### **Annullamento di tutte le funzioni personalizzate**

Se al passo 1 sopra menzionato si seleziona [**Cancella tutte Funzioni Pers.**], verrà visualizzata la relativa schermata.

- $\bullet$  Tenere premuto il pulsante <SELECT> e ruotare la ghiera < $\circ$ > per selezionare [**OK**]. Quando si rilascia il pulsante, tutte le funzioni personalizzate vengono cancellate.
- ¡Per ripristinare le impostazioni personalizzate, attenersi alla procedura sopra menzionata.

### 3**Memorizzazione e lettura delle impostazioni della fotocamera**

È possibile memorizzare la modalità di ripresa, le impostazioni dei menu, le funzioni personalizzate (C. Fn. e P. Fn.), ecc. sulla scheda di memoria e leggerle in seguito sulla fotocamera. È pertanto possibile leggere queste impostazioni su un'altra fotocamera EOS-1D Mark II.

#### **Memorizzazione delle impostazioni della fotocamera**

#### **1 Selezionare [Salva impostazioni].**

- Selezionare la scheda <<sup>1</sup>1>.
- $\bullet$  Tenere premuto il pulsante <SELECT > e ruotare la ghiera < selezionare [**Salva impostazioni**]. Quindi, rilasciare il pulsante.

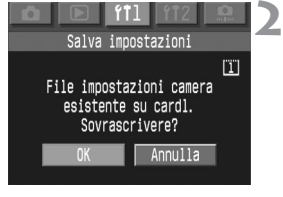

#### **2 Salvare le impostazioni della fotocamera.**

- $\bullet$  Tenere premuto il pulsante <SELECT > e ruotare la ghiera < selezionare [**OK**]. Quindi, rilasciare il pulsante  $<$ SELECT $>$ .
- $\blacktriangleright$  Le impostazioni della fotocamera vengono salvate sulla scheda di memoria.

围

- ¡ Le impostazioni relative a data/ora, numero di scatti rimanenti e altre opzioni non utilizzate non saranno memorizzate/lette.
- ¡ Sulla scheda di memoria è possibile memorizzare solo una serie di impostazioni della fotocamera. Le impostazioni della fotocamera già salvate nella scheda di memoria verranno sovrascritte.

#### **Lettura delle impostazioni della fotocamera**

**1 Trasferire le impostazioni della fotocamera memorizzate nella scheda di memoria sulla fotocamera.** 

# **2 Selezionare [Carica impostazioni].**

- Selezionare la scheda <**f1**1>.
- Tenere premuto il pulsante <SELECT > e ruotare la ghiera < 5> per selezionare [**Carica impostazioni**]. Quindi, rilasciare il pulsante.

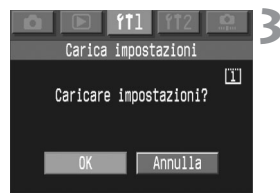

## **3 Leggere le impostazioni della fotocamera.**

- Tenere premuto il pulsante <SELECT > e<br>ruotare la ghiera <○ > per selezionare<br>[**OK**]. Quindi, rilasciare il pulsante<br><SELECT >.
- Il menu scompare e la fotocamera si spegne per un istante.
- $\blacktriangleright$  Le impostazioni vengono lette dalla fotocamera e attivate immediatamente.

# **Informazioni di riferimento**

**9**

Questa sezione fornisce informazioni più dettagliate sulle funzioni della fotocamera. In particolare, vengono descritti i concetti di base per scattare fotografie, gli accessori del sistema, le specifiche della fotocamera e altre informazioni di riferimento.

### **Guida alla risoluzione dei problemi**

Qualora dovessero verificarsi dei problemi di funzionamento, consultare prima di tutto questa sezione.

#### **Alimentazione**

**Non è possibile caricare la batteria.**

- ¡ **La batteria utilizzata non è quella corretta.**
- $\triangleright$  Utilizzare l'apposita batteria al Ni-MH. (p.18)
- ¡ **La batteria non è stata collegata correttamente al carica batteria.**
- $\triangleright$  Collegare la batteria al carica batteria in modo corretto. (p.18)

La fotocamera non funziona anche se l'interruttore < $\bigcirc$ > è **impostato su <0N>.** 

- ¡ **La batteria è scarica.**
- $\triangleright$  Ricaricare la batteria. (p.18)
- ¡ **La batteria non è stata inserita correttamente.**
- $\blacktriangleright$  Inserire la batteria in modo corretto. (p.20)
- ¡ **Lo slot della scheda di memoria è aperto.**
- $\triangleright$  Inserire la scheda di memoria e chiudere il relativo slot. (p.24)

**La spia di accesso è accesa o lampeggia anche quando l'interruttore <**4**> è impostato su <**2**>.**

- ¡ **Se si imposta l'interruttore <**4**> su <**2**> subito dopo aver scattato la foto, la spia di accesso rimane accesa o lampeggia ancora per alcuni secondi mentre l'immagine viene memorizzata sulla scheda di memoria.**
- Al termine dell'operazione di memorizzazione sulla scheda di memoria, la spia cessa di lampeggiare e la fotocamera si spegne.

**La batteria esaurisce rapidamente la carica.**

- ¡ **La batteria non è stata ricaricata completamente.**
- $\blacktriangleright$  Ricaricare completamente la batteria. (p.18)
- ¡ **La batteria è scaduta.**
- $\blacktriangleright$  Sostituire la batteria. (p.168)

#### **La fotocamera si spegne da sola.**

- ¡ **È stata attivata la funzione di spegnimento automatico.**
- **Impostare nuovamente l'interruttore**  $\leq \bigcirc$  **> su**  $\leq$  **ON > 0 impostare** la funzione di spegnimento automatico su [**Spento**]. (p.35)

Sul pannello LCD superiore lampeggia solo l'icona < $\boxed{\underline{\hspace{1cm}}}$ >.

- ¡ **La batteria è quasi scarica.**
- $\triangleright$  Ricaricare la batteria. (p.18)

#### **Ripresa**

#### **Non è possibile scattare o memorizzare le foto.**

- ¡ **La scheda di memoria non è stata inserita correttamente.**
- $\triangleright$  Inserire correttamente la scheda di memoria. (p.24)
- ¡ **La scheda di memoria è piena.**
- Sostituire la scheda di memoria o cancellare le immagini inutilizzate. (p.24, 115)
- ¡ **La batteria è scarica.**
- $\triangleright$  Ricaricare la batteria. (p.18)
- ¡ **L'immagine non è a fuoco (la luce di conferma della messa a fuoco visualizzata nel mirino lampeggia).**
- Premere nuovamente a metà corsa il pulsante dell'otturatore per mettere a fuoco il soggetto. Se il problema persiste, usare la messa a fuoco manuale. (p.76)

#### **L'immagine visualizzata sul monitor LCD non è nitida.**

- ¡ **Sul monitor LCD sono presenti tracce di polvere.**
- $\blacktriangleright$  Pulire il monitor con un panno morbido.
- ¡ **Il monitor LCD è usurato.**
- $\triangleright$  Rivolgersi a un centro di assistenza clienti o al rivenditore più vicino.

#### **L'immagine è sfocata.**

- ¡ **L'interruttore della modalità di messa a fuoco dell'obiettivo è impostato su <MF>.**
- s Sull'obiettivo, impostare l'interruttore della modalità di messa a fuoco su  $\langle AF \rangle$ . (p.23).
- ¡ **La fotocamera è stata mossa durante lo scatto della foto.**
- ▶ Tenere ben ferma la fotocamera e premere delicatamente il pulsante dell'otturatore. (p.28, 37)

#### **La scheda di memoria è inutilizzabile.**

- ¡ **I dati della scheda di memoria sono danneggiati.**
- $\triangleright$  Formattare la scheda di memoria. (p.118)
- $\blacktriangleright$  Utilizzare la scheda di memoria appropriata. (p.3)

#### **Revisione di immagini e funzionamento**

#### **Non è possibile cancellare l'immagine.**

- ¡ **L'immagine è protetta.**
- $\blacktriangleright$  Annullare la protezione. (p.112)

#### **La data e l'ora di scatto non sono corrette.**

- ¡ **Non sono state impostate la data e l'ora corrette.**
- $\blacktriangleright$  Impostare la data e l'ora corrette. (p.38)

## **Codici di errore**

Quando si verifica un errore, sul pannello LCD superiore viene visualizzato il messaggio <**Err xx**>. Attenersi alle istruzioni riportate di seguito per risolvere il problema relativo al codice di errore restituito. Se l'errore si ripete spesso, è possibile che la fotocamera presenti dei problemi. Annotare il codice di errore "**xx**" e portare la fotocamera al centro di assistenza Canon più vicino.

Se si verifica un errore dopo lo scatto di una foto, è possibile che il fotogramma non sia stato memorizzato. Premere il pulsante <DISPLAY> per verificare se l'immagine viene visualizzata sul monitor LCD.

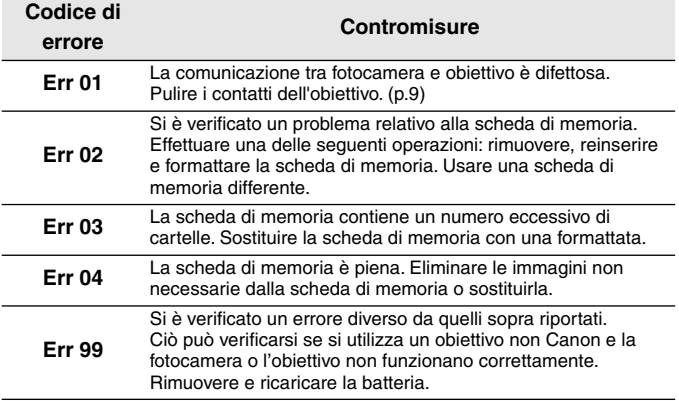

### **Modifica dello schermo di messa a fuoco**

È possibile modificare lo schermo di messa a fuoco della fotocamera per meglio adattarlo al soggetto o alle varie condizioni di ripresa. Inoltre, è possibile impostare la funzione C. Fn-00 in modo da far corrispondere l'impostazione standard per ottenere un'impostazione corretta allo schermo di messa a fuoco.

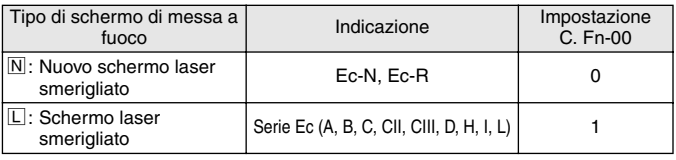

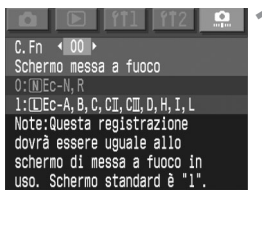

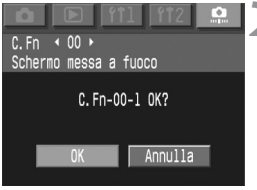

#### **1 Selezionare C. Fn-00.**

- $\bullet$  Tenere premuto il pulsante <SELECT > e ruotare la ghiera < selezionare [**00**]. Quindi, rilasciare il pulsante.
- $\bullet$  Tenere premuto il pulsante <SELECT > e ruotare la ghiera < selezionare l'impostazione desiderata. Quindi, rilasciare il pulsante.
- **2 Controllare il messaggio.**
- $\bullet$  Tenere premuto il pulsante <SELECT > e ruotare la ghiera < selezionare [**OK**]. Quindi, rilasciare il pulsante.

Non è possibile registrare la funzione C. Fn-00 in alcun gruppo di funzioni personalizzate.

- $\overline{\mathbb{S}}$   $\bullet$  Se non si modifica lo schermo di messa a fuoco fornito con la fotocamera, non è necessario modificare l'impostazione di fabbrica C. Fn-00-1.
	- ¡ Per sostituire lo schermo di messa a fuoco, seguire le istruzioni fornite con lo schermo.
	- ¡ Gli schermi di messa a fuoco Ec-A, Ec-B, Ec-I ed Ec-L sono dotati al centro di un prisma. Non è possibile ottenere una lettura dell'esposizione corretta tramite la misurazione valutativa o spot basata sull'area centrale dove si trova tale prisma. Con questi tipi di schermi, è consigliabile utilizzare la misurazione media pesata al centro o la misurazione spot non collegata al punto centrale.

Schermi di messa a fuoco intercambiabili della serie Ec

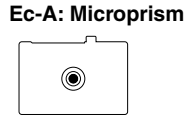

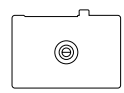

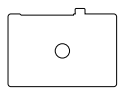

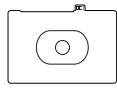

**Ec-A: Microprisma standard Ec-H: Laser smerigliato con scala**

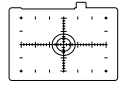

**Ec-B: Nuovo stigmometro Ec-I: Laser smerigliato con reticolo incrociato**

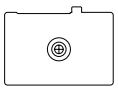

**Ec-CII: Laser smerigliato Ec-L: Stigmometro incrociato**

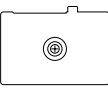

**Ec-CIII: Laser smerigliato Ec-N: Nuovo laser smerigliato**

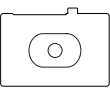

**Ec-D: Laser smerigliato con griglia Ec-R: Nuovo laser smerigliato**

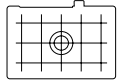

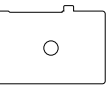

### **Accessori principali (facoltativi)**

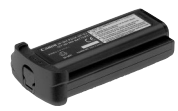

#### **Caricabatteria al Ni-MH NP-E3**

Potente batteria a elevata capacità. Tensione nominale di 12 V. Ricaricabile fino a 500 volte. La carica completa ha una durata di circa 1200 scatti a temperatura normale.

#### **Caricatore al Ni-MH NC-E2**

Carica batteria rapido specifico per la batteria al Ni-MH NP-E3. Dotato di un dispositivo in grado di impedire il sovraccarico. Impiega circa 120 minuti per ricaricare una batteria e consente la ricarica contemporanea di due batterie. È dotato inoltre della funzione di scaricamento (tempo necessario: circa 8,5 ore) che azzera completamente la memoria della batteria. Può essere alimentato con una tensione alternata compresa tra 100 e 240 V.

#### **Speedlite con attacco a slitta**

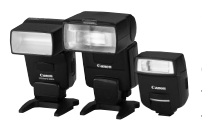

La fotografia con flash con un dispositivo Speedlite serie EX è facile quanto quella con esposizione automatica senza flash. Tutti gli Speedlite serie EX sono dotati delle funzioni di flash automatico E-TTL II, sincronizzazione ad alta velocità (flash FP) e blocco FE. Con il dispositivo 550EX, è possibile usufruire di un sistema con flash automatico E-TLL II senza fili da utilizzare facilmente con Speedlite multipli.

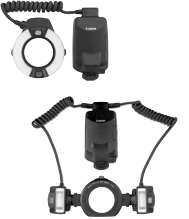

#### **Flash macro ad anello**

I flash macro serie EX sono ideali per la fotografia a distanza ravvicinata.

I due tubi flash possono essere utilizzati contemporaneamente oppure uno dei due può essere escluso e l'emissione del lampo può essere controllata dall'utente in modo da ottenere sofisticati effetti di illuminazione con il sistema di flash automatico F-TTL II. Inoltre, la sincronizzazione ad alta velocità (flash FP), il blocco FE e la possibilità di allestimento di sistemi multi-Speedlite senza fili (utilizzando il modello 550EX o 420EX come secondario) consentono di ottenere numerosi effetti flash macro.

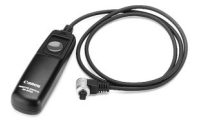

#### **Comando a distanza RS-80N3**

Comando a distanza dotato di un cavo di 80 cm da utilizzare per evitare vibrazioni della fotocamera con l'uso di superteleobiettivi, macrofotografia ed esposizioni in posa. L'interruttore ha lo stesso effetto di quello ottenuto premendo il pulsante dell'otturatore a metà corsa o completamente. È anche disponibile un blocco dell'apertura dell'otturatore. Il connettore con dispositivo di bloccaggio rapido si collega al terminale del comando a distanza della fotocamera.

#### **Telecomando con timer TC-80N3**

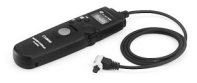

Collegato tramite un cavo di 80 cm, questo telecomando dispone di quattro funzioni: 1. Autoscatto, 2. Timer di intervallo, 3. Timer per lunghe esposizioni e 4. Impostazione conteggio scatti. Il timer può essere impostato su un intervallo compreso tra 1 secondo e 99 ore, 59 minuti e 59 secondi con incrementi di 1 secondo. Il connettore di collegamento alla fotocamera è provvisto di dispositivo di bloccaggio rapido.

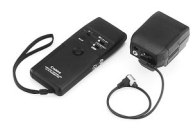

#### **Telecomando LC-4**

Telecomando con raggio d'azione fino a 100 metri, dotato di trasmettitore e ricevitore. Il connettore di collegamento del ricevitore si collega al terminale del comando a distanza della fotocamera.

#### **Lenti di correzione diottrica serie E**

Per ampliare ulteriormente la gamma di correzione diottrica, sull'oculare della fotocamera può essere installata una delle 10 lenti di correzione diottrica serie E (da - 4 a + 3 diottrie).

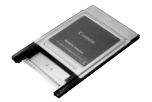

#### **Scheda di memoria**

Supporto di memorizzazione dati in cui vengono registrate le immagini acquisite. Si consiglia di utilizzare una scheda di memoria Canon.

#### **Adattatore scheda PC**

Consente di inserire una scheda CF nell'alloggiamento o nel lettore di schede di un computer.

### **Diagramma del sistema**

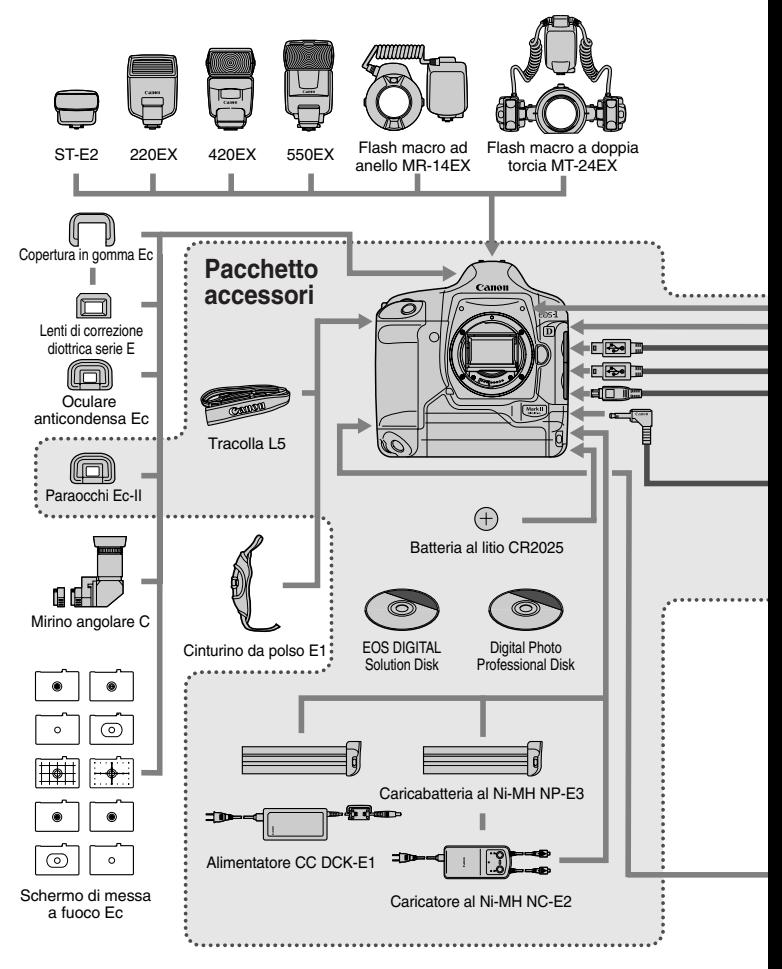

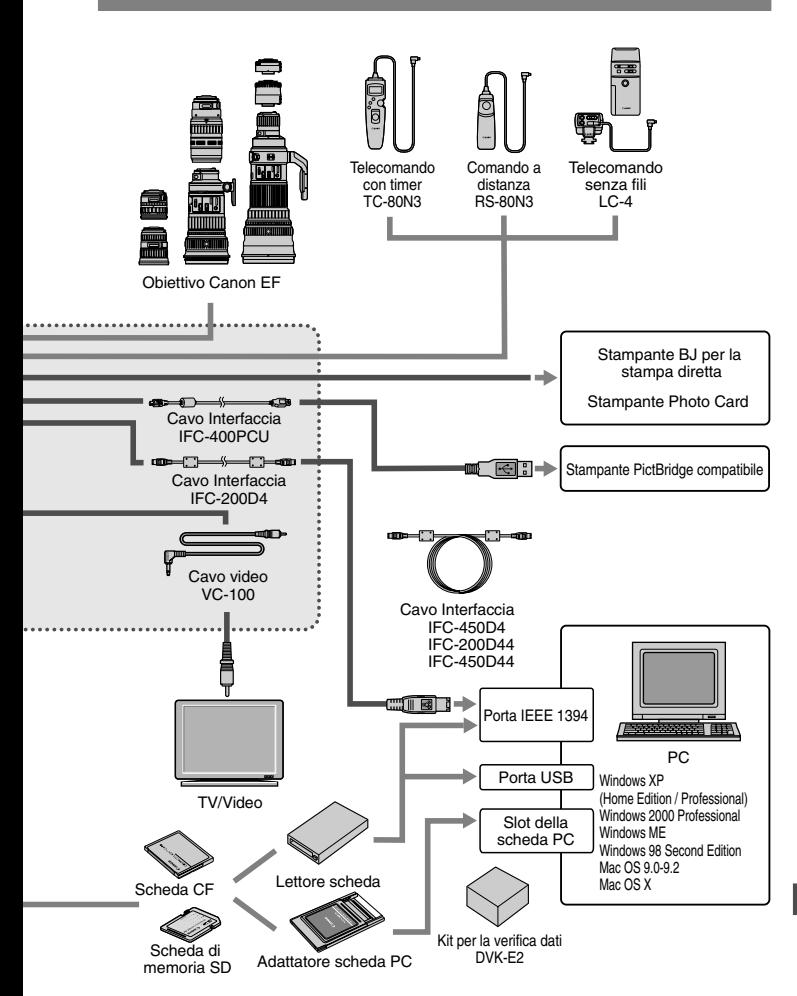

## **Specifiche**

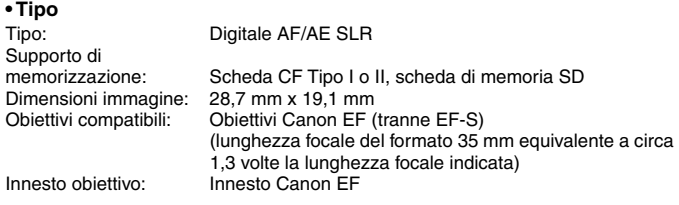

#### **• Componente per l'elaborazione di immagini**

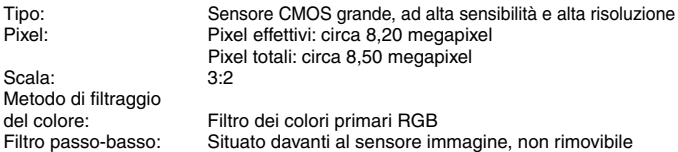

#### **• Sistema di memorizzazione**

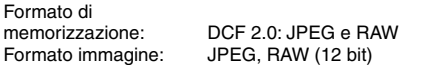

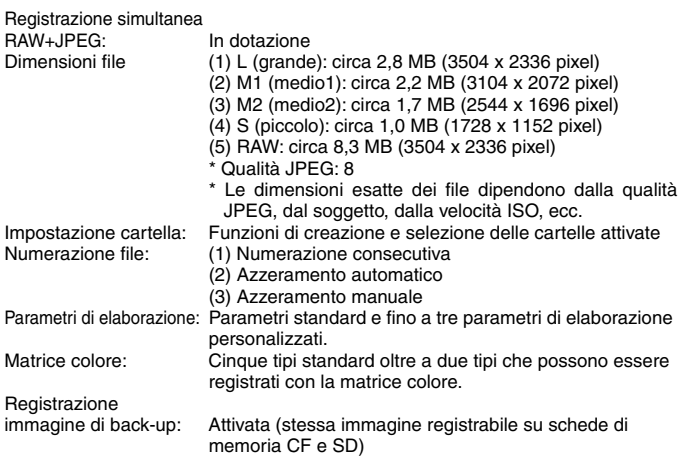

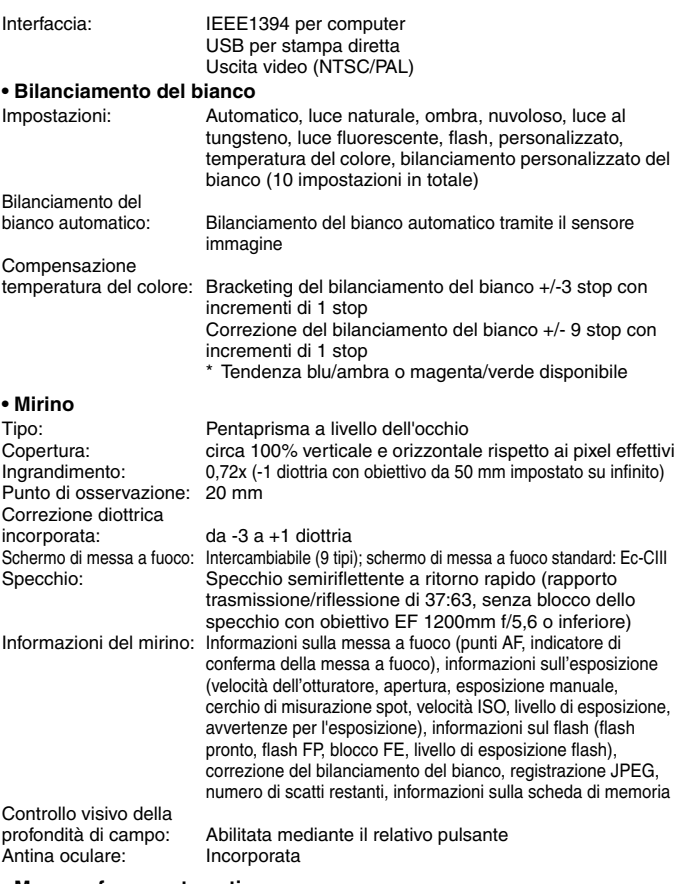

#### **• Messa a fuoco automatica**

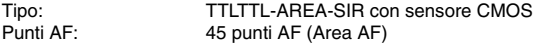

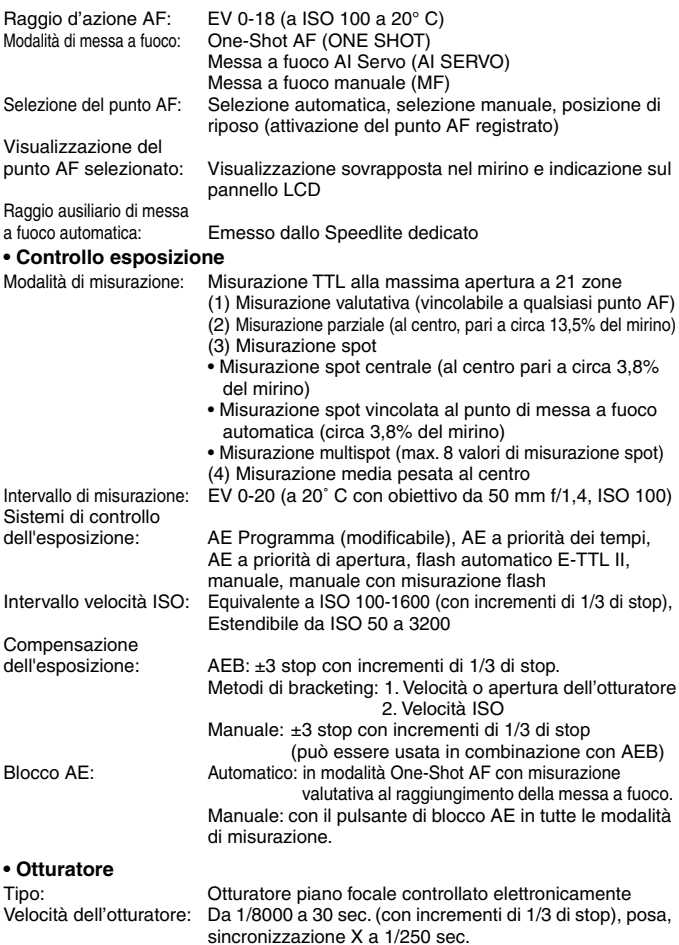

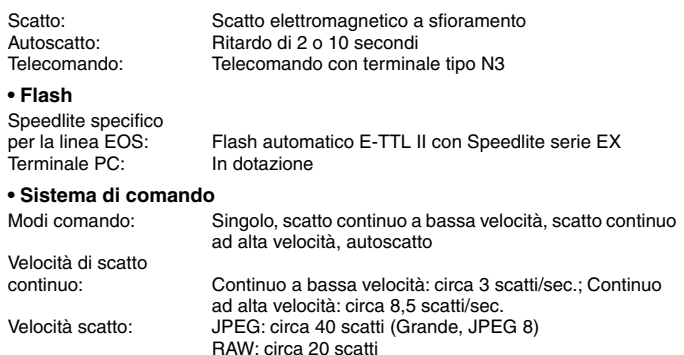

#### **• Monitor LCD**

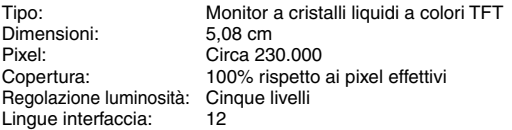

#### **• Riproduzione di immagini**

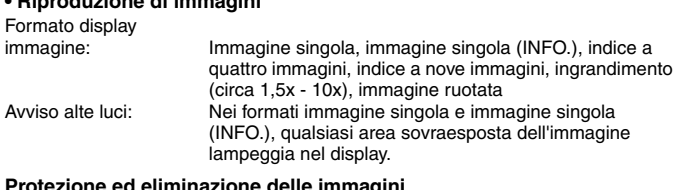

#### **Protezione ed eliminazione delle immagini**

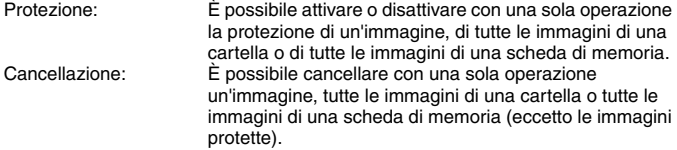

#### **• Registrazione dei suoni**

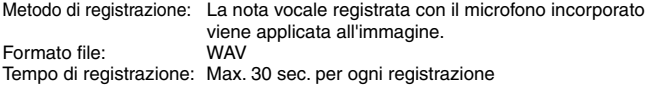

#### **• Stampa diretta**

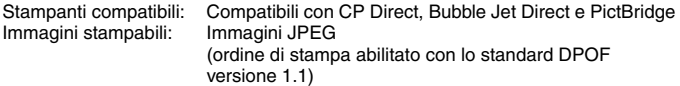

#### **• Personalizzazione**

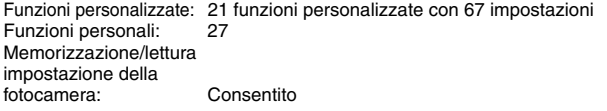

#### **• Alimentazione**

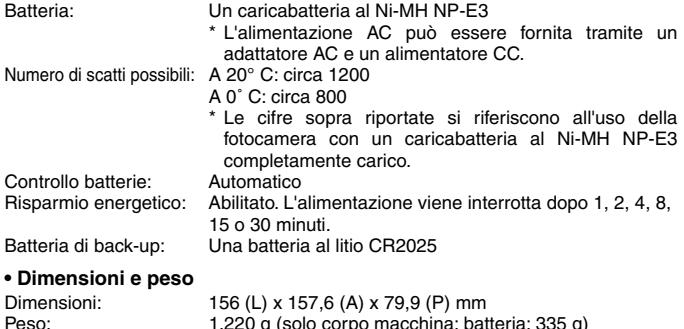

1.220 g (solo corpo macchina; batteria: 335 g)

#### **• Condizioni operative**

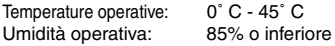

- ¡ Tutte le specifiche sopra riportate si basano sugli standard di prova Canon.
- ¡ Le specifiche e l'aspetto del prodotto sono soggetti a modifiche senza preavviso.

## **Indice**

#### **A**

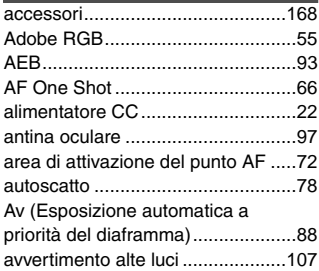

#### **B**

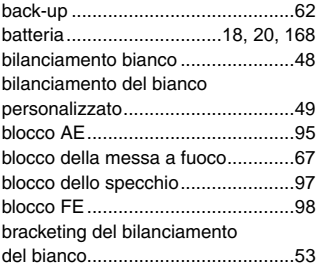

#### **C**

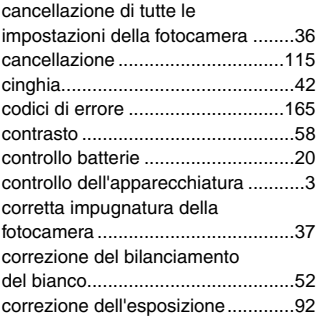

creazione di una cartella ................ 60

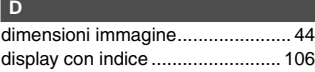

#### **E** and the set

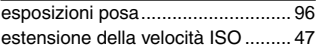

#### **F**

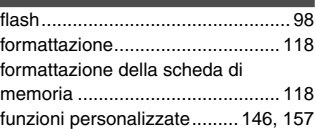

#### **G**

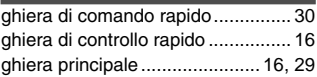

#### **I**

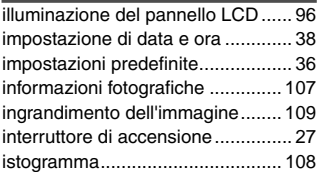

#### **M M M**

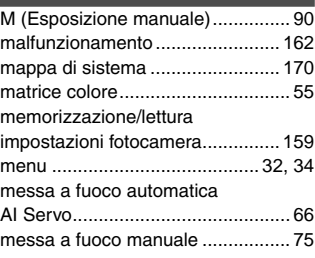

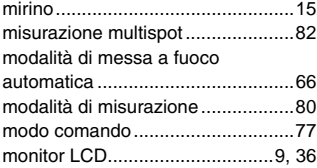

#### **N**

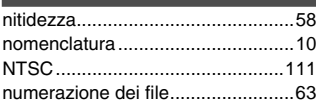

### **O**

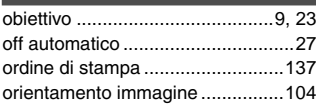

#### **P**

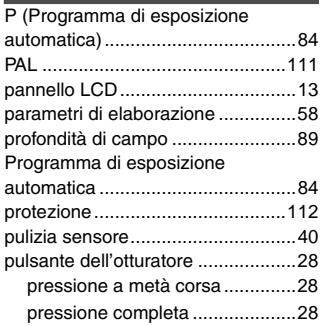

#### **Q**

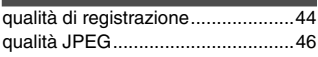

#### **R**

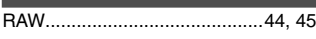

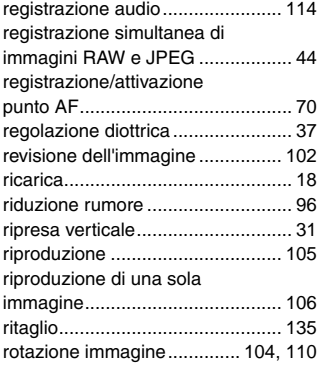

#### **S**

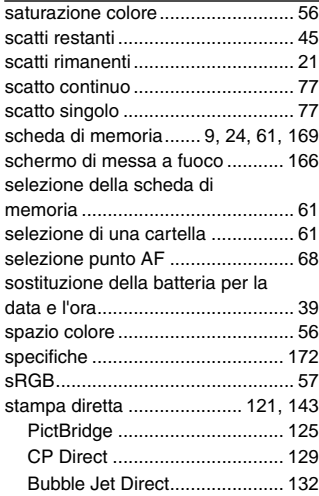

**T**

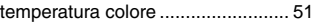

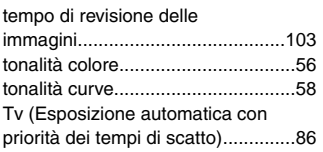

#### **V**

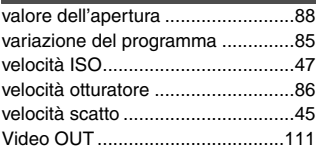
# Canon

**CANON INC.** 30-2 Shimomaruko 3-chome, Ohta-ku, Tokyo 146-8501, Giappone

*Europa, Africa e Medio Oriente*

**CANON EUROPA N.V.** PO Box 2262, 1180 EG Amstelveen, Paesi Bassi

# **CANON (UK) LTD**

For technical support, please contact the Canon Help Desk: P.O. Box 431, Wallington, Surrey, SM6 0XU, Regno Unito Tel: (08705) 143723 (Calls may be recorded) Fax: (08705) 143340 For sales enquiries, please call on (0121) 666-6262

**CANON COMMUNICATION & IMAGE FRANCE S.A.**

102 Avenue du Général de Gaulle, 92257 LA GARENNE COLOMBES CEDEX, Francia Tél : Hot line 08 25 00 29 23 http://www.cci.canon.fr

# **CANON DEUTSCHLAND GmbH**

Postfach 100401, 47704 Krefeld, Germania **Canon Hotline Service:** 0180/5006022 (0,12 € / Min.) www.canon.de

# **CANON ITALIA S.P.A.**

Via Milano 8, I-20097 San Donato Milanese (MI), Italia Fax: 02/8248.4604 Pronto Canon: 02/8249.2000 E-mail: supporto@canon.it http://www.canon.it

# **CANON ESPAÑA S.A.**

C/Joaquín Costa, 41 – 28002 Madrid, Spagna Tel. Atención al Cliente: 901.301.301 Help Desk: 906.301.255 http://www.canon.es

# **CANON BELGIUM N.V. / S.A.**

Bessenveldstraat 7, B – 1831 Diegem, Belgio Tel.: (02) 722.04.11 Fax: (02) 721.32.74 Helpdesk : 0900-10627 http://www.canon.be

# **CANON LUXEMBOURG S.A.**

Rue des Joncs 21, L-1818 Howald, Lussemburgo Tel.: (0352) 48 47 961 Fax: (0352) 48 47 96232 Helpdesk : 900-74100 http://www.canon.lu

#### **CANON NEDERLAND N.V.**

Neptunusstraat 1, 2132 JA Hoofddorp, Paesi Bassi  $Tel: 023 - 5670123$ Helpdesk: 023 – 5 681 681 http://www.canon.nl

# **CANON DANMARK A/S**

Knud Højgaards Vej 1, DK-2860 Søborg, Danimarca Tlf: 70 15 50 05 www.canon.dk

**CANON NORGE as**

Hallagerbakken 110, Postboks 33, Holmlia, 1201 Oslo, Norvegia Faks: 22 62 06 15 E-mail: helpdesk@canon.no http://www.canon.no

*Finlandia*

# **CANON OY**

Huopalahdentie 24, FIN-00350 Helsinki, Finlandia Puhelin: 010 544 20 HelpDesk 020 366 466 (1,47 snt/min + pvm) (ma-pe klo 9:00 - 17:30) Sähköposti: helpdesk@canon.fi Internet: www.canon.fi

# **CANON SVENSKA AB**

Gustav III:s Boulevard 26, S-169 88 Solna, Svezia Helpdesk: 08-744 8620 http://www.canon.se

# **CANON (SCHWEIZ) AG**

Industriestrasse 12, 8305 Dietlikon, Svizzera Consumer Imaging Group Tel. 01-835-61 61 Hotline 0900 57 55 20 (CHF 2.13/min) http://www.canon.ch

*Austria*

#### **CANON GES.M.B.H.** Zetschegasse 11, A - 1230 Wien, Austria Helpdesk Tel.: 01 66 146 412 Fax: 01 66 146 413 http://www.canon.at

*Portogallo* **SEQUE – SOC. NAC. EQUIP., S.A.** Pr. Alegria, 58 – 2ºC, 1269-149 Lisbona, Portogallo Fax: +351213472751 E-mail: info@seque.pt http://www.seque.pt

Le istruzioni contenute in questa guida sono valide da Febbraio 2004. Per informazioni sull'uso della fotocamera con accessori successivi a questa data, contattare il Centro Assistenza Canon locale.

CEL-SE3RA290 © CANON INC. 2003 STAMPATO NELL'EU